# **FICHE 1 : ENTRER DANS LE LOGICIEL POWERPOINT**

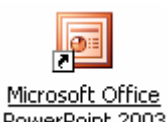

Lorsque Windows, apparaît, cliquez sur l'icône Microsoft Office PowerPoint 2003 PowerPoint 2003

ou allez dans **Démarrer / Programmes / Microsoft Office / Microsoft Office PowerPoint 2003**. Un petit sablier vous invitant à patienter, indique que WORD est en cours de chargement.

Une nouvelle présentation apparaît. Vous êtes dans PowerPoint.

# **FICHE 2 : INTRODUCTION A POWERPOINT**

PowerPoint permet d'élaborer, d'organiser, de créer et de projeter des présentations professionnelles.

PowerPoint permet de créer des présentations que vous pouvez ensuite proposer sur un écran d'ordinateur, sur des transparents ou sur des diapositives. Il est aussi possible de les enregistrer comme pages Web, puis de les publier.

PowerPoint comprend un assistant et des modèles prédéfinis pour vous aider à élaborer vos présentations.

Généralement une présentation se réalise en 6 étapes que vous retrouverez dans le volet Office :

- La mise en page des diapositives
- La conception des diapositives
- Le choix du jeu de couleurs
- Le choix du jeu d'animation
- La personnalisation de l'animation
- Les effets de transition entre les diapositives

Conseils pour réaliser une bonne présentation de votre diaporama :

- 1. **Cibler l'auditoire** : au moment d'élaborer le contenu et de choisir l'apparence de votre présentation, réfléchissez à l'auditoire visé. Adoptez une forme différente selon que la présentation est destinée au service technique d'une société ou à un service commercial.
- 2. **Bien choisir les couleurs et les polices** : adoptez des couleurs en accord avec le ton de votre présentation. Choisissez des couleurs et des polices qui assurent une bonne lisibilité. Évitez plus de 5 teintes et 3 polices différentes par diapositive.
- 3. **Organiser le texte** : utilisez majuscules et minuscules et évitez les mots tout en majuscules. Aborder une idée principale par diapositive. N'incluez pas plus de 5 points par diapositives. Évitez les paragraphes de plus de 2 lignes. Vérifiez l'orthographe.
- 4. **Ajouter des éléments visuels** : intégrez des images, des graphiques, des tableaux, des vidéos à vos diapositives. Ne surchargez pas quand même vos diapositives.
- 5. **Répéter la présentation** : pensez à répéter votre présentation avant de la présenter. Testez-là avec un de vos amis.
- 6. **Contrôler les lieux** : vérifiez la salle dans laquelle vous proposerez votre présentation. Assurez-vous que la présentation est lisible de tous les endroits de la salle. Vérifiez les prises électriques.
- 7. **Vérifier le matériel** : Avant d'effectuer votre présentation, contrôlez tout votre matériel (ordinateur, vidéoprojecteur, rallonge…). Prévoyez une version imprimée de votre présentation en cas de défaillance du matériel.
- 8. **Veiller à son attitude corporelle** : au moment de proposer une présentation, adoptez une attitude détendue et assurée. D'où l'intérêt de bien répéter.

# **FICHE 3 : QUITTER POWERPOINT**

- Ouvrez le menu **Fichier** en cliquant dessus.
- Cliquez la commande **Quitter**. Si votre travail n'a pas été sauvegardé, un message vous l'indiquera.

# **FICHE 4 : LES BARRES D'OUTILS DE POWERPOINT**

# **1. L'ÉCRAN DE POWERPOINT**

Lorsque vous lancez **PowerPoint**, vous obtenez l'écran suivant :

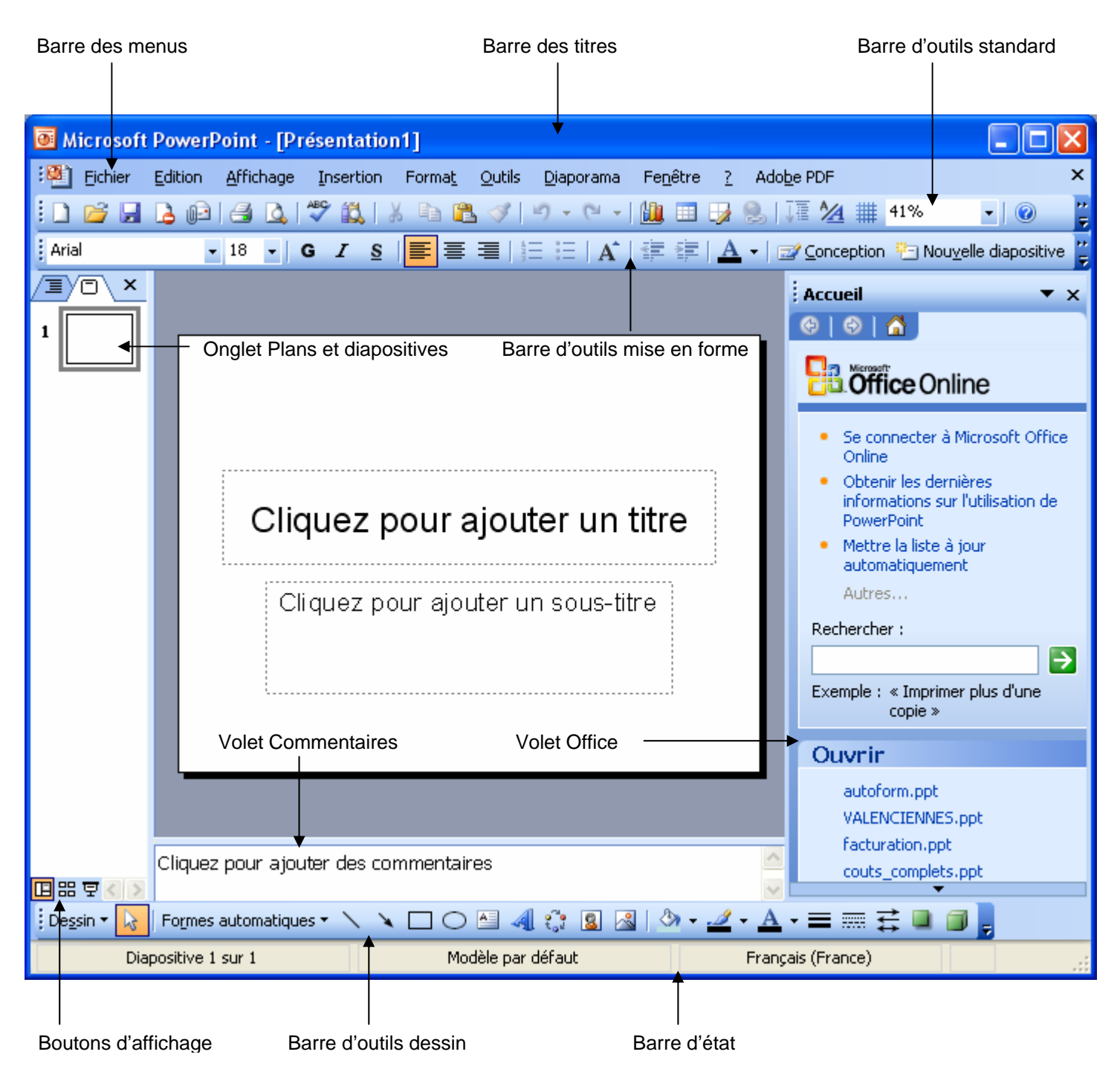

# **2. LES DIFFÉRENTES ZONES DE L'ECRAN DE POWERPOINT**

- **Les boutons d'affichage** permettent de changer rapidement le mode d'affichage de la présentation à l'écran.
- **Le volet commentaire** permet de saisir des commentaires pour chaque diapositive.
- **L'onglet plan et diapositives** offre 2 modes de visualisation possibles des diapositives d'une présentation.

# **3. LA BARRE DE TITRE**

Elle affiche Microsoft PowerPoint et le nom du document actif. Elle permet également de réduire, d'agrandir et de fermer la fenêtre de PowerPoint.

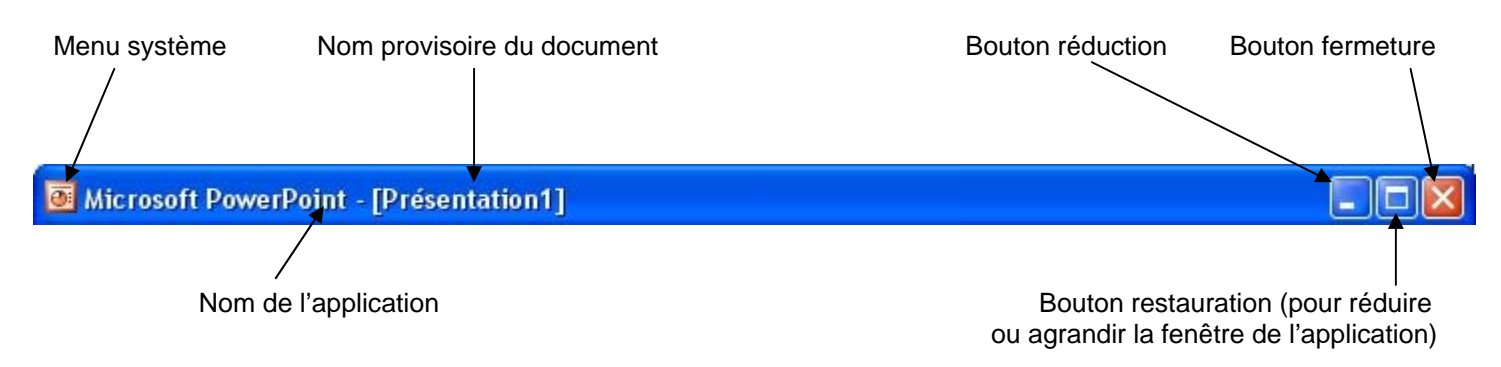

# **4. LA BARRE DES MENUS**

Elle contient la liste des menus. Vous devez ouvrir, puis choisir la commande qui sera exécutée par PowerPoint.

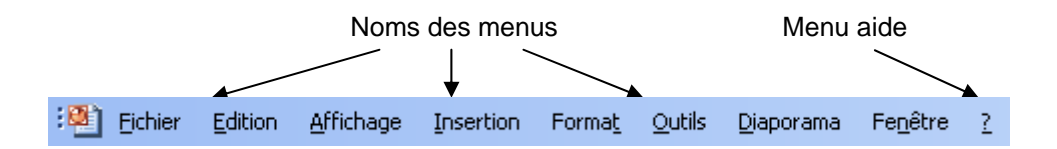

# **5. LA BARRE D'OUTILS STANDARDS**

Elle permet l'accès instantané aux commandes de PowerPoint les plus utilisées.

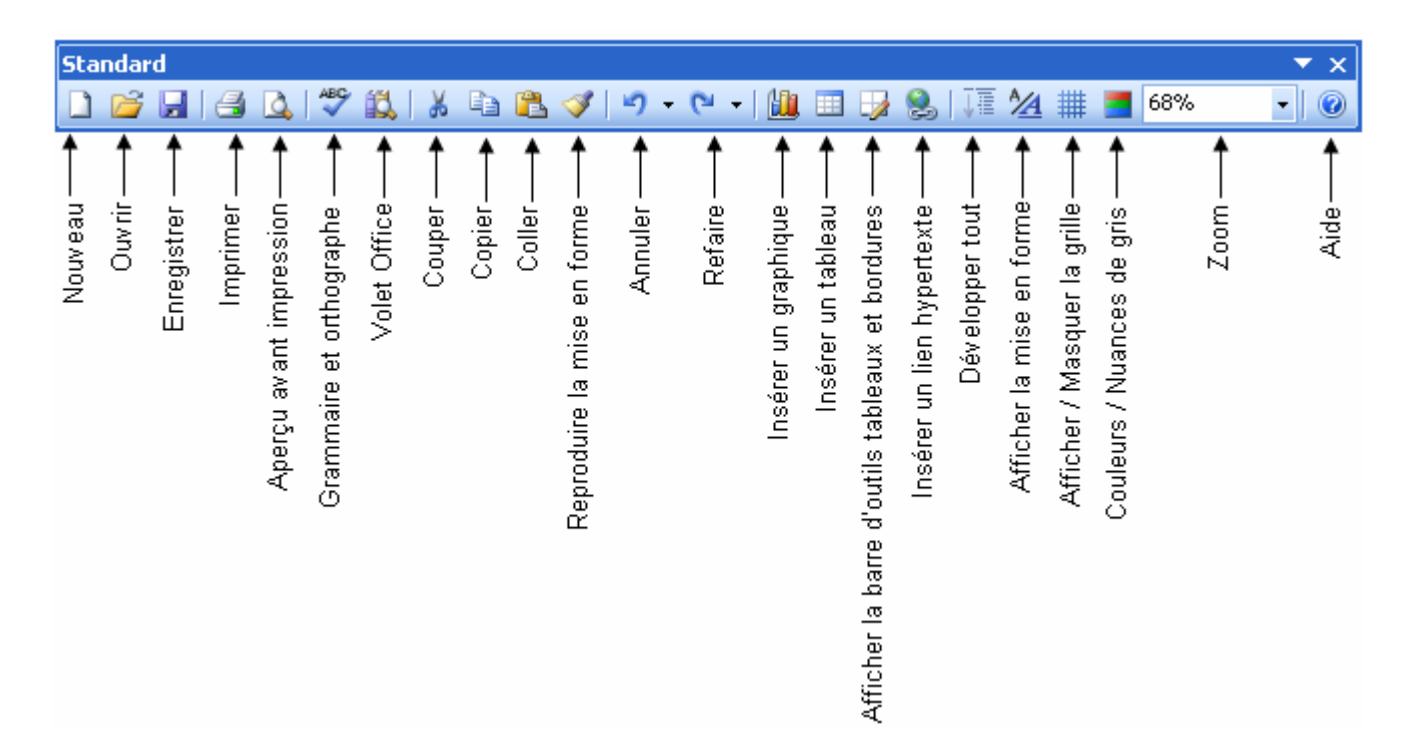

# **6. LA BARRE D'OUTILS MISE EN FORME**

Elle comporte un ensemble d'icônes qui vous permettent de mettre en forme très rapidement du texte.

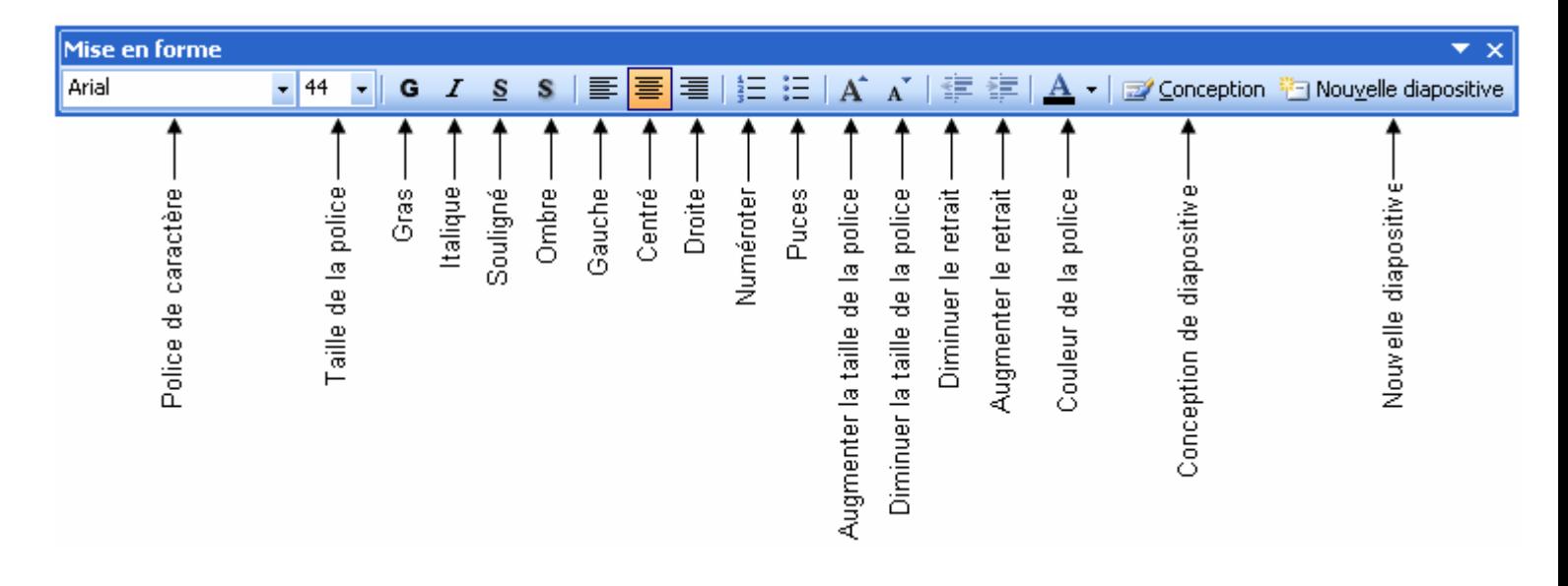

# **7. LA BARRE D'ETAT**

Elle contient des informations sur le document actif, ou sur la commande sélectionnée.

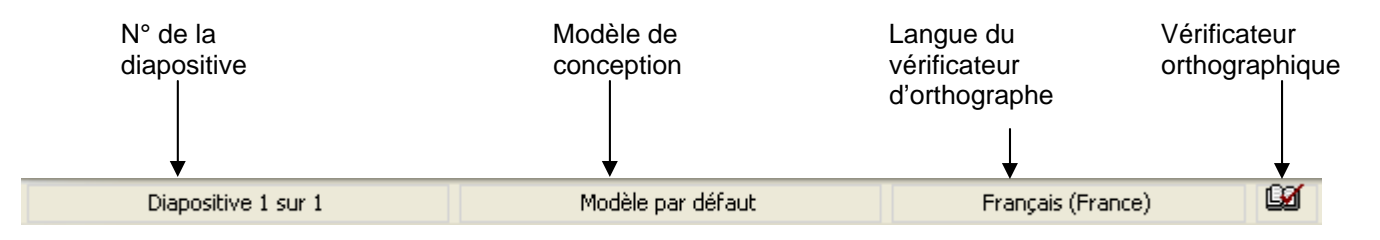

# **8. LE VOLET OFFICE**

Le volet office est disponible à droite de l'écran. Il est très pratique car il regroupe de nombreuses fonctions comme la création d'un nouveau document, l'insertion d'image clipart, le presse-papiers. Celui-ci s'ouvre automatiquement dès que l'une de ces fonctions est lancée.

Pour accéder au contenu du volet office, il suffit de cliquer sur la flèche de sélection. Vous obtenez la liste ci-dessous.

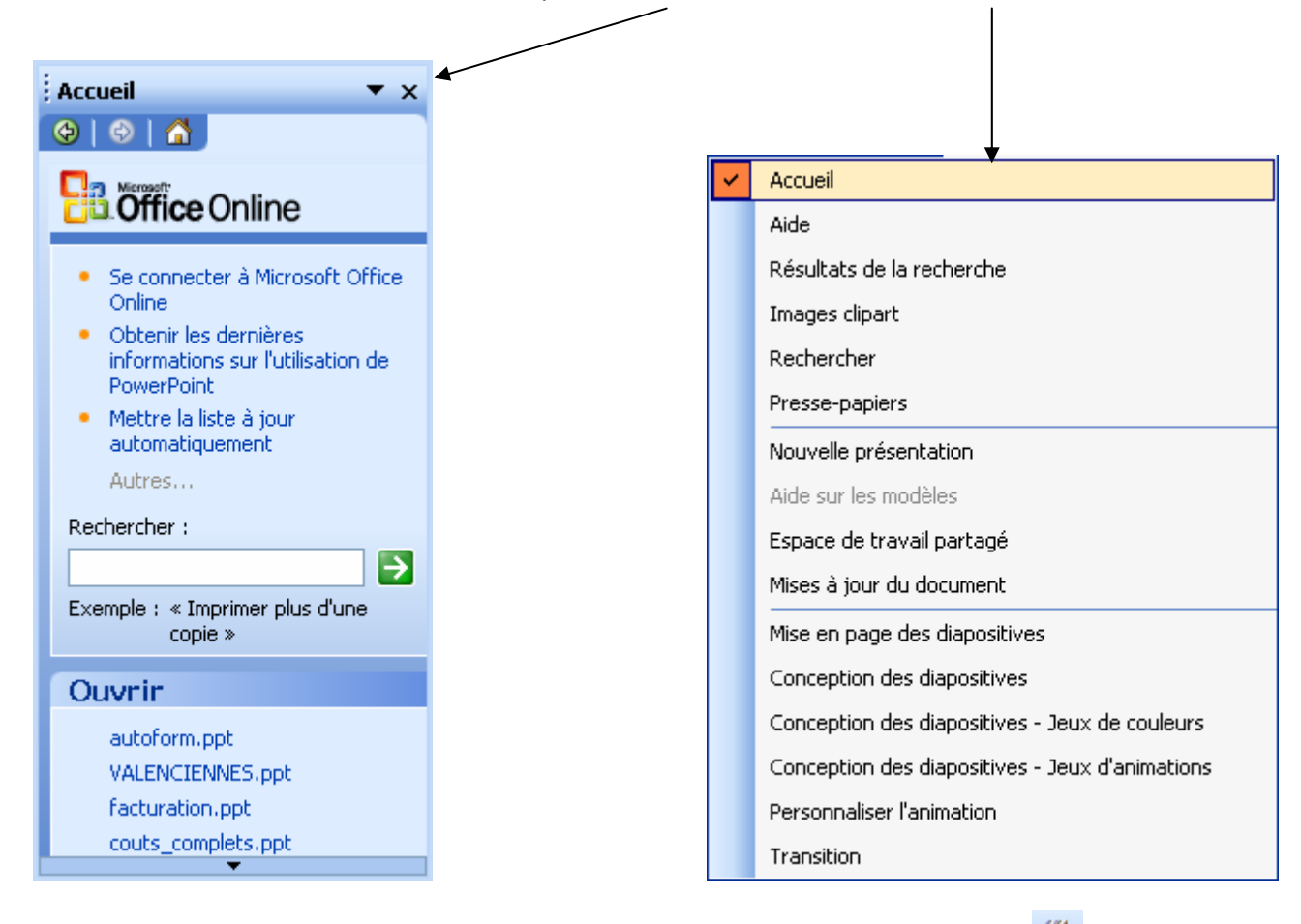

Si le volet Office n'est pas affiché, vous pouvez le faire apparaître en cliquant sur le bouton **de la dans la barre d'outils** standards ou en allant dans le menu **Affichage / Volet Office**.

# **FICHE 5 : LES DIFFÉRENTS MODES D'AFFICHAGE**

PowerPoint permet 3 grands modes d'affichage auquel vous pouvez accéder en bas à gauche de l'écran ou par le menu Affichage:

- le mode Normal **国**
- le mode Trieuse de diapositives **| 品**
- Le mode Diaporama<sup>로</sup>.

# **1. LE MODE NORMAL**

L'affichage Normal contient 3 volets :

- le volet plan ou diapositives,
- le volet diapositive,
- le volet commentaires.

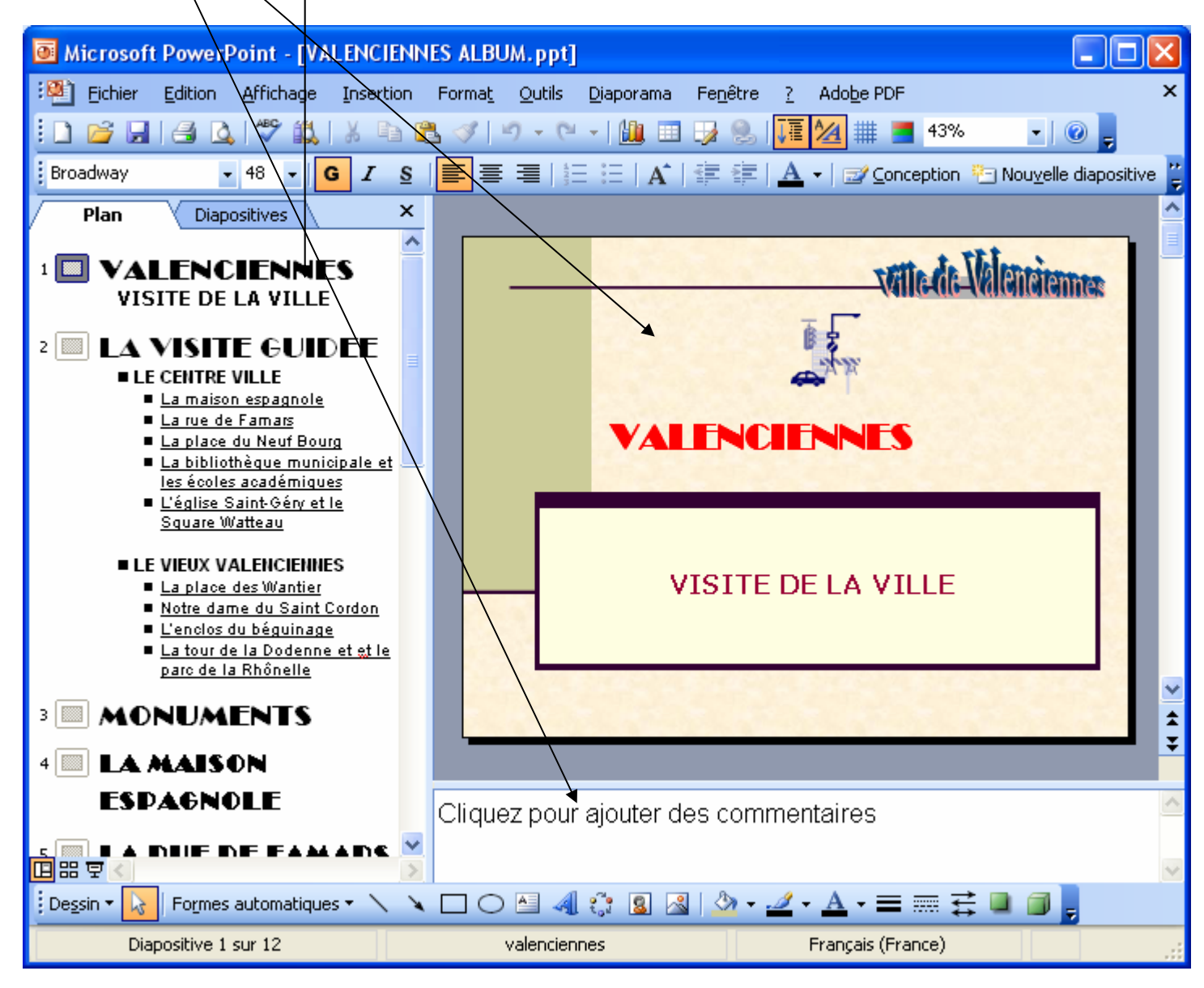

Vous pouvez ajuster la taille des différents volets en faisant glisser les bordures du volet.

Utilisez le volet plan pour organiser et développer le contenu de votre présentation. Vous pouvez taper tout le texte de votre présentation et réorganiser les puces, les paragraphes et les diapositives.

Dans le volet diapositive, vous pouvez visualiser le texte tel qu'il s'affiche sur chaque diapositive. Vous pouvez ajouter des graphiques, des films et des sons, créer des liens hypertexte et ajouter des animations à des diapositives individuelles.

Le volet commentaires vous permet d'ajouter les commentaires ou des informations de votre présentation que vous voulez partager avec le public.

## **2. LE MODE TRIEUSE DE DIAPOSITIVES**

En mode **Trieuse de diapositives**, vous voyez toutes les diapositives de votre présentation s'afficher en même temps à l'écran, en miniature. C'est très utile pour avoir une vue d'ensemble du diaporama lorsqu'il y a beaucoup de diapositives et donc les déplacer, les supprimer, ajouter de minutages ou encore sélectionner des transitions.

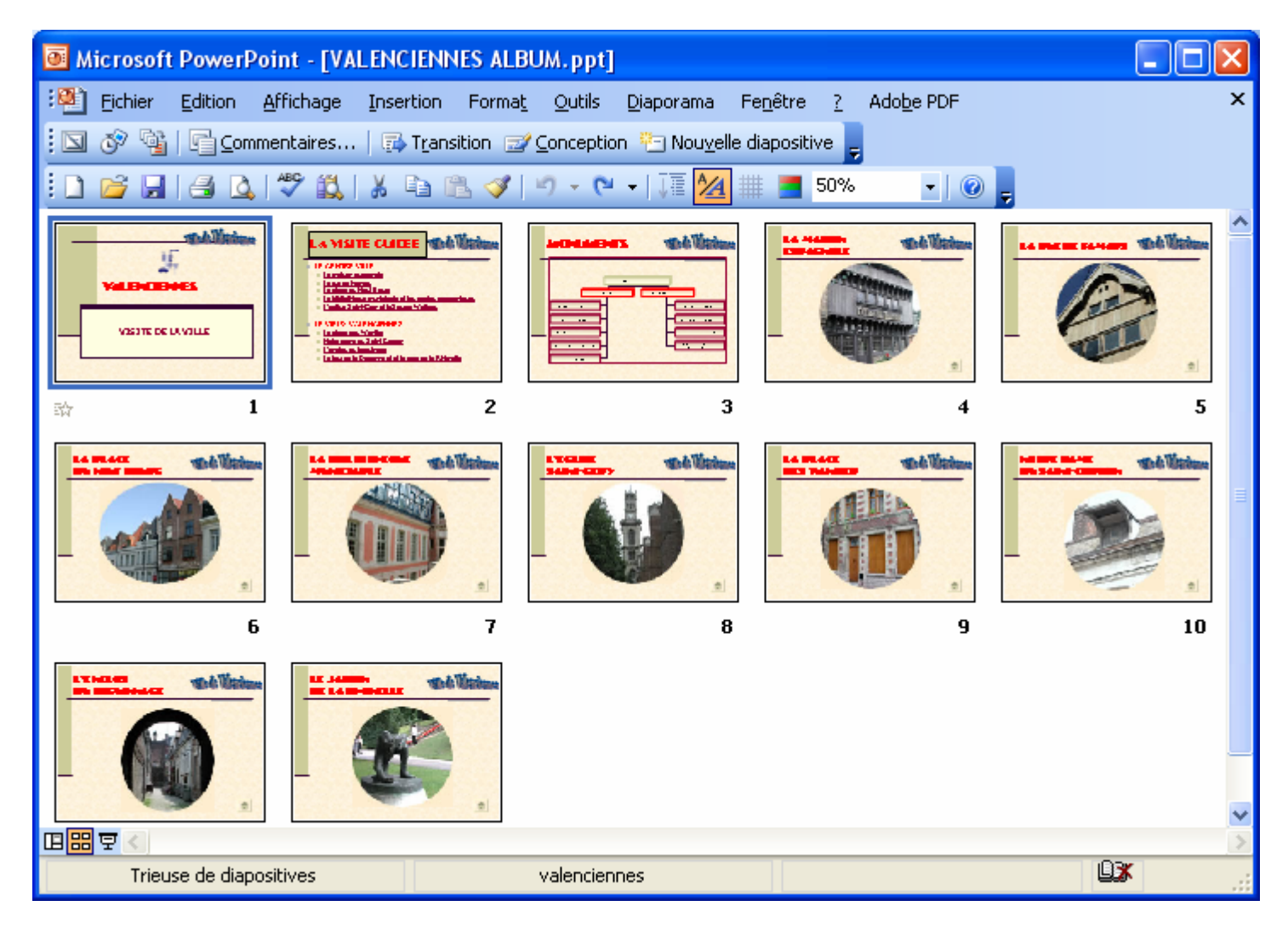

## **3. LE MODE DIAPORAMA**

Ce mode vous permet à tout moment dans de visualiser en plein écran le rendu de votre diapositive.

# **FICHE 6 : RÉALISER LA MISE EN PAGE DU DIAPORAMA**

Avant de créer votre diaporama, je vous conseille de commencer par vérifier sa mise en page car c'est à partir de celle-ci que vous allez créer vos diapositives.

## **1. CHANGER LA MISE EN PAGE**

Allez dans le menu **Fichier / Mise en page**.

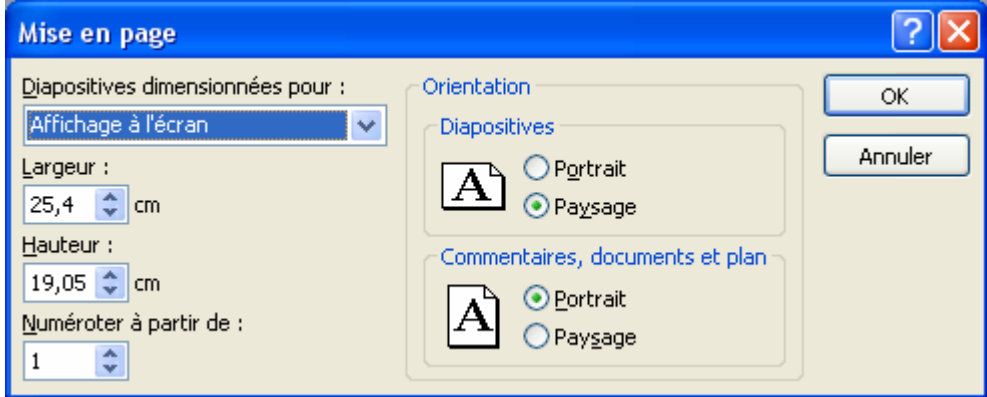

Le diaporama est prédéfini soit pour être affiché à l'écran, soit sur une feuille au format A4, soit sur une diapositive…

Vous pouvez définir la largeur, la hauteur, et son orientation.

## **2. AFFICHER LA RÈGLE**

Allez dans le menu **Affichage / Règle**.

Cela vous permet comme dans Word d'afficher les règles horizontales et verticales afin de bien aligner les objets sur votre diapositive.

## **3. AFFICHER LES REPERES**

Allez dans le menu **Affichage / Grille et Repères**.

Les repères vous permettent par exemple d'aligner les objets sur la grille.

Vous pouvez définir l'espacement de la grille.

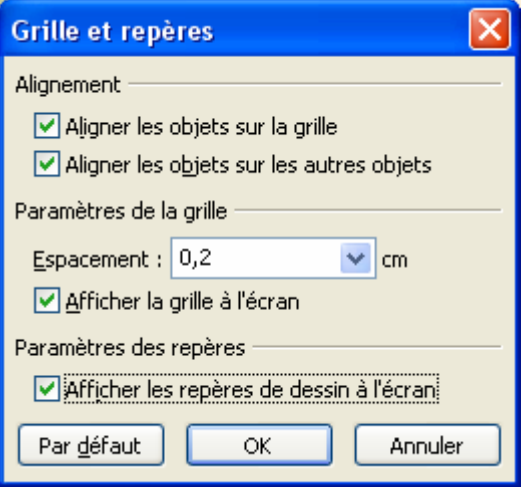

# **FICHE 7 : CRÉATION DE VOTRE PREMIÈRE DIAPOSITIVE**

La première étape consiste à choisir le **type de diapositive** grâce au volet Office **Mise en page des diapositives**.

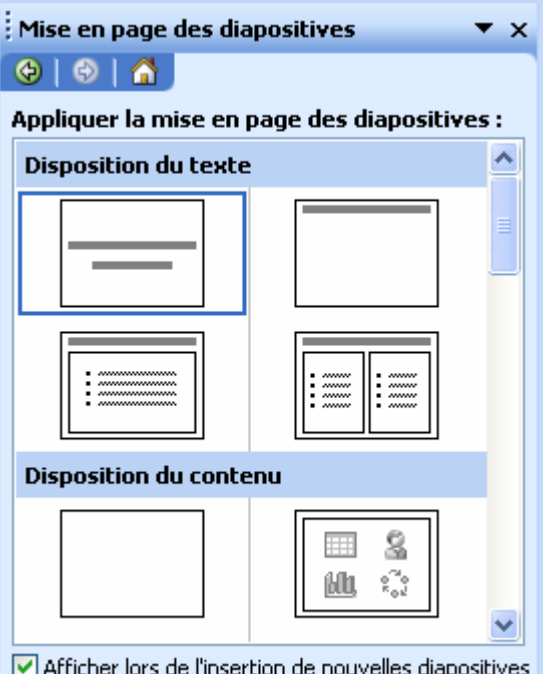

# **1. LES DIFFÉRENTS TYPES DE DIAPOSITIVES**

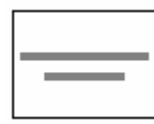

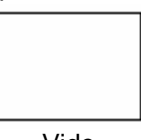

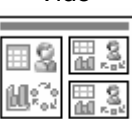

Titre, contenu et 2 contenus Titre, 2 contenus et contenu Titre et 4 contenus Titre, texte et contenu

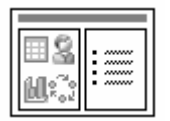

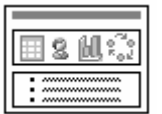

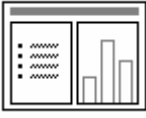

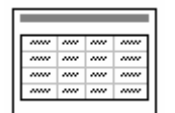

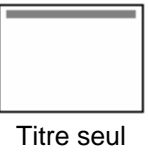

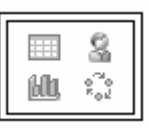

g

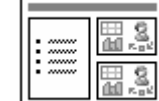

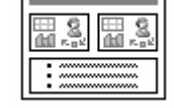

Titre et contenu sur texte Titre et 2 contenus sur texte Titre, texte et image clipart Titre, image clipart et texte

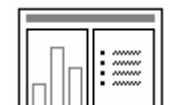

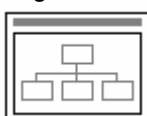

Titre et tableau Titre et diagramme ou Titre et diagramme hiérarchique<br>organigramme hiérarchique

## **AUTEUR : KARINE PETIT 11**

| ,,,,,,,,,,,<br>,,,,,,,,,,,,,,,,,,,,<br>mmmmmmm |
|------------------------------------------------|
|                                                |
|                                                |
|                                                |
| ,,,,,,,,,,,,,,,,,,,,                           |

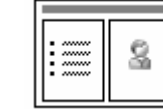

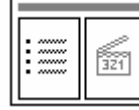

Titre, texte et diagramme Titre, diagramme et texte Titre, texte et clip multimédia Titre, clip multimédia et texte

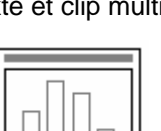

Diapositive de titre Titre seul Titre et texte Titre et texte Titre et texte sur 2 colonnes

Vide Contenu Titre et contenu Titre et 2 contenus

|--|--|

| ×<br>ww<br>mmm<br>w<br><br>w<br>ч<br>ч |
|----------------------------------------|
|                                        |

Titre, contenu et texte Titre, texte et 2 contenus Titre, 2 contenus et texte Titre et texte sur contenu

|--|--|

|--|--|

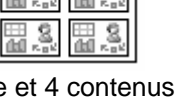

٦I

画高

| tre, texte et imag |  |
|--------------------|--|
|                    |  |
|                    |  |

# **2. AJOUTER UNE DIAPOSITIVE**

- Placez vous sur la diapositive précédant celle qui sera insérée.
- Cliquez sur le bouton **Nouvelle diapositive** de la barre d'outil Standard.
- Ou allez dans le menu **Insertion / Nouvelle diapositive**.
- Ou Bouton droit de la souris Nouvelle diapositive.

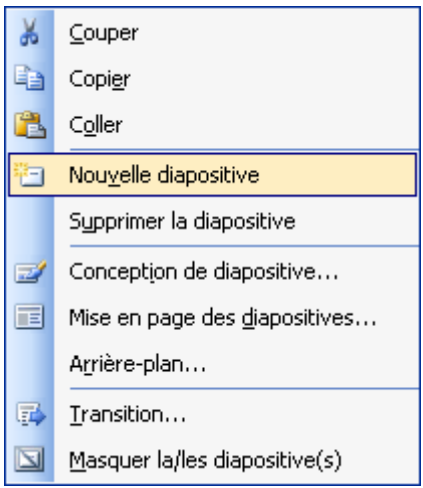

Le volet Office apparaît. Cliquez sur le type de diapositive à insérer.

## **3. PASSER D'UNE DIAPOSITIVE A UNE AUTRE**

Dans le volet *Diapositives*, cliquez sur la diapositive suivante ou utilisez l'ascenseur vertical pour passer d'une diapositive à l'autre.

# **4. CHANGER LE TYPE DE DIAPOSITIVE**

Affichez la diapositive à modifier puis dans le volet Office **Mise en page des diapositives**, choisir le type voulu.

## **5. SUPPRIMER UNE DIAPOSITIVE**

Affichez la diapositive à supprimer puis dans le volet Diapositives cliquez sur la touche **Suppr** ou allez dans le menu **Edition / Supprimer la diapositive**.

## **6. DUPPLIQUER UNE DIAPOSITIVE**

- Sélectionnez la diapositive à reproduire.
- Allez dans le menu **Insertion / Dupliquer la diapositive**.

## **7. CHANGER L'ORDRE DES DIAPOSITIVES**

- Passez en mode **Trieuse de diapositives**.
- Sélectionnez la diapositive à déplacer.
- Faites la glisser avec la souris vers le nouvel emplacement.

# **FICHE 8 : CREER UNE DIAPOSITIVE AVEC DU TEXTE**

# **1. SAISIR DU TEXTE**

Vous pouvez saisir du texte soit dans les diapositives avec titre ou sous-titre, soit dans une zone réservée au texte. Dans ce cas, le texte se présente sous la forme de puces.

Cliquez dans la zone de titre, de sous-titre ou dans la zone de texte puis saisissez votre texte.

Vous pouvez également saisir votre texte dans le mode plan.

Si vous tapez plus de texte dans l'espace réservé qu'il ne peut en contenir, le bouton **Options d'ajustement automatique** apparaît. Celui-ci permet de changer la taille du texte afin que celui-ci figure en intégralité dans l'espace réservé.

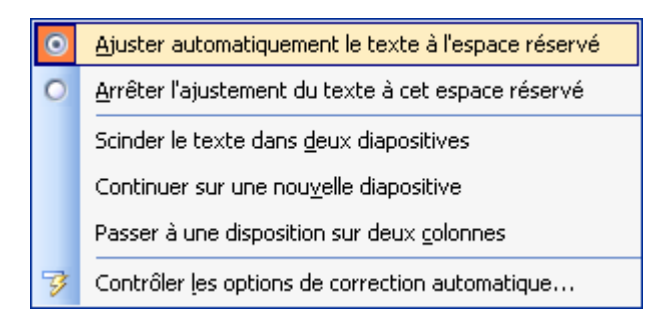

## **2. MODIFIER DU TEXTE**

#### **2.1 SELECTIONNER DU TEXTE**

- **Pour sélectionner un mot, double-cliquer sur le mot.**
- *Pour sélectionner une phrase*, cliquer dans la phrase à sélectionner, maintenir la touche **Ctrl** enfoncée puis cliquer de nouveau dans la phrase.
- **Pour sélectionner un point**, cliquer sur la puce à côté du point à sélectionner.
- Pour sélectionner un bloc de texte, placer le pointeur sur le 1<sup>er</sup> mot à sélectionner puis faire glisser le pointeur sur le texte à sélectionner.

Vous pouvez également utiliser le **volet Plan**. Dans celui-ci en cliquant sur le numéro de la diapositive, tout le texte se sélectionne.

#### **2.2 ANNULER UNE SÉLECTION**

Placer le curseur de la souris à un autre endroit du texte que la partie sélectionnée et cliquer.

#### **2.3 CORRIGER DU TEXTE**

Pour corriger du texte :

- Utilisez la touche **Retour arrière**. Elle efface les caractères situés à gauche du curseur.
- ou utilisez la touche **Suppr**. Elle efface les caractères situés à droite du curseur.
- ou encore, si vous avez un nombre important de caractères à supprimer (une phrase ou un paragraphe), sélectionnez la plage de texte avec la souris et appuyez sur la touche **Suppr.**

#### **2.4 AJOUTER UN OU PLUSIEURS MOTS**

Cliquer à l'endroit de l'insertion et saisir le texte.

## **AUTEUR : KARINE PETIT 13** 13

#### **2.5 SUPPRIMER UN MOT**

- Avant de le supprimer, il faut le mettre en surbrillance, soit en double-cliquant sur le mot, soit en faisant glisser la souris sur le mot.
- Appuyer sur la touche **SUPPR.**

#### **2.6 ANNULER LA DERNIÈRE COMMANDE**

Si vous supprimez un mot, un paragraphe par erreur, ou si vous effectuez une modification quelconque sur votre document qui ne vous convient pas, vous pouvez annuler la dernière commande en cliquant sur l'icône **Annuler** .

Il est également possible d'annuler plusieurs actions.

L'icône **refaire P** r permet l'effet contraire.

# **3. DEPLACER OU COPIER DU TEXTE**

#### **3.1 AVEC LA BARRE D'OUTILS**

- Sélectionner le texte à déplacer.
- Cliquer sur **l'icône Couper** ou **Copier** (le texte disparaît et va dans le Presse-papiers qui est une mémoire temporaire).
- Positionner le pointeur de la souris sur le nouvel emplacement.
- Cliquer sur **l'icône Coller** (vous pouvez Coller ce texte autant de fois que vous le souhaitez).

#### **3.2 AVEC LE MENU**

- Sélectionner le texte à déplacer.
- **Édition/Couper.**
- Positionner le pointeur de la souris sur le nouvel emplacement.
- **Édition/Coller.**

#### **3.3 AVEC LA SOURIS**

- Sélectionner le texte à déplacer.
- Cliquer sur le bord de la sélection avec la souris (le pointeur devient  $\kappa$ ) et tout en maintenant le bouton gauche de la souris enfoncé, faire glisser le texte vers le nouvel emplacement.

#### **3.4 AVEC LE VOLET OFFICE**

- Ouvrir le **volet Office** en cliquant sur le bouton
- Sélectionner dans la liste **Presse-Papiers**.

Vous pouvez grâce à ce presse-papiers couper-coller ou copier-coller **24 éléments** différents.

- Couper le ou les éléments (jusqu'à 24) soit avec le menu, soit avec l'icône **Couper** . Le contenu de ce que vous venez de couper apparaît dans le presse-papier.
- Positionner le pointeur de la souris sur le nouvel emplacement.
- Cliquer sur l'élément correspondant dans la fenêtre presse-papiers.

Si vous avez sélectionner plusieurs éléments à couper (jusqu'à 24), vous pouvez décider de tout coller au même endroit en cliquant sur le bouton **Coller tout**.

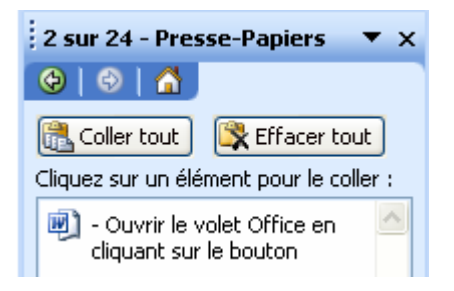

Si vous voulez effacer tous les éléments coupés, cliquer sur le bouton **Effacer tout**.

## **4. RECHERCHER OU REMPLACER RAPIDEMENT DU TEXTE**

#### **4.1 RECHERCHER RAPIDEMENT UN OU PLUSIEURS MOTS**

- Positionner le pointeur au début du texte.
- **Édition/Rechercher**.
- Dans la zone *Rechercher*, saisir le texte à rechercher.
- Cliquer *Suivant* pour commencer la recherche (Word affiche en surbrillance le texte qu'il a repéré dans le document).

Pour retourner dans le document et le modifier, cliquer deux fois dans le document et procéder aux modifications.

Pour poursuivre éventuellement la recherche, cliquer sur *Suivant* dans la fenêtre **Rechercher**.

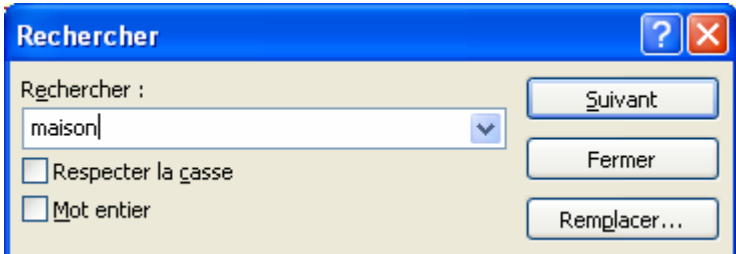

#### **4.2 REMPLACER RAPIDEMENT UN OU PLUSIEURS MOTS**

- Positionner le pointeur au début du texte.
- **Édition/Remplacer**.
- Dans la zone *Rechercher*, saisir le texte à rechercher.
- Dans la zone *Remplacer par*, saisir le texte qui va remplacer le précédent.
- Pour les remplacer un à un, cliquer *Remplacer* ou choisir une solution plus rapide avec *Remplacer tout*. PowerPoint recherche tous les mots en une seule fois.
- Cliquer **OK** et **Fermer**.

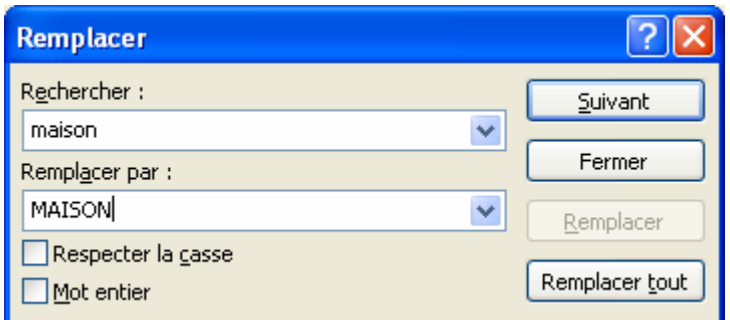

## **5. REPRODUIRE LA MISE EN FORME**

Vous pouvez réaliser une mise en forme spécifique pour un de vos titres par exemple (encadrement, couleurs, taille de caractère, gras…) et vous vous dites qu'il va falloir recommencer toutes les opérations pour tous vos autres titres et non.

- Sélectionner le texte déjà mis en forme.
- Cliquer sur l'icône **Reproduire la mise en forme** .
- Sélectionner le texte qui doit adapter la même mise en forme.

Si vous voulez reproduire la même mise ne forme plusieurs fois **double-cliquez** sur le bouton mise en forme.

## **6. VERIFIER L'ORTHOGRAPHE**

#### **6.1 LA CORRECTION AUTOMATIQUE EN COURS DE FRAPPE**

La vérification orthographique en cours de frappe se fait automatiquement dans PowerPoint. Les fautes d'orthographe sont soulignées en rouge.

Lorsque vous saisissez un texte, PowerPoint apporte automatiquement certaines modifications à votre document (sans que vous les ayez demandées).

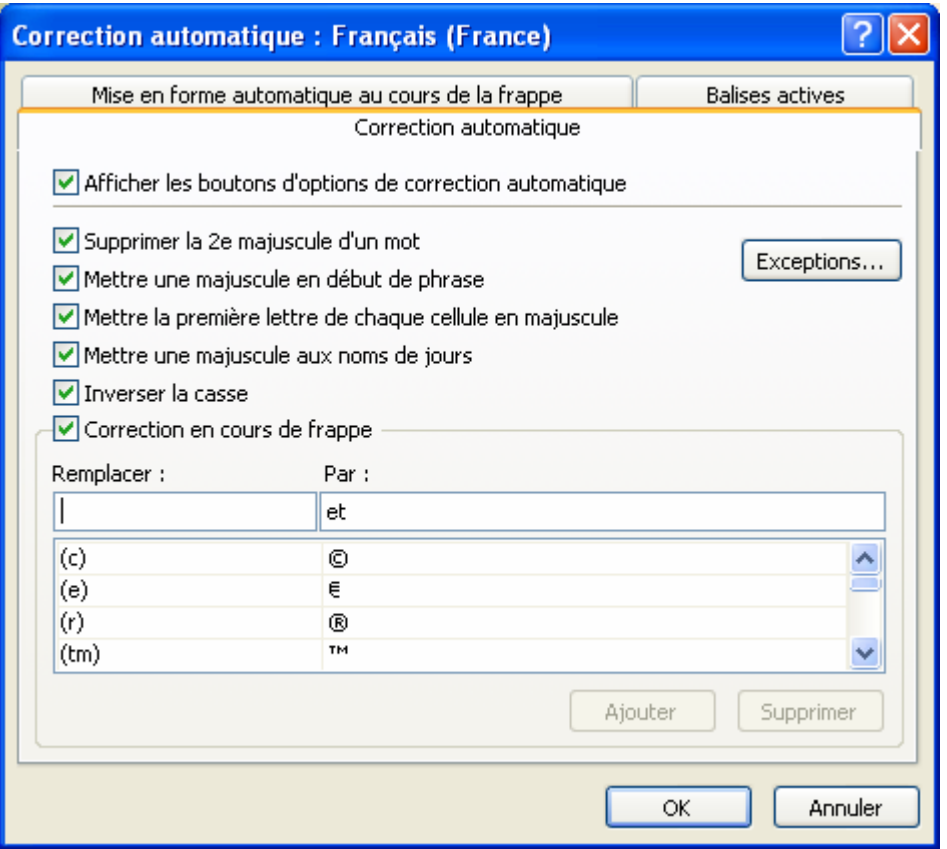

Si, au contraire, vous souhaitez compléter la liste de corrections proposées par Word, saisissez dans la zone **Remplacer le mot à corriger** (ex : bureautique) saisissez ensuite, dans la zone **Par**, le mot bien orthographié (ex : bureautique) et cliquez sur le bouton *Ajouter*.

#### **6.2 POUR LANCER LE VERIFICATEUR ORTHOGRAPHIQUE**

- Cliquer sur l'icône **Grammaire et orthographe** ou **Outils / Orthographe**.

Word commence la vérification et s'arrête sur le 1<sup>er</sup> mot trouvé. Celui-ci s'affiche dans la zone *Absent du dictionnaire* de la fenêtre *Grammaire et orthographe*.

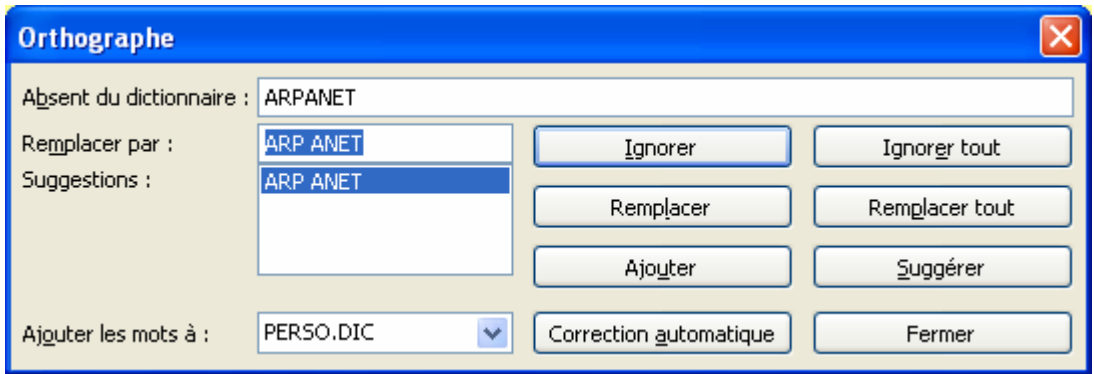

#### **6.3 POUR CORRIGER LE MOT**

- soit sélectionner une proposition dons la zone *Suggestions* et cliquer **Modifier**,
- soit, si Word ne suggère rien, saisir le mot corrigé ou modifier le mot erroné dans la zone **Absent du dictionnaire** et cliquer sur le bouton **Modifier**. (Le mot est alors corrigé dans le document et Word sélectionne ensuite le mot mal orthographié suivant).

(Il est conseillé de cliquer sur Remplacer tout si le mot figure plusieurs fois dons le texte).

#### **6.4 POUR LAISSER LE MOT TEL QU'IL EST ECRIT DANS LE TEXTE**

Cliquer **Ignorer**. Il est conseillé de cliquer sur **Ignorer toujours** si le mot figure plusieurs fois dans le texte.

#### **6.5 POUR VERIFIER L'ORTHOGRAPHE D'UN SEUL MOT**

- Sélectionner le mot.
- Lancer le vérificateur orthographique.

#### **6.6 POUR INTERROMPRE MOMENTANEMENT LA CORRECTION ET REVENIR AU DOCUMENT**

- Cliquer dans la fenêtre du document.
- Effectuer les modifications.
- Revenir dans la fenêtre du correcteur et poursuivre la vérification en cliquant sur *Reprendre*.

## **7. MODIFIER LA POLICE D'UN TEXTE**

#### **7.1 AVEC LA BARRE D'OUTILS**

- Sélectionner le texte.
- Dans la barre d'outils, cliquer sur la flèche ↓ dans la zone des polices Trebuchet M5 et sélectionner la nouvelle police.

#### **7.2 AVEC LE MENU**

- **Format/Police**.
- Sélectionner la police. Puis **OK**.

**Police** Police: Style:  $I$ aille : OK Arial Gras 24 Annuler  $\overline{24}$  $\Gamma$  Arial Normal  $\hat{\mathcal{A}}$ Tr Arial Black  $\overline{28}$ Gras Italique 32 Tr Arial Narrow Aperçu 36 Italique gras h Arial Rounded MT Bold × 40 h Baby Kruffy **Attributs** Couleur : Souligné Exposant  $\checkmark$  $\frac{4}{2}$  %  $\square$  Ombre  $D$ écalage :  $|0|$  $\Box$ Relief  $\Box$  Indice Paramètres par défaut pour les nouveaux objets Ceci est une police TrueType. Elle sera utilisée à la fois à l'écran et pour l'impression.

# **8. MODIFIER LA TAILLE D'UN TEXTE**

### **8.1 AVEC LA BARRE D'OUTILS**

- Sélectionner le texte.
- Dans la zone des tailles  $\frac{12}{2}$ , cliquer sur la flèche  $\blacklozenge$  et sélectionner la taille.
- Ou cliquer sur le bouton  $\overline{A}$  pour agrandir la taille du texte ou sur le bouton  $\overline{A}$  pour la réduire.

#### **8.2 AVEC LE MENU**

- **Format/Police**.
- Sélectionner la taille puis **OK**.

## **9. MODIFIER LE STYLE D'UN TEXTE**

La mise en forme des caractères permet de modifier l'apparence du texte. PowerPoint possède les styles de mise en forme suivants :

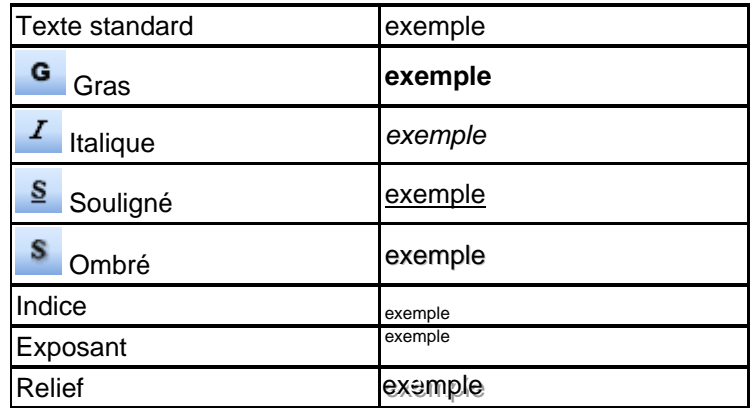

On peut sélectionner les styles en utilisant le menu **Format Police** ou en cliquant sur les icônes.

# **10. MODIFIER LA COULEUR D'UN TEXTE**

## **10.1 AVEC LA BARRE D'OUTILS**

- Sélectionner le texte.
- Dans la zone **Couleur du texte <u>A</u> ⋅**, cliquer sur la flèche ↓ et sélectionner la couleur voulue.

- Si la couleur que vous désirez n'est pas dans la liste, cliquer sur **Couleurs supplémentaires** puis sélectionner la couleur dans la palette.

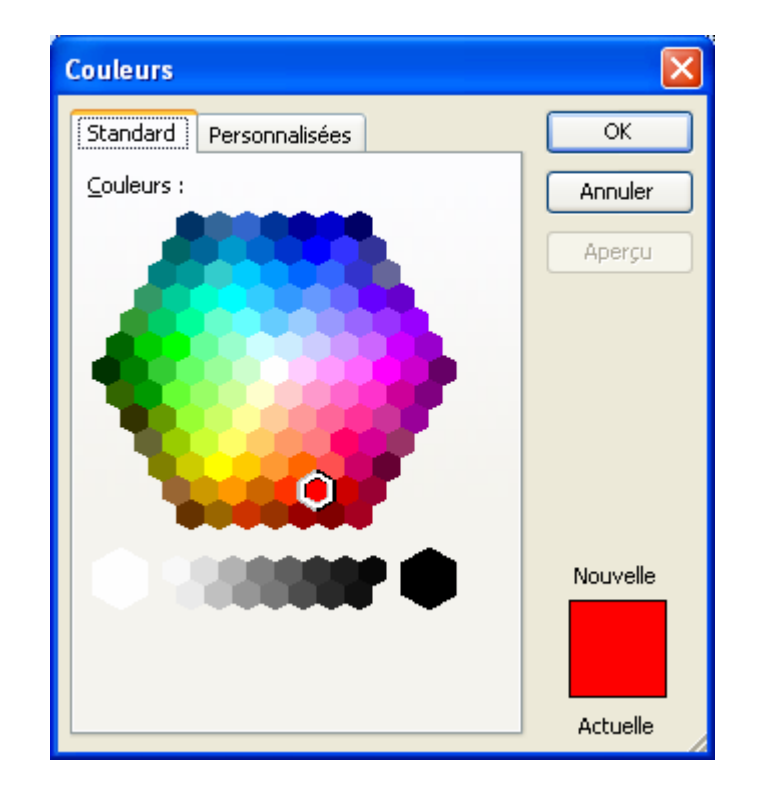

#### **10.2 AVEC LE MENU**

- **Format/Police**.
- Sélectionner la couleur puis **OK**.

#### **11. MODIFIER L'ALIGNEMENT DES PARAGRAPHES**

PowerPoint possède 4 alignements de paragraphe : gauche, droit, centré, justifié.

- **Alignement gauche** : toutes les lignes sont alignées sur la marge gauche.
- Alignement droit : toutes les lignes sont alignées sur la marge droite.
- **Alignement centré** : toutes les lignes sont centrées entre la marge gauche et la marge droite.

Tous les paragraphes sont automatiquement alignés à gauche, sauf si vous en décidez autrement. Vous pouvez changer l'alignement d'un paragraphe avant ou après l'avoir frappé.

Vous pouvez également utiliser le menu **Format / Alignement**.

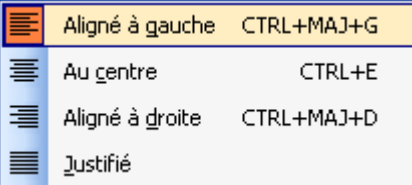

#### **12. INSERER DES CARACTERES SPECIAUX**

- Positionner le pointeur à l'endroit de l'insertion.
- **Insertion/Caractères spéciaux.**
- Sélectionner la police (ex : Wingdings).
- Cliquer sur le caractère spécial.

- Cliquer sur **Insérer** puis **Fermer**.

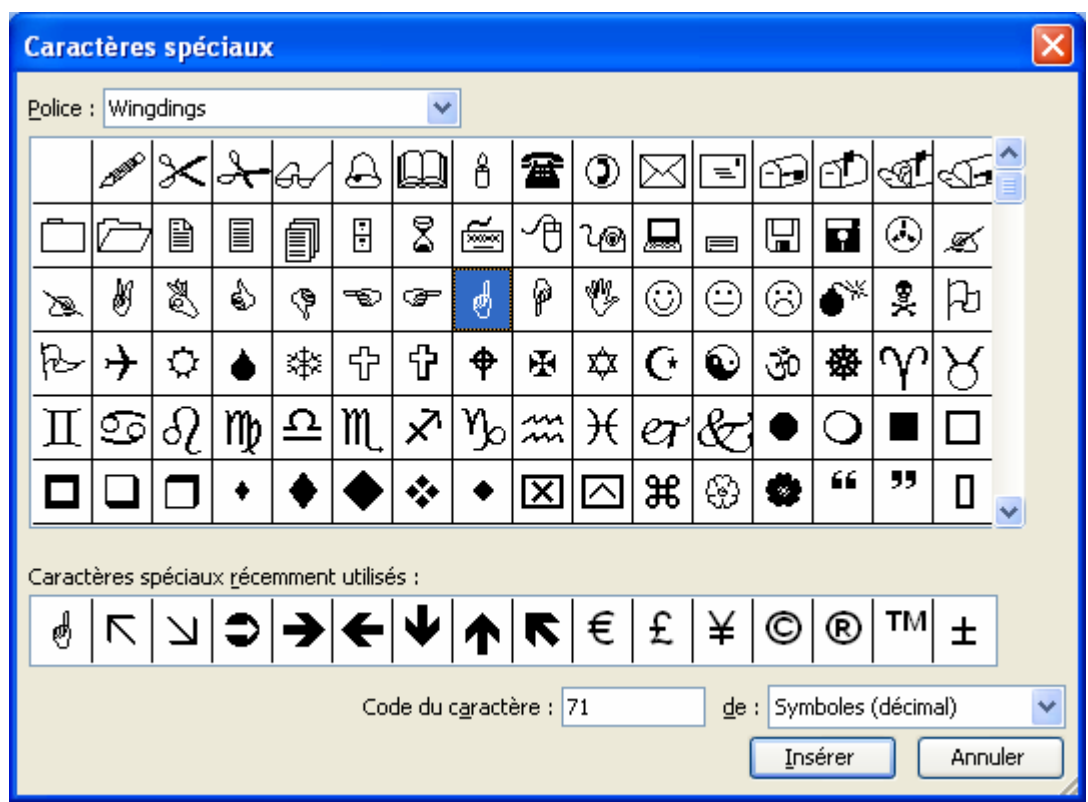

# **13. UTILISER DES PUCES ET NUMEROS**

## **13.1 AVEC LA BARRE D'OUTILS**

- Sélectionner le texte.
- Cliquer sur l'icône **Numéroter**  $\frac{1}{3}$  ou Puces  $\frac{1}{3}$

#### **13.2 AVEC LE MENU**

- Sélectionner le texte.
- **Format/Puces et numéros/Numéros**.
- Cliquer sur 1 des 7 formats proposés.
- **OK**.

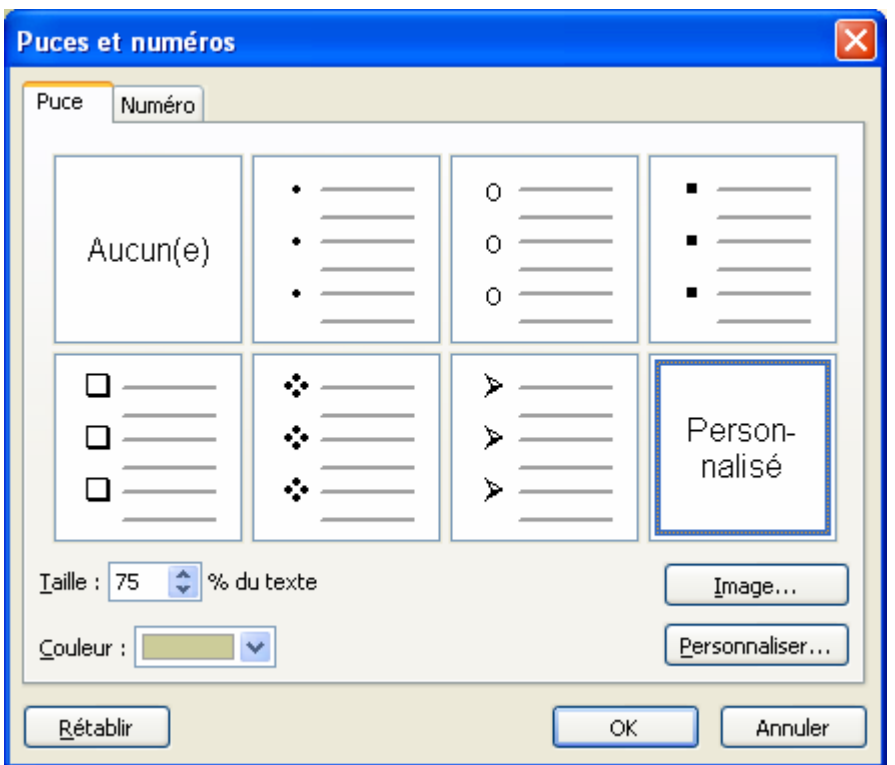

Pour supprimer les numéros et les puces, il suffit de sélectionner le texte en cliquant à nouveau sur l'icône respective.

Vous pouvez également modifier la couleur de la puce ou choisir une image dans la bibliothèque d'images.

## **14. CREER UN RETRAIT DE PARAGRAPHE**

Vous pouvez mettre des paragraphes en retrait à partir de la marge de gauche, de droite ou des deux marges. Vous pouvez également définir un retrait de première ligne du paragraphe différent du reste du paragraphe.

- Sélectionner les paragraphes.
- Faire glisser la marque de retrait de 1**ère** ligne qui se trouve à gauche de la règle.

Déplacer uniquement la partie inférieure de la marque de retrait.

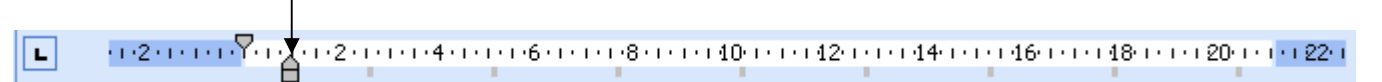

## **15. CHANGER L'IMPORTANCE D'UN TEXTE**

Il peut être utile de modifier l'importance d'un texte par rapport à un autre. Vous pouvez le faire manuellement en modifiant la taille du texte ou utiliser les retraits prévus par PowerPoint (6 niveaux différents).

- Afficher le plan de la présentation.
- Sélectionner le texte à modifier.
- Pour réduire l'importance du texte, appuyer sur la touche Tabulation **TAB** → lou **Diminuer le retrait**
- Pour augmenter l'importance du texte, appuyer sur les touches Maj+Tab <sup>14</sup> ou Augmenter le retrait <sup>EF</sup>

#### **16. POSER DES TABULATIONS**

Le bouton qui se trouve à gauche de la règle définit le type de tabulation.

Quelle que soit la largeur du texte, celui-ci s'alignera par rapport à la tabulation posée.

## **AUTEUR : KARINE PETIT 21**

Il existe 4 tabulations de base :

- Gauche avec le symbole **L**
- **Droite** avec le symbole **J**
- Centrée avec le symbole **-**
- **Décimale** avec le symbole

1 . 1 . 1 . 2 . 1 . 3 . 1 . 4 . 1 . 5 . 1 . 6 . 1 . 7 . 1 . 8 . 1 . 9 . 1 . 10 . 1 . 11 . 1 . 12 . 1 . 13 . 1 . 14 . 1 . 15 . 1 .  $\Delta$  . 1 . 17 . 1 . 18 . Cliquer ici pour définir Cliquer (par exemple) ici la tabulation de la contraste de la contraste de la pour l'insérer

- Cliquer sur le bouton jusqu'à obtention de la tabulation désirée.
- Puis cliquer sur la règle à l'endroit où doit figurer la tabulation.
- Quand les tabulations sont posées, il faut utiliser la touche **TAB <sup>1</sup> pour se déplacer** à l'endroit de la tabulation.

### **17. DEFINIR UN INTERLIGNE**

- Sélectionner les paragraphes.
- **Format/Interligne**.

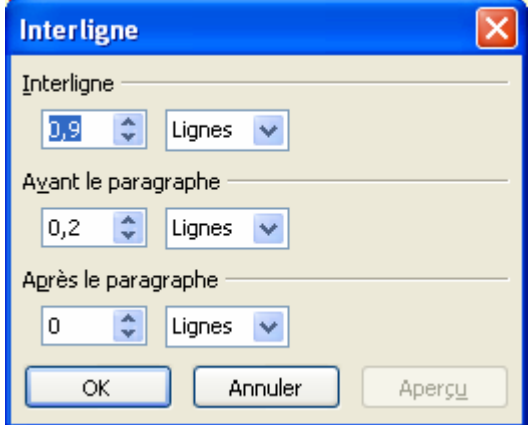

Vous pouvez alors définir la distance entre les paragraphes.

# **18. INSERER UNE ZONE DE TEXTE DANS LE CAS D'UNE DIAPOSITIVE VIDE**

Il se peut que par convenance, vous préféreriez créer une diapositive vide et insérer vous même les éléments dont une zone de texte.

- Insertion/Zone de texte ou cliquez sur le bouton **de la barre d'outils Dessin.**
- Le pointeur prend la forme d'une croix.
- Positionner le pointeur à l'endroit où vous voulez placer le coin supérieur gauche de la zone de texte.
- Faire glisser la souris, en maintenant le bouton gauche enfoncé, jusqu'à obtention de la taille voulue.
- Relâcher. Une zone vide a été créée et le pointeur clignote dans celle-ci. Vous pouvez alors saisir votre texte.

## **AUTEUR : KARINE PETIT 22**

# **FICHE 9 : CREER UNE DIAPOSITIVE AVEC UN TABLEAU**

Le 2<sup>ème</sup> grand type de diapositive est celui où on insère un tableau.

## **1. CREER UN TABLEAU**

#### **1.1 AVEC UN ESPACE RESERVE SUR UNE DIAPOSITIVE**

- Choisissez comme mise en page de diapositive une diapositive comportant un tableau.
- Double-cliquez pour ajouter un tableau.

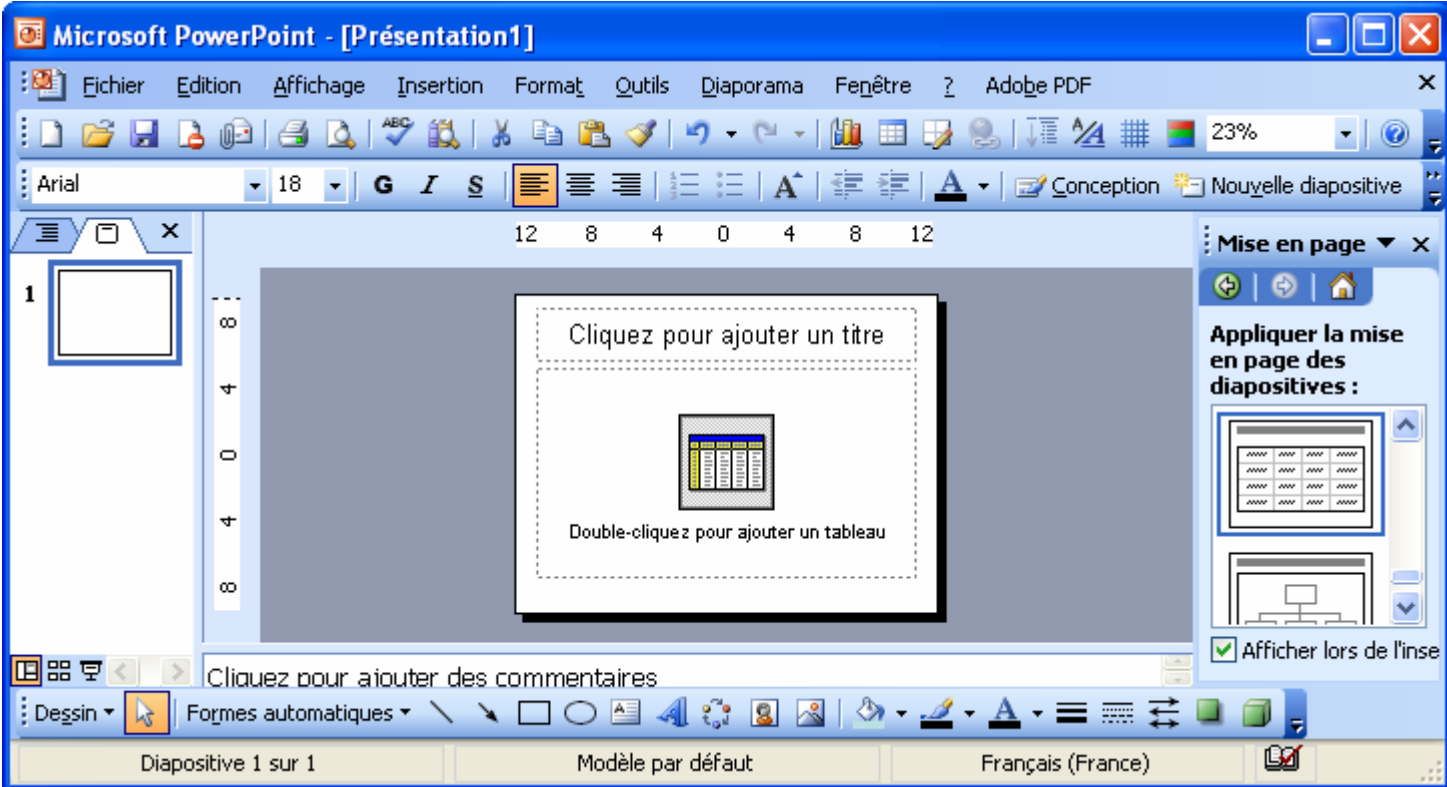

Une fenêtre vous demande alors le nombre de colonnes et le nombre de lignes.

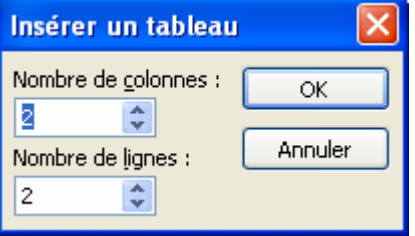

- Cliquer sur **OK** et le tableau est créé.

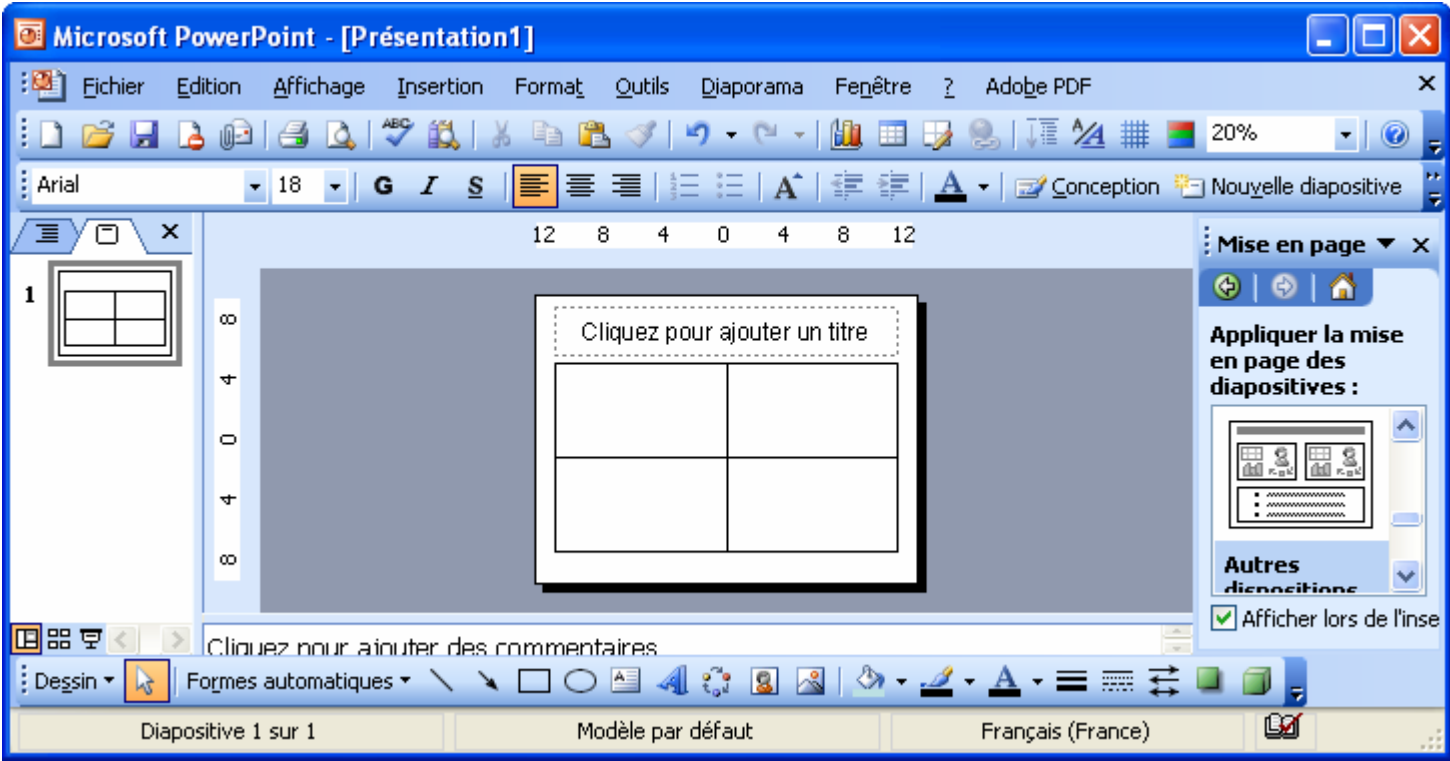

### **1.2 AVEC UNE DIAPOSITIVE VIDE**

Dans ce cas de figure, la création du tableau se fait comme dans Word.

#### **1.2.1 AVEC LE MENU**

- **Insertion / Tableau.**
- Préciser le nombre de colonnes et le nombre de colonnes.
- **OK**.

#### **1.2.2 AVEC L'ICONE INSERER UN TABLEAU**

- Cliquer avec le bouton gauche sur l'icône **Insérer un Tableau** et tout en maintenant le bouton enfoncé, laisser glisser le pointeur vers le bas et vers la droite jusqu'à obtention du nombre de colonnes (exemple : 4 x 4 c'est-à-dire 4 lignes et 4 colonnes).

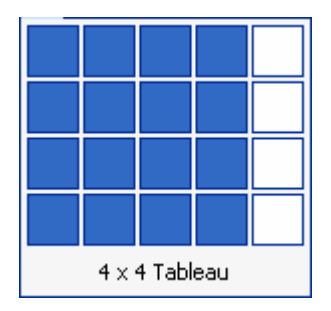

Lâcher le bouton.

#### **1.3 AVEC L'ICONE DESSINER UN TABLEAU**

- Pour pouvoir disposer de cette icône, affichez la barre d'outils **Tableaux et Bordures** en cliquant sur l'icône **Tableaux et bordures** (ou en passant par le menu **Affichage / Barres d'outils**).
- Cliquer sur l'icône **Dessiner un tableau** (votre pointeur prend la forme d'un crayon).
- Tracer la structure de votre tableau (tracer d'abord le pourtour, puis les colonnes et les lignes).

## **AUTEUR : KARINE PETIT 24**

- Une fois la structure terminée, cliquer en dehors du tableau pour désactiver le crayon (ou recliquer sur l'icône).

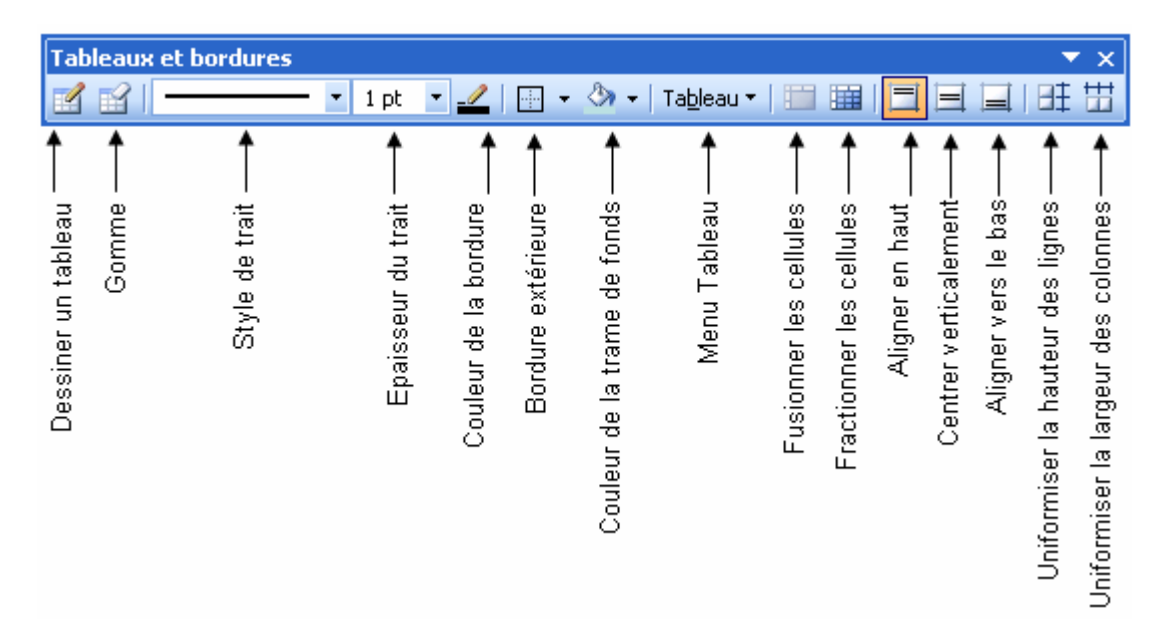

Dans le menu Tableau, vous avez accès aux éléments suivants :

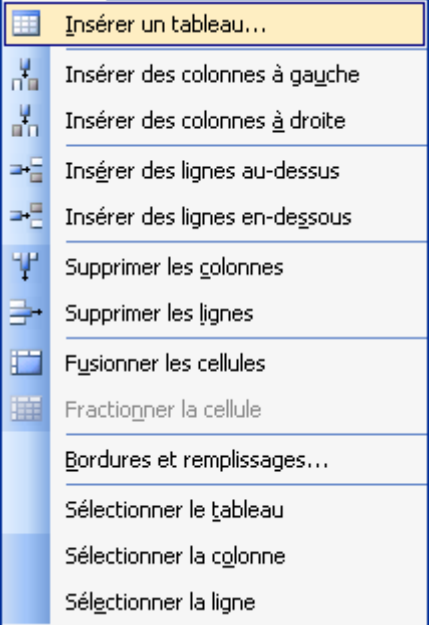

# **2. SAISIR DU TEXTE DANS UN TABLEAU**

Positionner le pointeur dans la 1<sup>ère</sup> cellule, saisir le texte, puis utiliser la touche TAB pour aller dans la 2<sup>ème</sup> cellule. À la fin de la 1<sup>ère</sup> ligne utiliser également la touche TAB pour aller dans la 1<sup>ère</sup> cellule de la 2<sup>ème</sup> ligne.

#### **CONSEILS : pour revenir dans la cellule précédente, cliquer avec la souris ou utiliser les touches MAJ + TAB.**

Si vous souhaitez aligner des chiffres à un endroit précis, pensez à insérer des tabulations. Notez toutefois que pour vous déplacer à l'endroit de la tabulation, vous devez utiliser les touches CTRL + TAB.

# **3. MODIFIER L'ALIGNEMENT ET L'ORIENTATION DU TEXTE**

Pour centrer horizontalement du texte dans une cellule, sélectionner le texte et cliquer sur l'icône **Centré** .

Pour centrer verticalement du texte dans une cellule, sélectionner le texte et cliquer sur l'icône **Centrer verticalement** .

Ou double-cliquer sur les bords du tableau, la fenêtre **Mettre en forme le tableau** apparaît. Aller dans l'onglet **Zone de texte**.

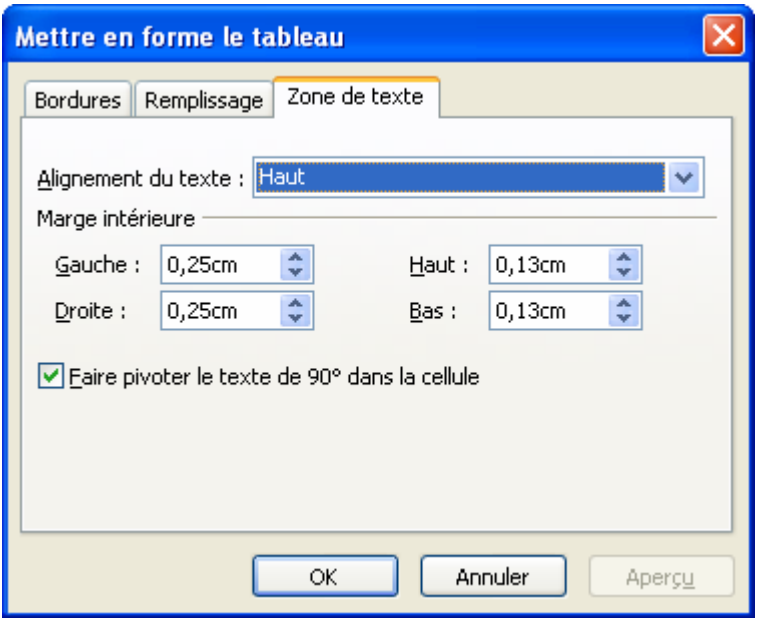

Choisissez l'alignement du texte.

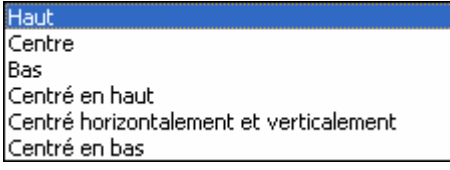

- Saisissez les **marges intérieures des cellules**.
- Vous pouvez également modifier l'orientation du texte en cochant **Faire pivoter le texte de 90° dans la cellule**.
- Cliquer sur **OK**.

#### **4. DEPLACER UNE COLONNE**

Ex : mettre la colonne 3 avant la colonne 2.

- Sélectionner la colonne à déplacer (colonne 3).
- Cliquer sur l'icône **Couper** .
- Sélectionner la colonne (colonne 2) à gauche de laquelle sera insérée la colonne à déplacer.
- Cliquer sur l'icône **Coller** .

# **5. REDUIRE OU AUGMENTER LA LARGEUR D'UNE COLONNE**

Placer votre souris sur le bord droit de la colonne à modifie puis faites glisser le bord de la colonne vers la droite ou la gauche (si vous voulez réduire).

Pour ajuster la largeur de la colonne au plus long élément qu'elle renferme, double-cliquer le bord droit de cette colonne.

# **6. REDUIRE OU AUGMENTER LA HAUTEUR D'UNE LIGNE**

Placer votre souris sur le bord inférieur de la colonne à modifie puis faites glisser le bord de la colonne vers le bas ou le haut (si vous voulez réduire).

# **7. AJOUTER UNE LIGNE OU UNE COLONNE**

- Sélectionner la ligne ou la colonne.
- Aller dans le *menu Tableau* puis choisir **Insérer des colonnes à gauche, Insérer des colonnes à droite, Insérer des lignes au-dessus, Insérer des lignes en-dessous**.

## **8. SUPPRIMER UNE LIGNE ET UNE COLONNE**

- Sélectionner la ligne ou la colonne à supprimer.
- Aller dans le *menu Tableau* puis choisir **Supprimer les colonnes** ou **Supprimer les lignes**.

## **9. SUPPRIMER UN TABLEAU**

- Sélectionner le tableau.
- Appuyer sur la touche **SUPPR**.

## **10. FUSIONNER DES CELLULES**

- Sélectionner les cellules à fusionner.
- Aller dans le *menu Tableau* puis choisir **Fusionner cellules.**
- Ou cliquer sur le bouton **Fusionner**

## **11. FRACTIONNER DES CELLULES**

- Sélectionner une cellule.
- Aller dans le *menu Tableau* puis choisir **Fractionner les cellules.**
- ឝ - Ou cliquer sur le bouton **Fractionner**

## **12. APPLIQUER BORDURE ET TRAMES AU TABLEAU**

- Sélectionner le tableau.
- Dans la barre d'outils **Tableaux et Bordures**, sélectionner d'abord le style, l'épaisseur et la couleur de la bordure en cliquant sur les icônes respectives.
- Cliquer sur la flèche basse située à côté de l'icône **Bordure extérieure** pour afficher les différents types de bordures.
- Cliquer sur une des icônes en fonction de la bordure souhaitée.
- Ou aller dans le *menu Tableau* puis choisir **Bordures et remplissage**.
- Dans l'onglet **Bordures**, choisir le style, la couleur, l'épaisseur et le type de bordures

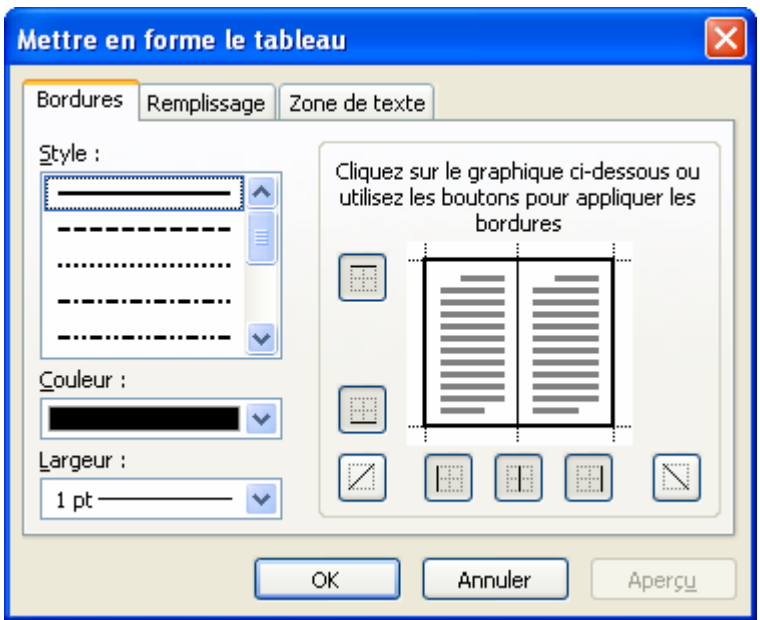

- Dans l'onglet **Remplissage**, cocher Couleur du remplissage puis choisir la couleur.

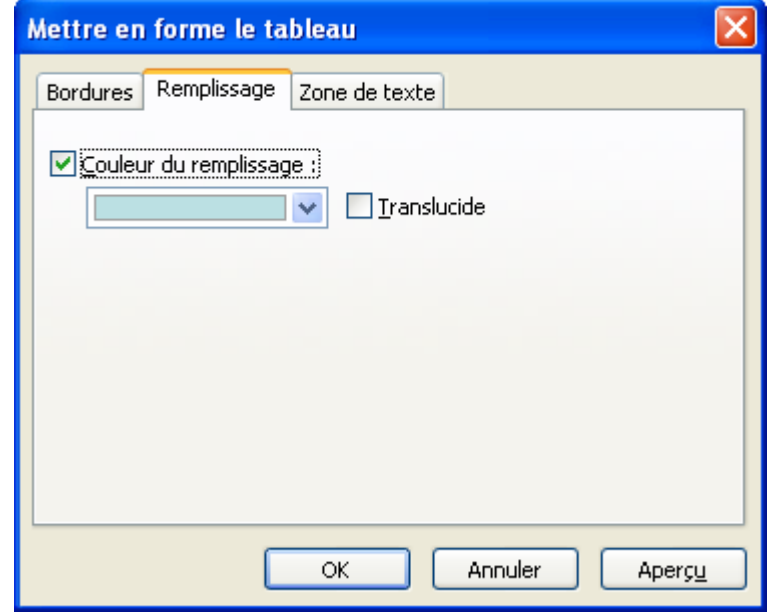

# **FICHE 10 : CREER UNE DIAPOSITIVE AVEC DES IMAGES**

Les images sont assez nombreuses tout comme dans Word. Il peut s'agir d'une forme automatique, d'un wordart, d'une image clipart de la bibliothèque, d'une image personnelle sur le disque dur.

# **1. AJOUTER UNE IMAGE CLIPART DE LA BIBIOTHEQUE**

#### **1.1 AVEC UN ESPACE RESERVE SUR UNE DIAPOSITIVE**

- - Choisir une mise en page avec par exemple une image à gauche et du texte à droite.
- Double-cliquer pour ajouter une image.

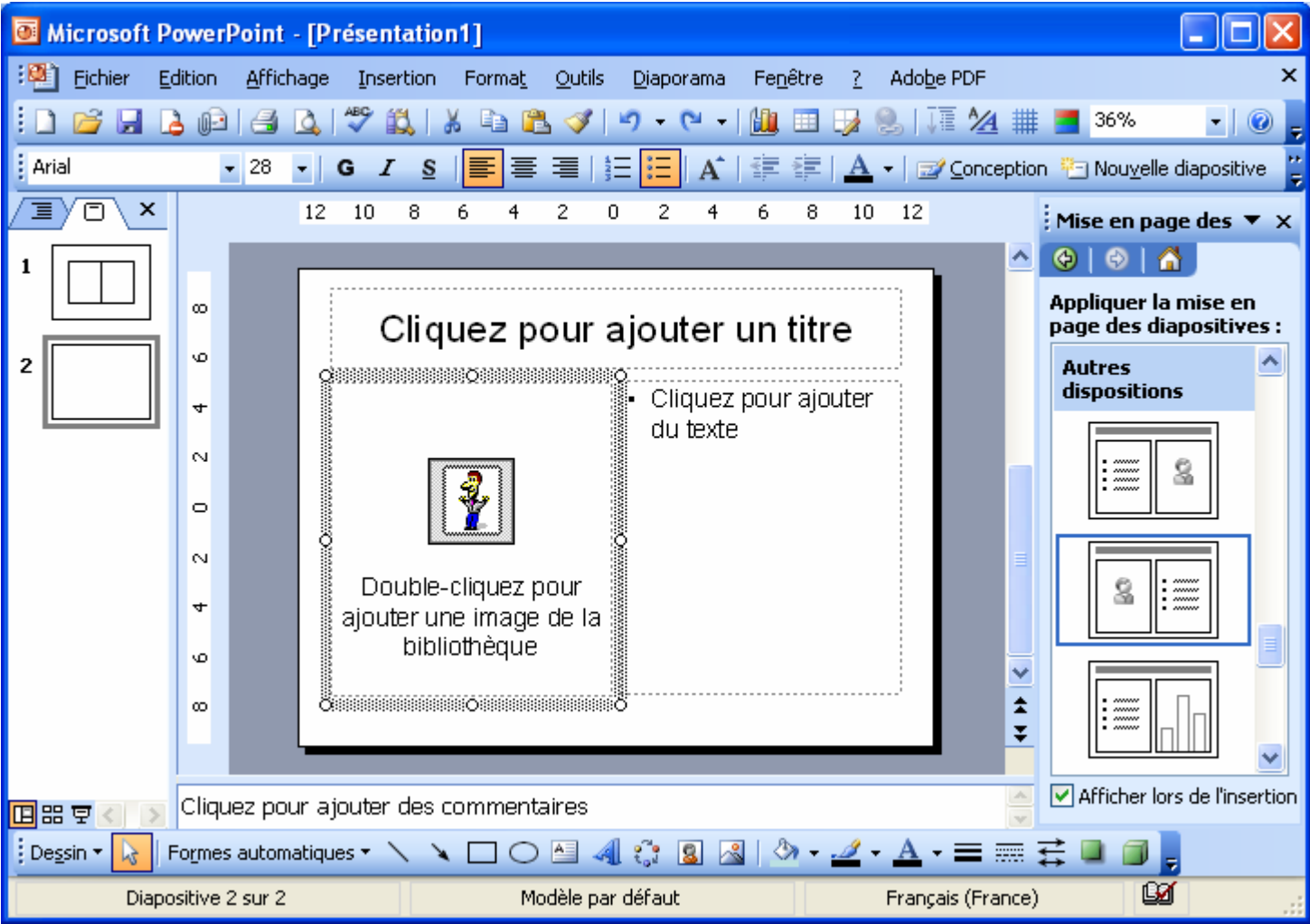

- La fenêtre **Sélectionner une image** apparaît.
- Sélectionner une image dans la liste.
- Cliquer sur **OK**.
- L'image est alors insérée dans la diapositive dans son emplacement réservé.

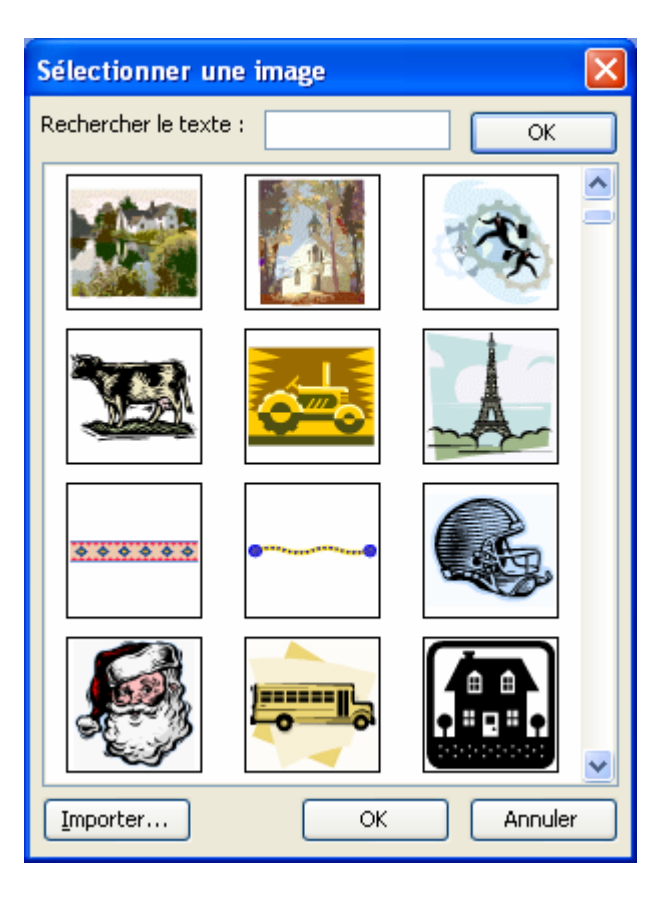

#### **1.2 INSERER UNE IMAGE CLIPART PAR LE MENU DANS UNE DIAPOSITIVE VIDE**

- **Insertion / Image / Images clipart.** Ou ouvrir le **volet Office** et choisir **Images clipart**.
- Dans la zone **Rechercher**, saisir un nom pour l'élément à rechercher (exemple : ordinateur).
- Dans la zone **Rechercher dans**, vous pouvez choisir l'endroit où rechercher vos images :
	- **Mes collections : images personnelles sur le disque dur,**
	- **Collection Office : images clipart installées avec Office,**
	- **Collection Web : recherche sur le site de Microsoft les images correspondantes à votre recherche.**

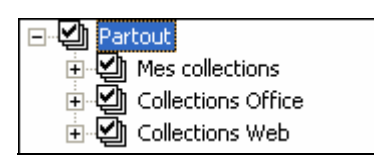

- Dans la zone **Les résultats devraient être**, vous pouvez choisir le type de document à rechercher :

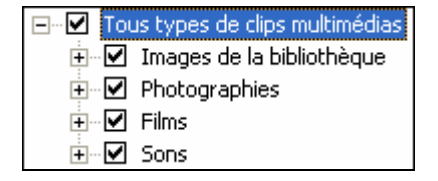

- Cliquer ensuite sur **OK**. Une liste de résultat s'affiche en dessous.

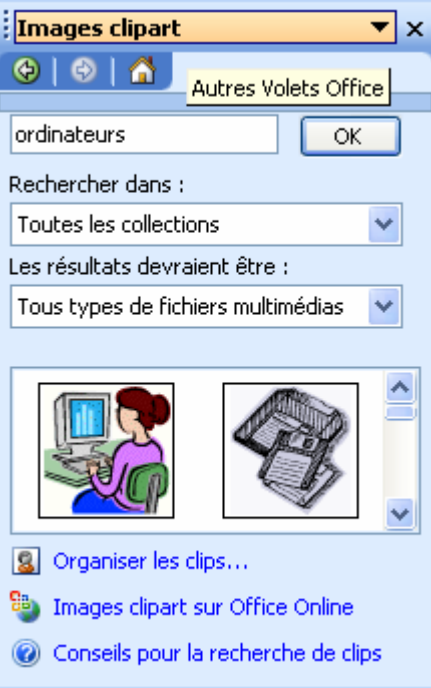

- Cliquer ensuite sur l'image qui vous convient et celle-ci s'insère dans votre document ou cliquer sur le menu à droite de l'image puis Insérer.

Vous pouvez également grâce à ce menu voir un aperçu plus grand des images, copier l'image la supprimer de la Bibliothèque multimédia…

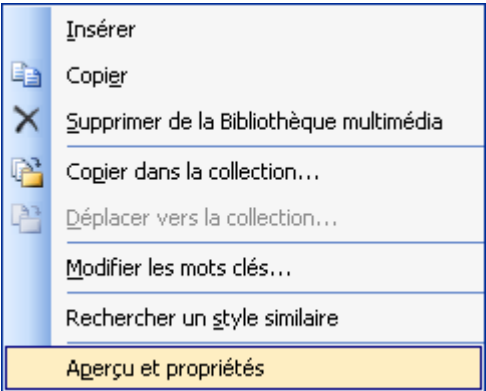

#### **1.3 AFFICHER ET UTILISER LA BARRE D'OUTILS IMAGE**

Lorsque vous insérez une image dans un document, la barre d'outils Images d'affiche automatiquement. Si celle-ci n'apparaît pas, utilisez *Affichage / Barres d'outils / Image*.

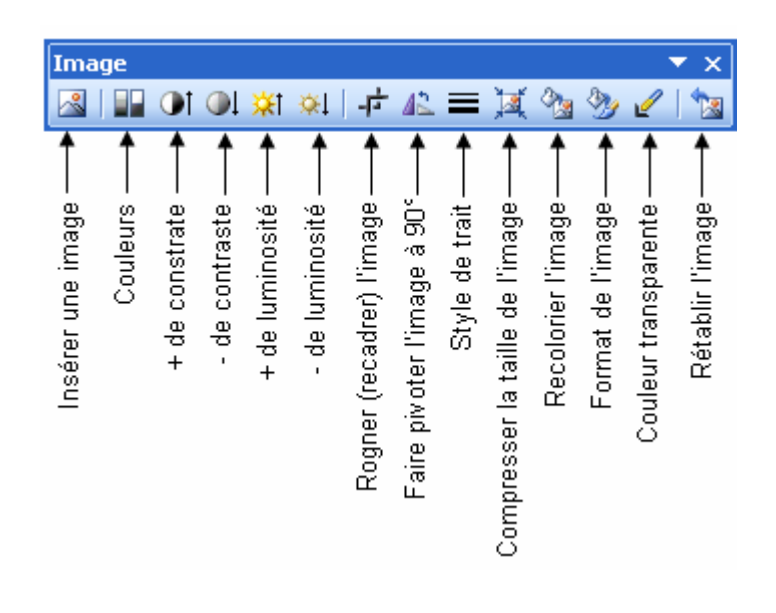

#### **1.4 MODIFIER L'IMAGE**

#### **1.4.1 ROGNER L'IMAGE**

Vous pouvez rogner une image c'est-à-dire supprimer des éléments en haut, en bas, à gauche ou à droite.

- Cliquer sur le bouton **Rogner** dans la barre d'outils Images et dessiner le reconditionnement.
- ou **Format / Image** onglet **Image**.
- Saisir en cm la taille de rognage en **haut, en bas, à gauche** *ou* **à droite**.
- Cliquer sur **OK**.

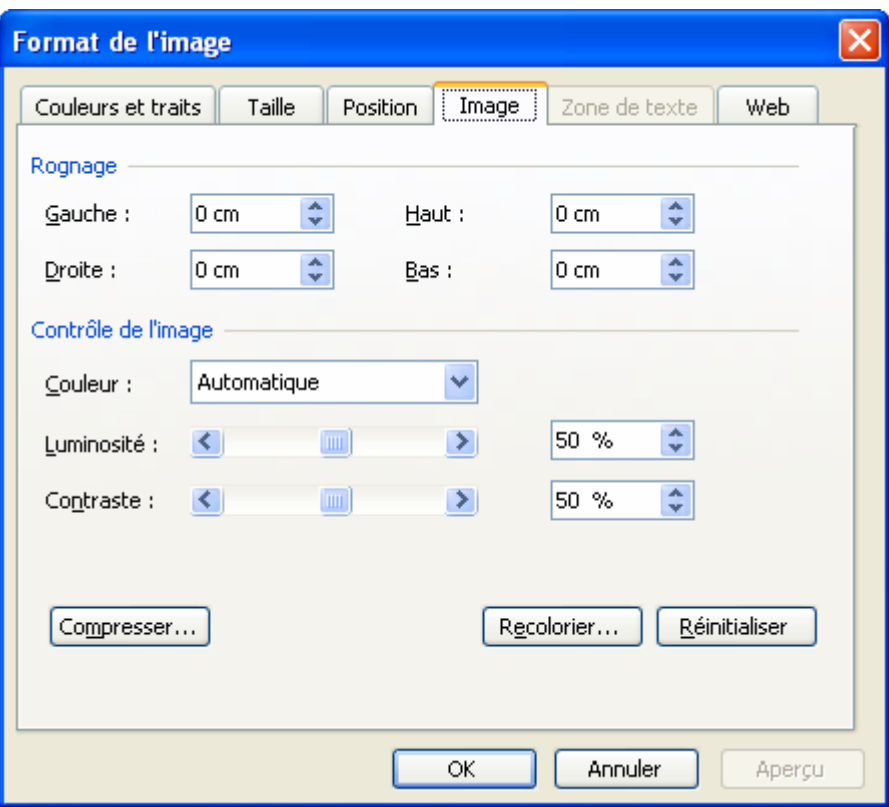

#### **1.4.2 MODIFIER LA LUMINOSITE ET LE CONTRASTE**

- Cliquer sur les boutons de la barre d'outils afin de réduire ou d'augmenter le contraste et la luminosité de l'image  $\bigcirc$  is in  $\bigcirc$  in  $\bigcirc$  in  $\bigcirc$
- **Format / Image** onglet **Image**.
- Réduire ou augmenter la luminosité et le contraste avec les pourcentages.

#### **1.4.3 MODIFIER LES COULEURS DE L'IMAGE**

- Vous pouvez également choisir les effets prédéfinis en cliquant sur le menu **Couleur**.

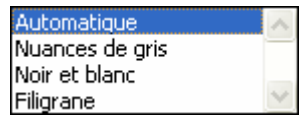

- Automatique : laisse l'image dans son état d'origine de couleurs.
- **Nuances de gris** : transforme l'image en gris.
- Noir et blanc : transforme l'image en noir et blanc.
- Filigrane : l'image devient très pâle et on peut la mettre en fonds d'un document.

## **AUTEUR : KARINE PETIT 32**

#### **1.4.4 COMPRESSER LA TAILLE DE L'IMAGE**

De plus en plus la taille des images est volumineuse et lorsque vous créez un site ce n'est pas l'idéal car les pages mettent du temps à ce charger.

Vous pouvez alors compresser les images.

- Cliquer sur le bouton **Compresser les images** ou **Format / Image** onglet **Image**, cliquer sur le bouton **Compresser**.

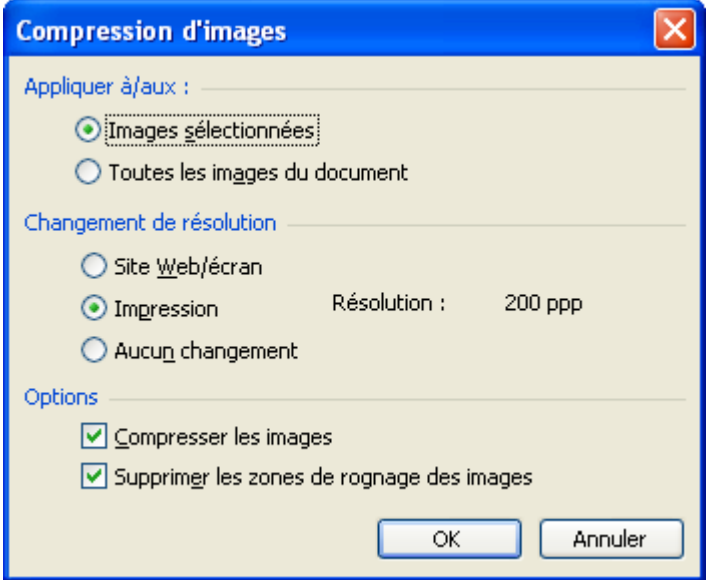

- Vous pouvez choisir de compresser l'image sélectionnée ou toutes les images du document.
- Choisir le **type de résolution** : site Web/écran (96 ppp) ou impression (200 ppp) puis cliquer sur **OK**.

#### **2. INSERER UNE IMAGE A PARTIR D'UN FICHIER PERSONNEL**

- **Insertion / Image / A partir du fichier** ou choisir une diapositive avec contenu et cliquer sur le bouton **8.** La fenêtre Insérer une image s'ouvre.
- Choisir une image puis cliquer sur **Insérer**. Vous pouvez modifier l'affichage des images ici.

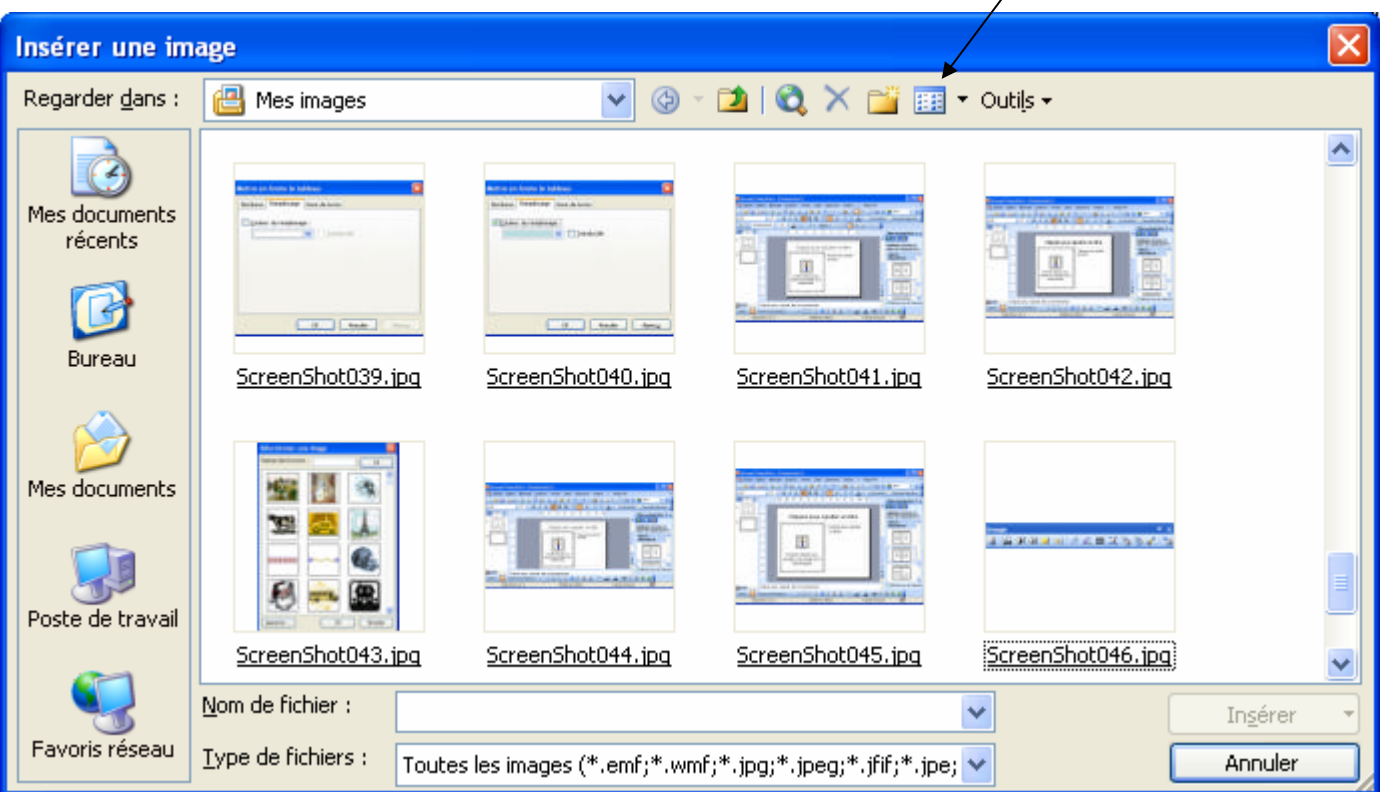

# **3. INSERER UN WORDART**

- Afficher la barre d'outils **Dessin** (**Affichage / Barres d'outils / Dessin**).
- Cliquer sur l'icône **Insérer un objet WordArt** ou aller dans le menu **Insertion / Images / WordArt**.
- Une fenêtre Galerie WordArt s'affiche à l'écran et propose 30 formes :

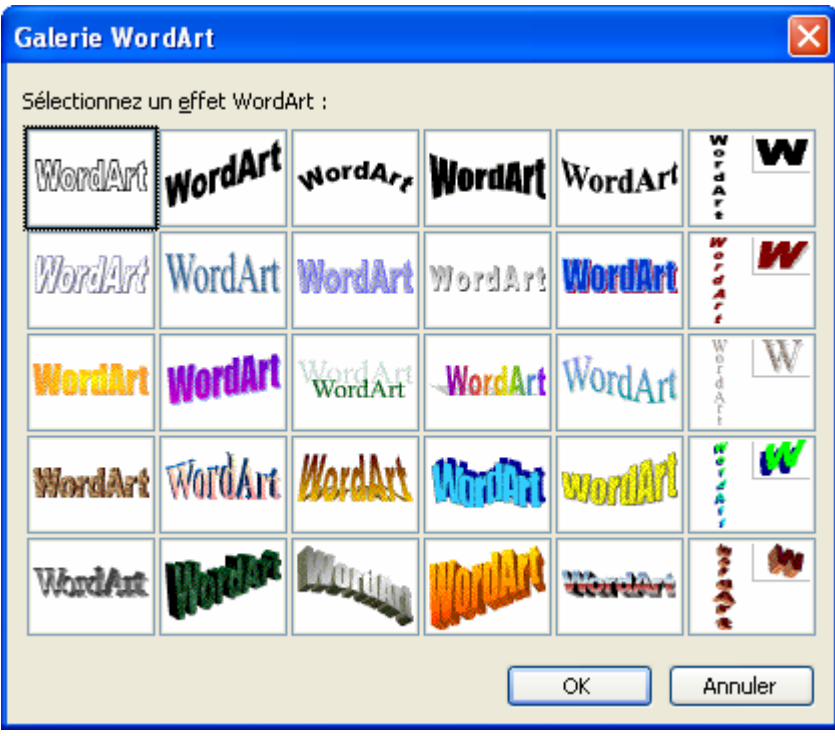

- Cliquer sur une des formes et **OK**.
- Une seconde fenêtre **Modification du texte WordArt** s'affiche à l'écran.

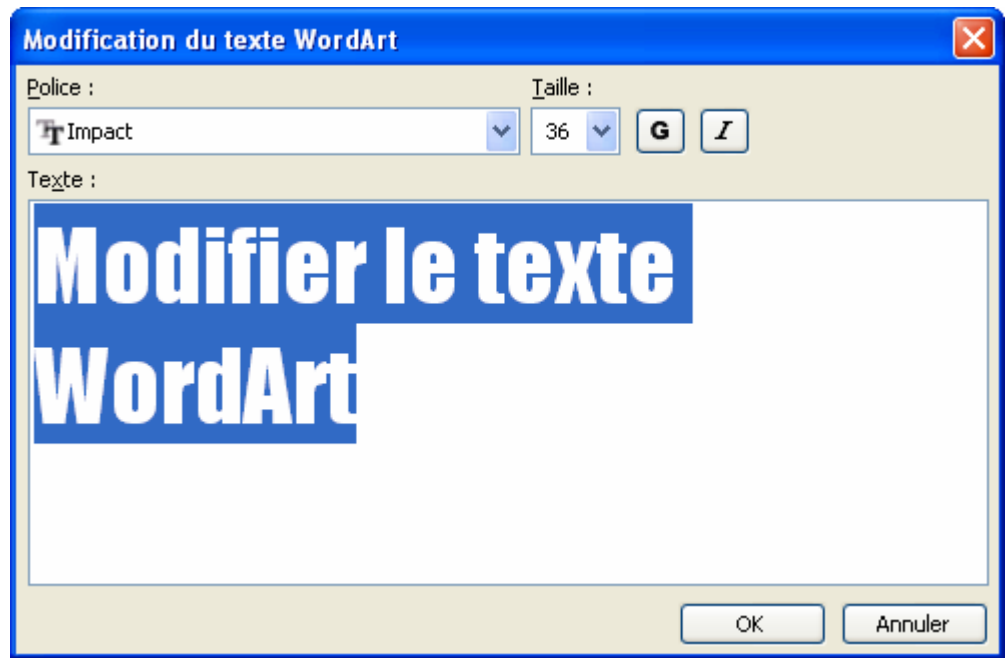

- Saisir le texte.
- Modifier éventuellement la police et la taille.
- **OK**.

Votre objet WordArt s'insère dans votre document. La barre d'outils WordArt s'affiche à l'écran.

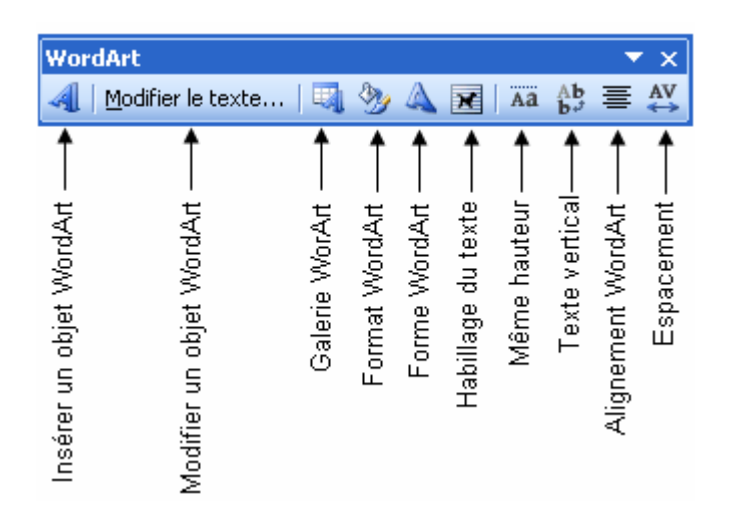

Il existe différentes formes prédéfinies pour le texte

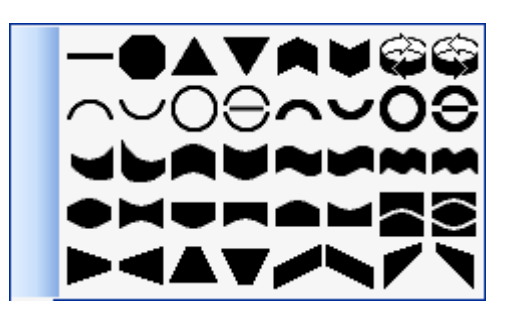

Si vous voulez changer de WordArt sans le refaire, cliquez sur le bouton **Galerie WordArt** 

寚 Vous pouvez également modifier son alignement (gauche, droite, centre, justifié…) en cliquant sur bouton alignement

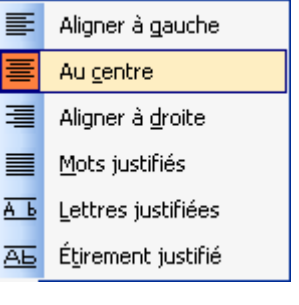

Vous pouvez modifier l'espacement des caractères en cliquant sur le bouton

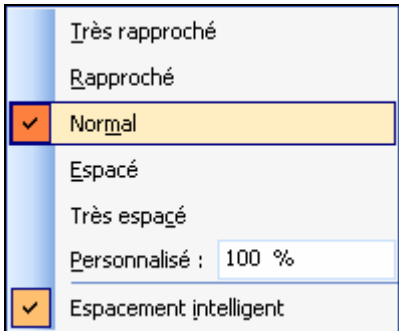

Pour que toutes les lettres soient à la même hauteur cliquer sur le bouton **hauteur identique**

## **4. INSERER UNE FORME AUTOMATIQUE**

Word permet de réaliser des dessins. Pour cela, il faut afficher la barre d'outils dessins

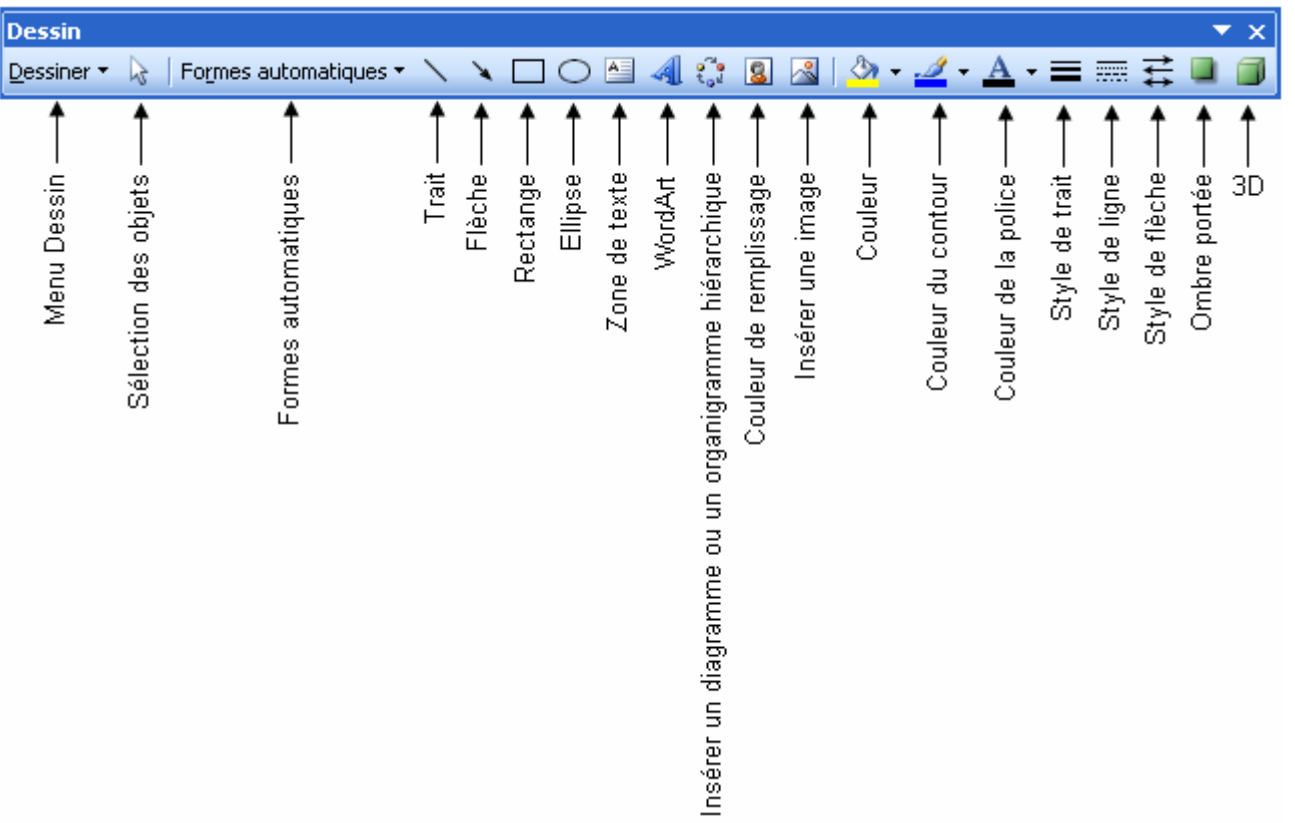

Pour sélectionner un outil (ex : l'outil rectangle) cliquez sur son icône (celle-ci s'éclaircit, cela vous permet de vérifier quel est l'outil qui est activé). Pour le désactiver, cliquez à nouveau sur l'icône.

Pour dessiner à plusieurs reprises la même forme, cliquez deux fois sur l'outil souhaité. Une fois que vous avez terminé, cliquez à nouveau sur l'icône pour désactiver l'outil.

Lorsque vous cliquez sur l'un des outils dessin, le pointeur prend la forme d'une croix. Positionnez le pointeur dans le document, cliquez sur le bouton gauche de la souris et tout en maintenant le bouton enfoncé, tracez le dessin. Relâchez ensuite le bouton.

Grâce au bouton **Formes automatiques** vous allez disposer de formes déjà créées, comportant des formes de base comme des rectangles, des cercles, diverses flèches… mais également des symboles d'organigramme, d'étoiles et de bannières, de bulles et de légendes.

Pour ajouter du texte dans une forme automatique, sélectionner la forme puis clic droit sur **Ajouter Texte**.

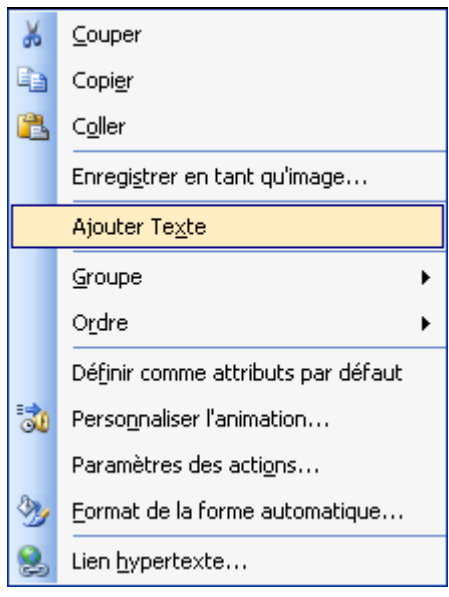

**AUTEUR : KARINE PETIT 36**
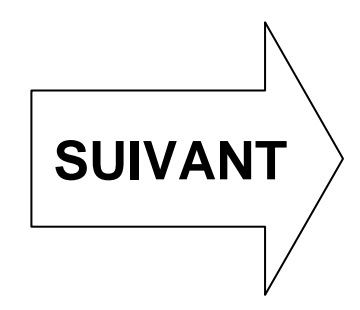

Les différentes formes automatiques sont les suivantes :

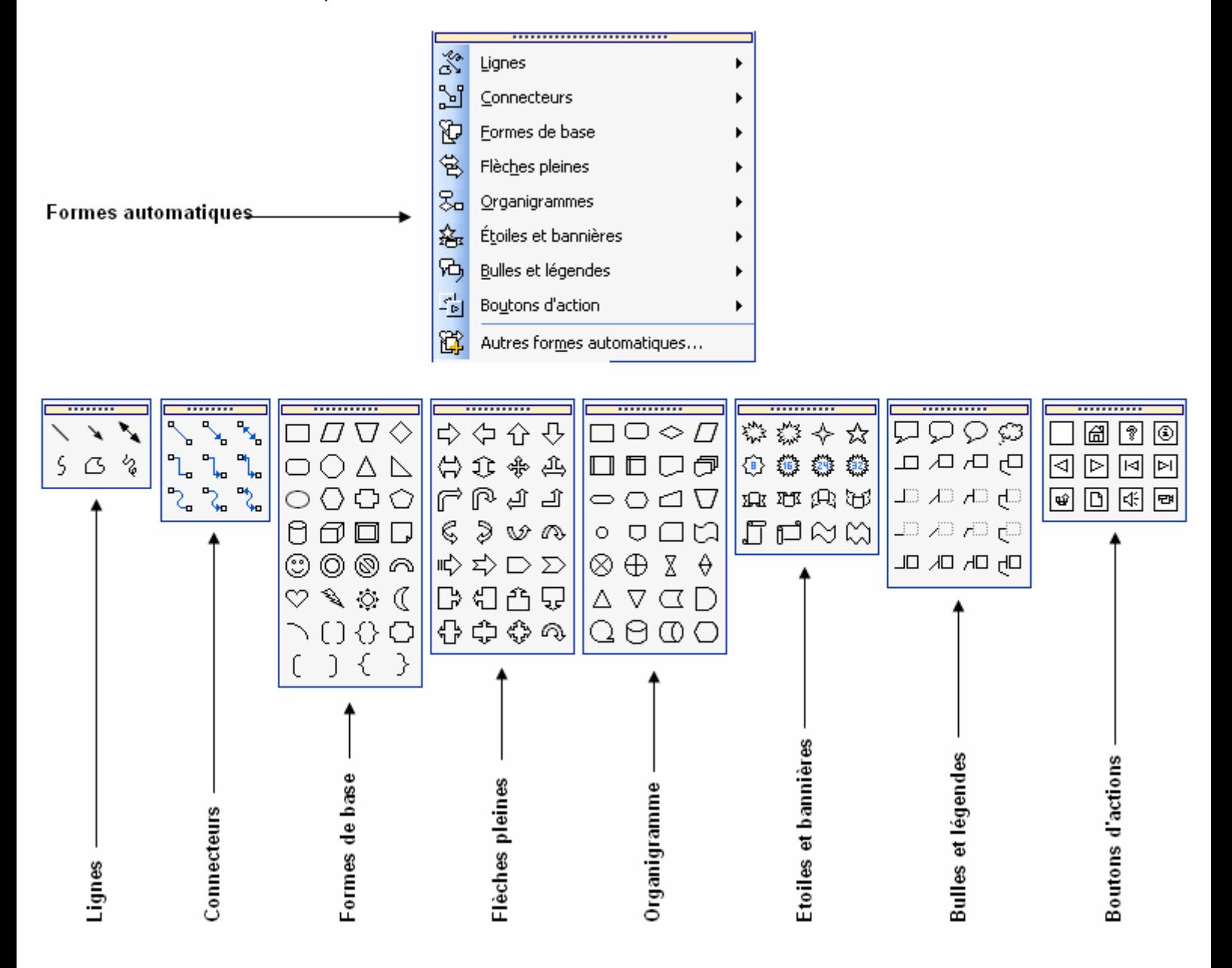

# **FICHE 11 : CREER UNE DIAPOSITIVE AVEC DES GRAPHIQUES OU DES ORGANIGRAMME HIERARCHIQUE**

## **1. INSERER UN GRAPHIQUE**

## **1.1 CREER UN GRAPHIQUE**

- Choisir une diapositive avec un graphique puis double-cliquer pour que le graphique apparaisse.
- Ou sur une diapositive vide, aller dans le menu **Insertion / Graphique** ou cliquer sur le bouton **Graphique** dans la barre d'outils Standard.

Le graphique et son tableau de données apparaissent.

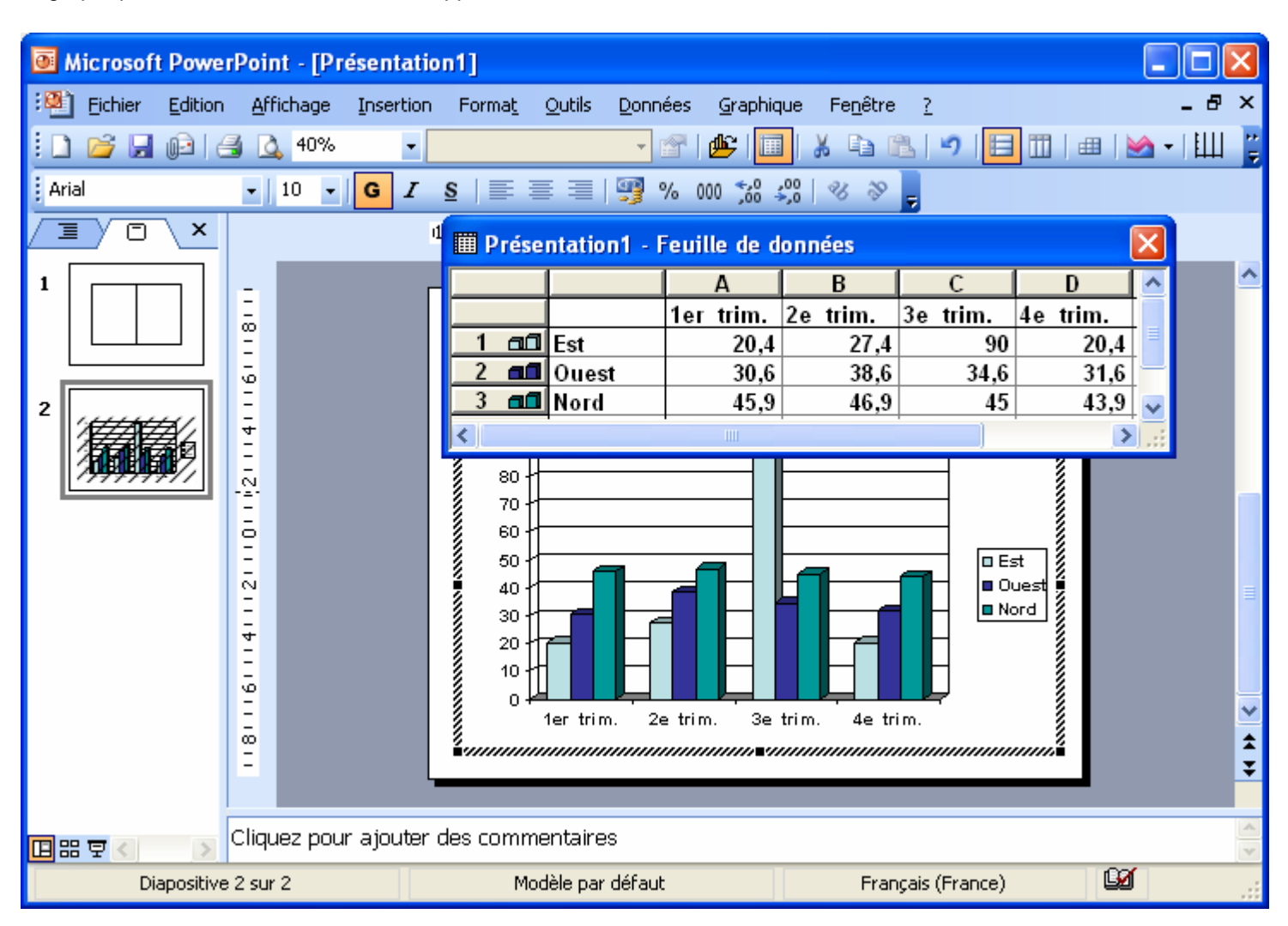

Pour modifier les données du graphique, saisir dans le tableau les chiffres correspondants.

Vous pouvez également vous apercevoir qu'une **barre d'outils Graphique** est apparue.

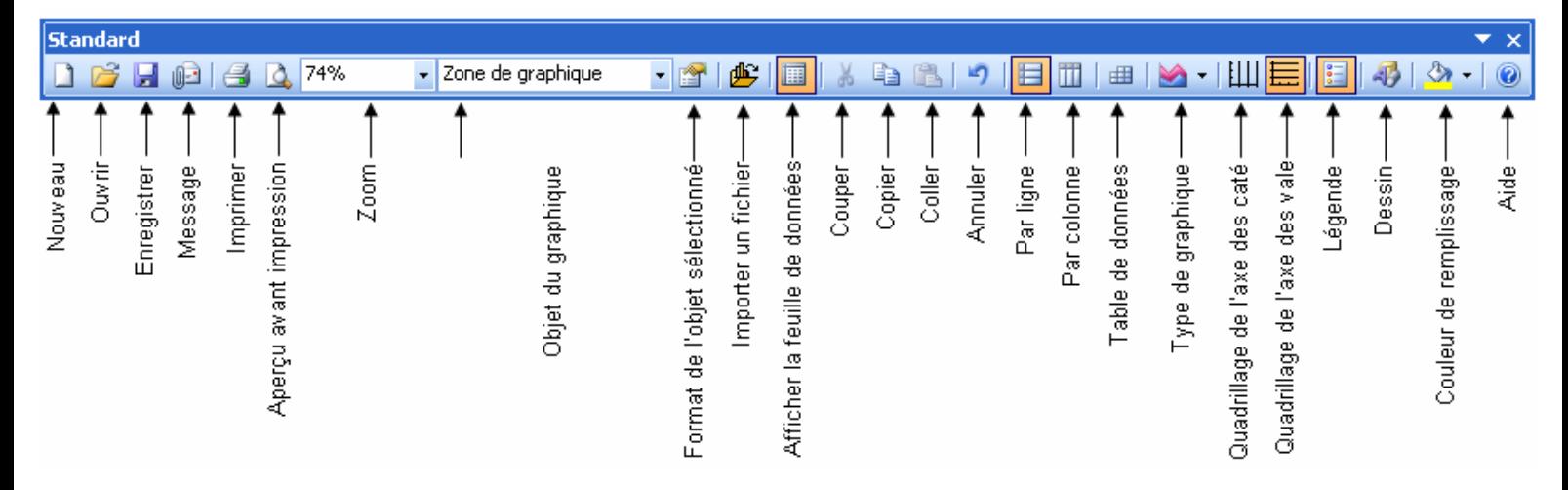

### **1.2 MODIFIER LE TYPE DE GRAPHIQUE**

Dans la barre d'outils cliquer sur le bouton type de graphique et choisir le type qui vous convient :

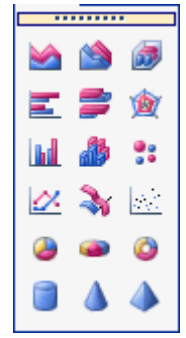

- Ou aller dans le menu **Graphique / Type de graphique**.

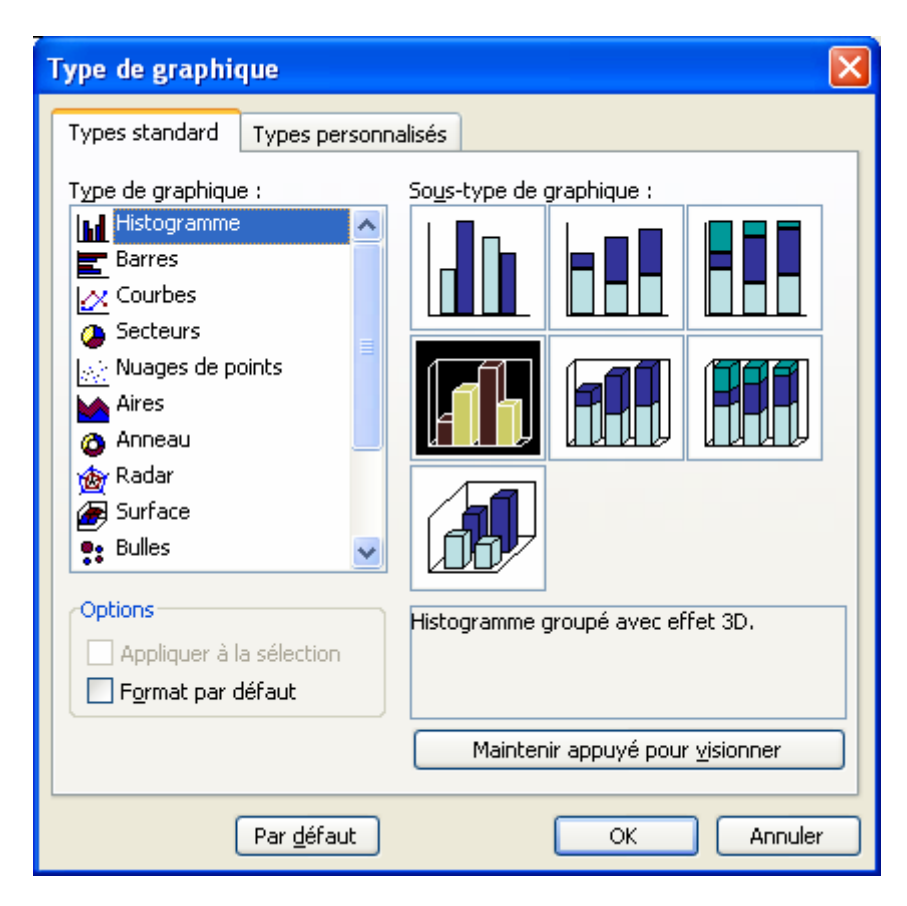

### - Choisir le type de graphique puis **OK**.

#### **1.3 AJOUTER DES TITRES AU GRAPHIQUE**

- Aller dans le menu **Graphique / Options du graphique** onglet **Titres**.

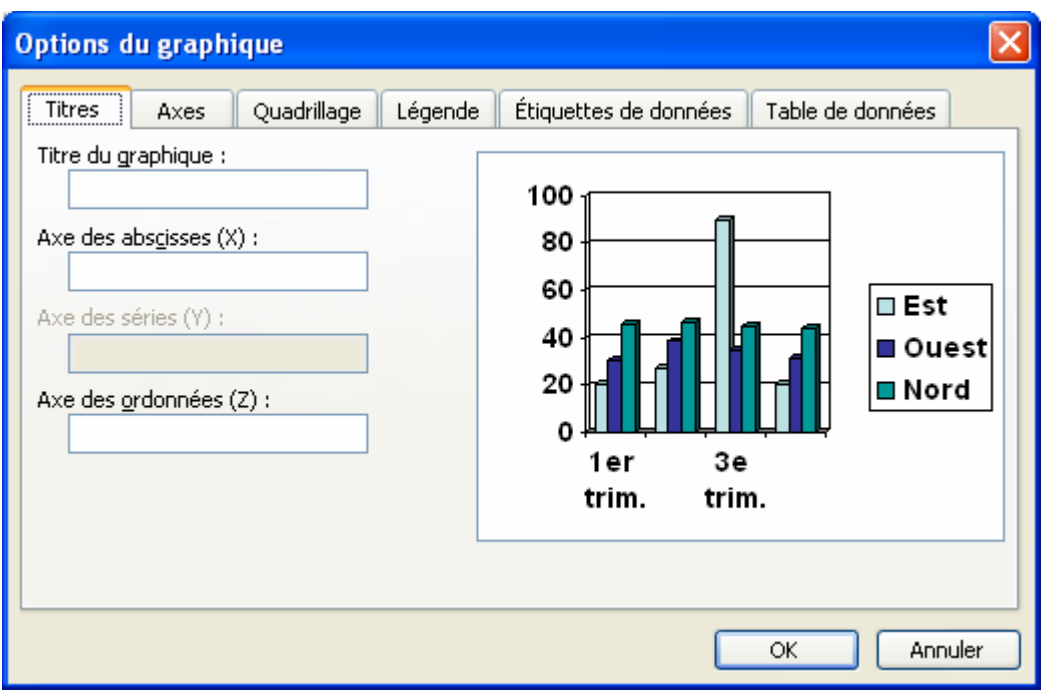

- Saisir les titres puis **OK**.

# **1.4 AFFICHER LES AXES**

- Aller dans le menu **Graphique / Options du graphique** onglet **Axes**.

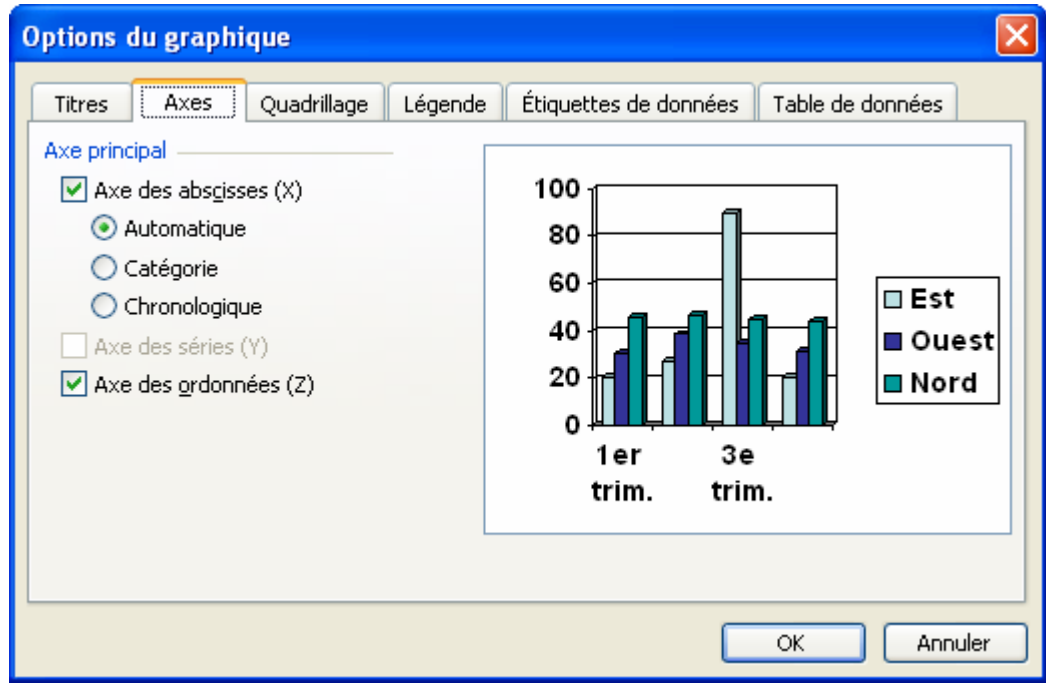

- Choisir les axes à afficher puis **OK**.

### **1.5 AFFICHER LE QUADRILLAGE**

- Aller dans le menu **Graphique / Options du graphique** onglet **Quadrillage**.

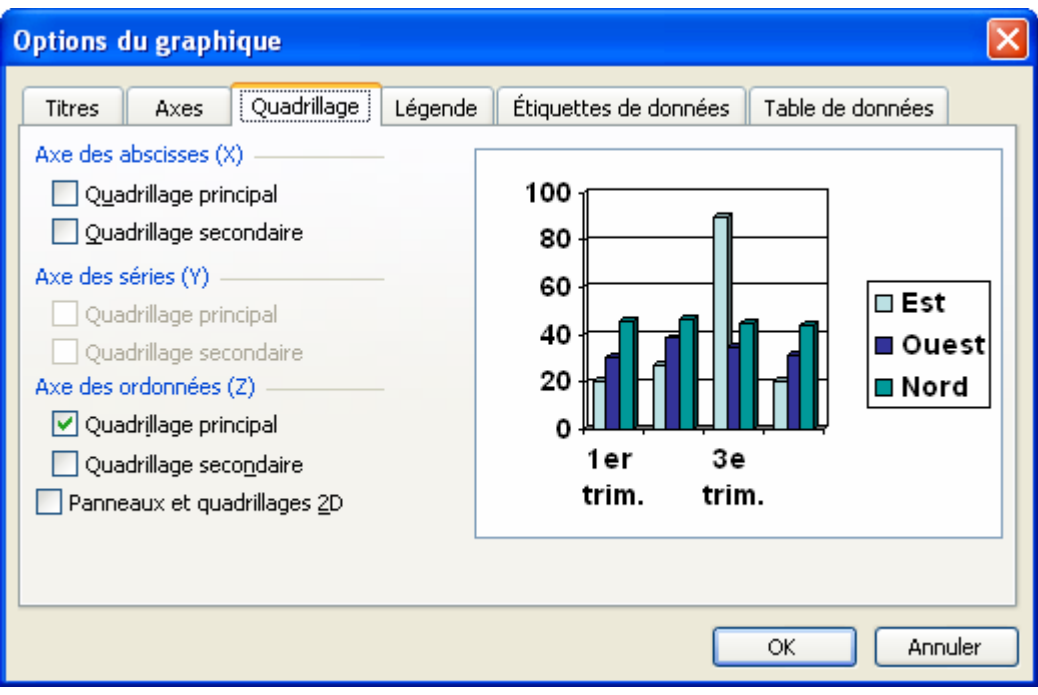

- Cocher les quadrillages que vous voulez afficher puis **OK**.
- Ou cliquer sur les boutons quadrillage vertical  $\boxed{\frac{\text{[III]}}{\text{ou quadrilage horizontal}}$

### **1.6 AFFICHER LA LEGENDE**

- Aller dans le menu **Graphique / Options du graphique** onglet **Légende**.

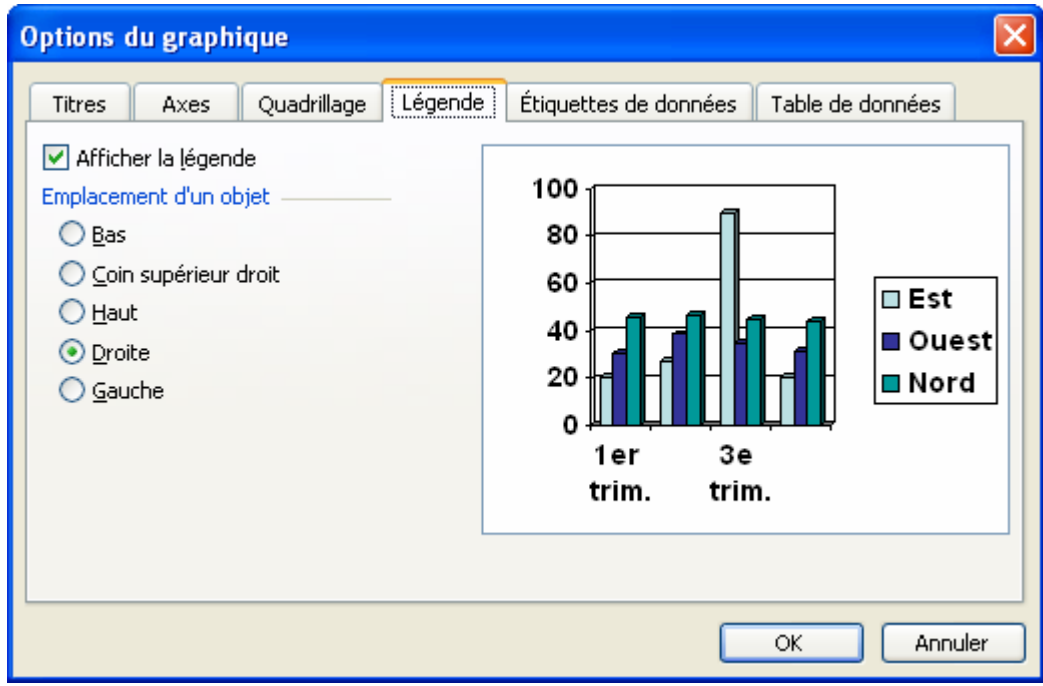

- Cocher **Afficher la légende** puis l'emplacement de la légende puis **OK**.
- Ou cliquer sur les boutons **Légende**

#### **1.7 AFFICHER LES ETIQUETTES DE DONNEES**

- Aller dans le menu **Graphique / Options du graphique** onglet **Etiquettes de données**. C'est très utile en cas de graphique en secteur pour afficher l'étiquette et le pourcentage.

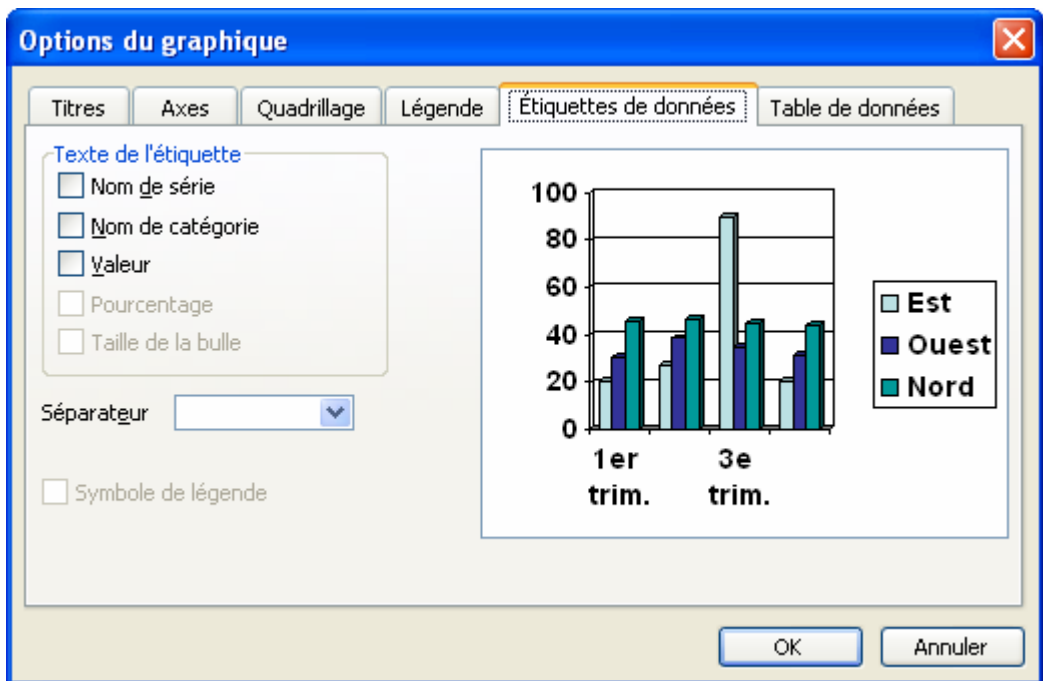

- Cocher les étiquettes qui vous conviennent puis **OK**.

### **1.8 AFFICHER LA TABLE DE DONNEES**

- Aller dans le menu **Graphique / Options du graphique** onglet **Table de données**.

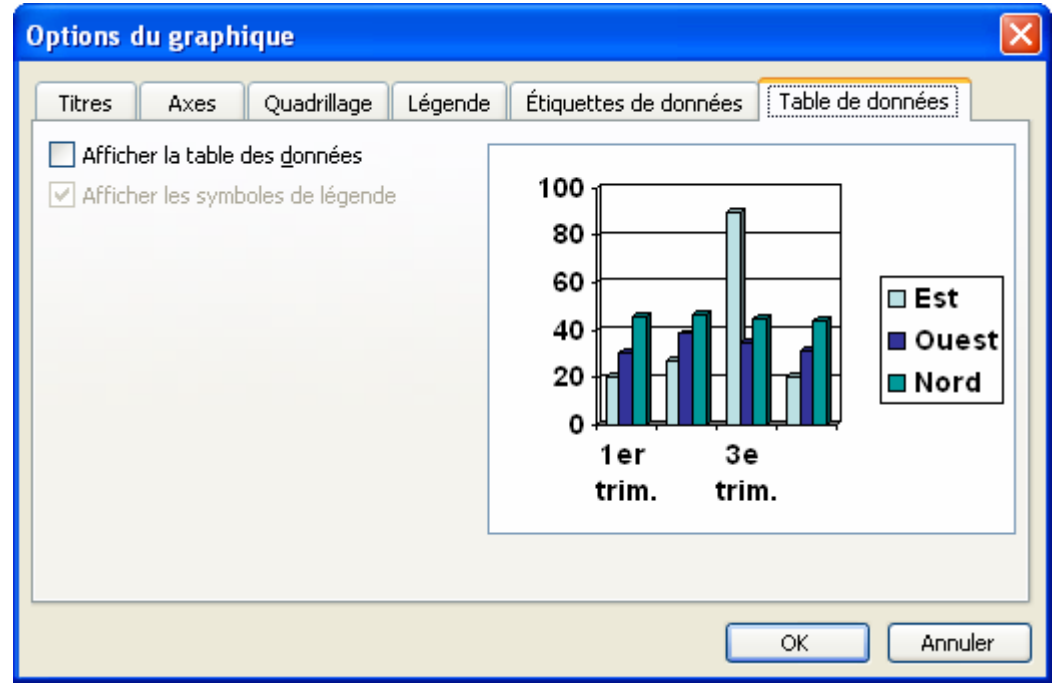

- Cocher **Afficher la table des données** puis l'emplacement de la légende puis **OK**.
- 曲 - Ou cliquer sur les boutons **Table de données**

## **1.9 MODIFIER L'ORDRE D'AFFICHAGE DU GRAPHIQUE**

Le graphique peut être affiché en ligne **E** ou en colonne **E** 

#### **1.10 MODIFIER LES PROPRIETES DES OBJETS**

Par exemple pour l'axe des abscisses.

- Dans la barre d'outils, choisir Axe des abscisses **des abscisses** dans Objets du graphique.
- Cliquer sur **Propriétés** .
- Dans l'onglet Motif, vous pouvez changer les motifs.
- Dans l'onglet Echelle, vous pouvez modifier l'échelle.
- Dans l'onglet Police, vous pouvez choisir la police et la taille des caractères.
- Dans l'onglet **Nombre**, vous pouvez modifier l'apparence (ex : en monétaire).
- Dans l'onglet **Alignement**, vous pouvez choisir l'alignement.

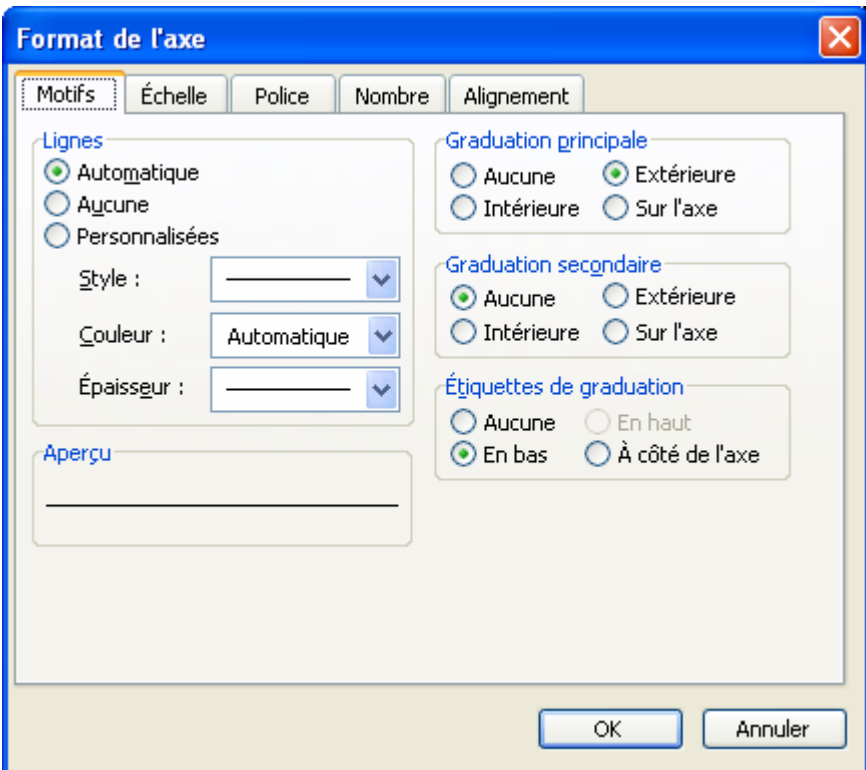

### **2. INSERER UN ORGANIGRAMME**

Pour insérer un organigramme, il y a plusieurs possibilités. Celui-ci peut également être utilisé dans Excel, dans PowerPoint ou dans Publisher.

- Choisir une mise en page de diapositive avec un organigramme puis double-cliquer.
- Insertion / Diagramme puis choisir Organigramme hiérarchique ou cliquer sur le bouton de dans la barre d'outils **Dessin**.

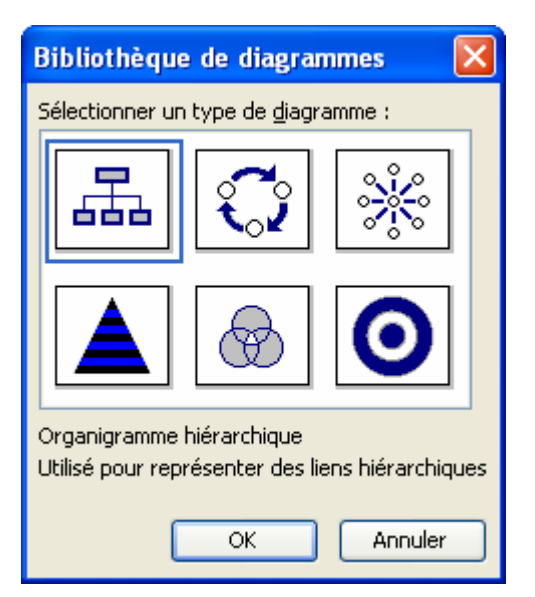

- 3ème solution : **Insertion / Images / Organigramme hiérarchique**.

L'organigramme est automatiquement créé et prend cette forme :

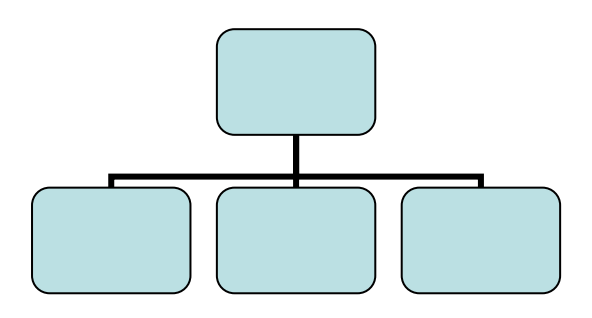

### **2.1 LA BARRE D'OUTILS ORGANIGRAMME HIERARCHIQUE**

Dès que l'organigramme est créé, la barre d'outils apparaît :

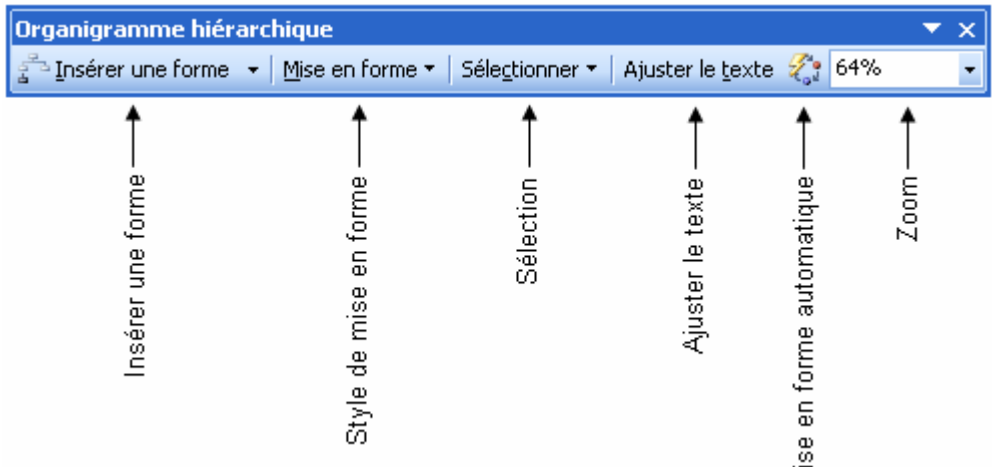

Σ

#### **2.2 SAISIR DU TEXTE**

Vous pouvez saisir le texte qui vous voulez dans chacune des boîtes.

Vous pouvez modifier la police de caractères, la taille, la couleur.

La taille du texte s'ajuste en fonction de la taille de l'organigramme.

#### **2.3 MISE EN FORME DE L'ORGANIGRAMME**

L'organigramme ressemble à une image, vous pouvez modifier sa taille avec les 4 carrés sur les côtés.

Dans la barre d'outils dans le menu **Mise en forme**, cochez mise en forme automatique pour que la taille du texte et des boîtes s'ajuste automatiquement à la taille de l'organigramme.

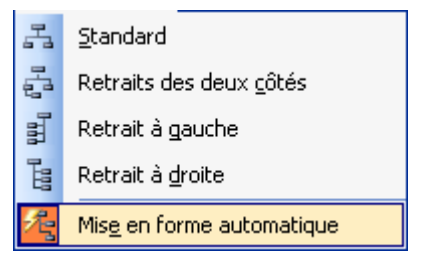

Vous pouvez également en cliquant sur le bouton **Mise en forme automatique** modifier l'apparence de l'organigramme. En effet, plusieurs modèles prédéfinis existent :

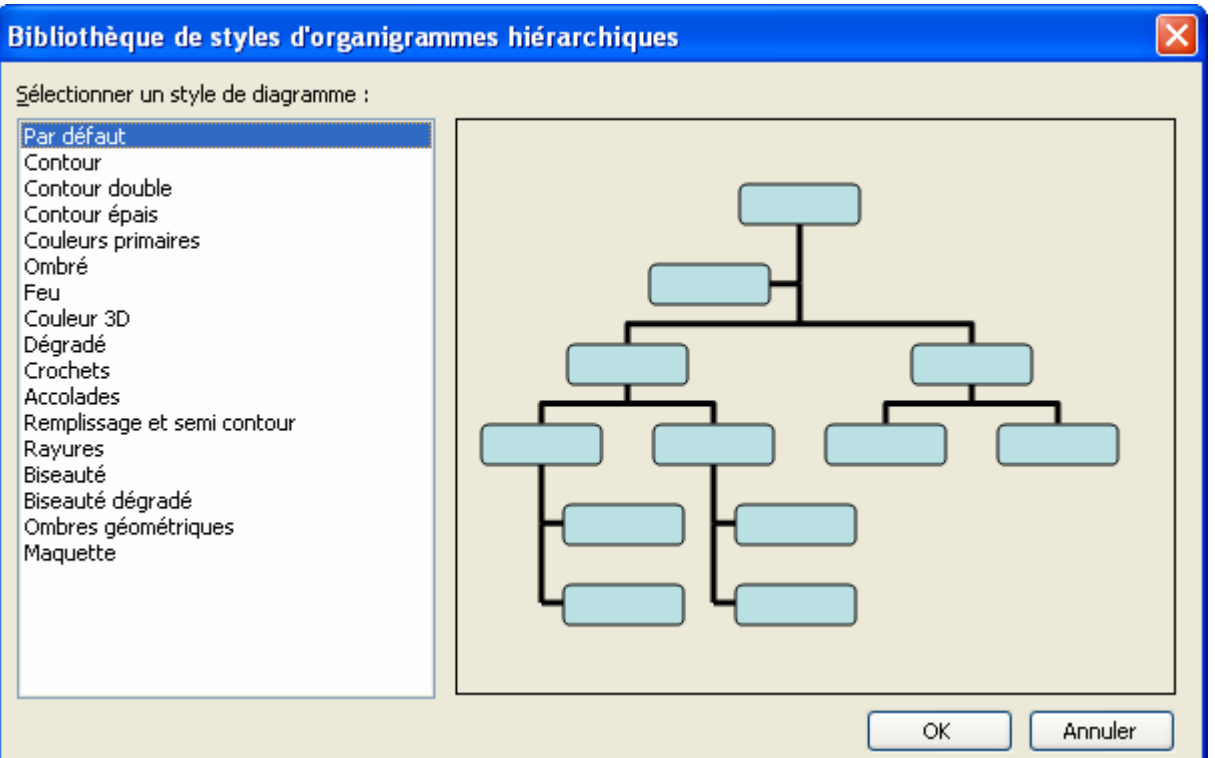

#### **2.4 MODIFIER LE STYLE DE CERTAINES BOÏTES DE L'ORGANIGRAMME**

Toujours dans le menu **Mise en forme**, vous pouvez modifier la mise en forme des boîtes. C'est très pratique lorsque l'organigramme est important de choisir par exemple **Retrait à droite**.

#### **2.5 AJOUTER DES BOITES**

#### **2.5.1 AJOUTER DES SUBORDONNES**

- Sélectionner la boîte supérieure en dessous de laquelle vous voulez ajouter des subordonnés.
- Cliquer sur le bouton **Insérer une forme** dans la barre d'outils **Organigramme hiérarchique** et choisissez **Subordonné**.

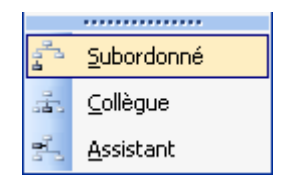

#### **2.5.2AJOUER DES COLLEGUES ET DES ASSISTANTS**

Il est également possible d'ajouter un collègue ou un assistant de la même manière.

Sélectionner la boîte pour laquelle vous voulez créer un collègue.

- Cliquer sur le bouton **Insérer une forme** dans la barre d'outils **Organigramme hiérarchique** et choisissez **Collègue**.

### **2.6 SUPPRIMER UNE BOITE**

- Cliquer sur l'une des boîtes.
- Appuyer sur la touche **SUPPR**.

#### **2.7 SELECTIONNER DES BOITES**

Vous pouvez grâce au bouton Sélectionner de la barre d'outils Organigramme hiérarchique de Sélectionner certains éléments de l'organigramme : toutes les boîtes du même niveau, de la même branche, tous les assistants ou toutes les connexions.

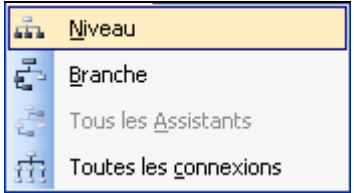

#### **2.8 DEPLACER UNE BOITE**

- Sélectionner la boîte.
- Avec la souris, faire glisser la boîte où vous voulez la mettre.
- Relâcher le bouton de la souris.

Vous pouvez également utiliser le couper-coller.

# **FICHE 12 : CREER UNE DIAPOSITIVE AVEC DU SON ET DES FILMS**

## **1. AJOUTER UN SON**

- Afficher la diapositive à laquelle vous souhaitez ajouter un son.
- **Insertion / Films et sons.** Vous avez alors plusieurs types de sons : un son de la bibliothèque multimédia, un son à partir d'un fichier personnel, lire une piste d'un cd audio ou enregistrer son propre son.

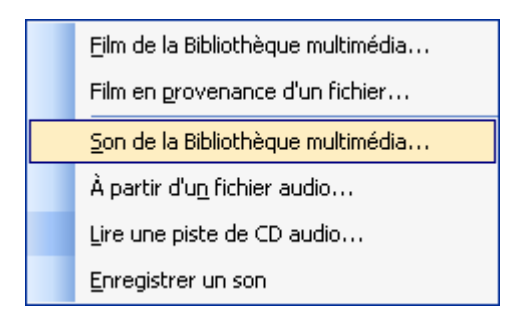

### **1.1 AJOUTER UN SON DE LA BIBLIOTHEQUE MULTIMEDIA**

- **Insertion / Films et sons / Son de la bibliothèque multimédia.**
- Le volet Office *Images clipart* apparaît et affiche les sons disponibles. Dans la zone Les résultats devraient être, seuls les sons sont cochés.

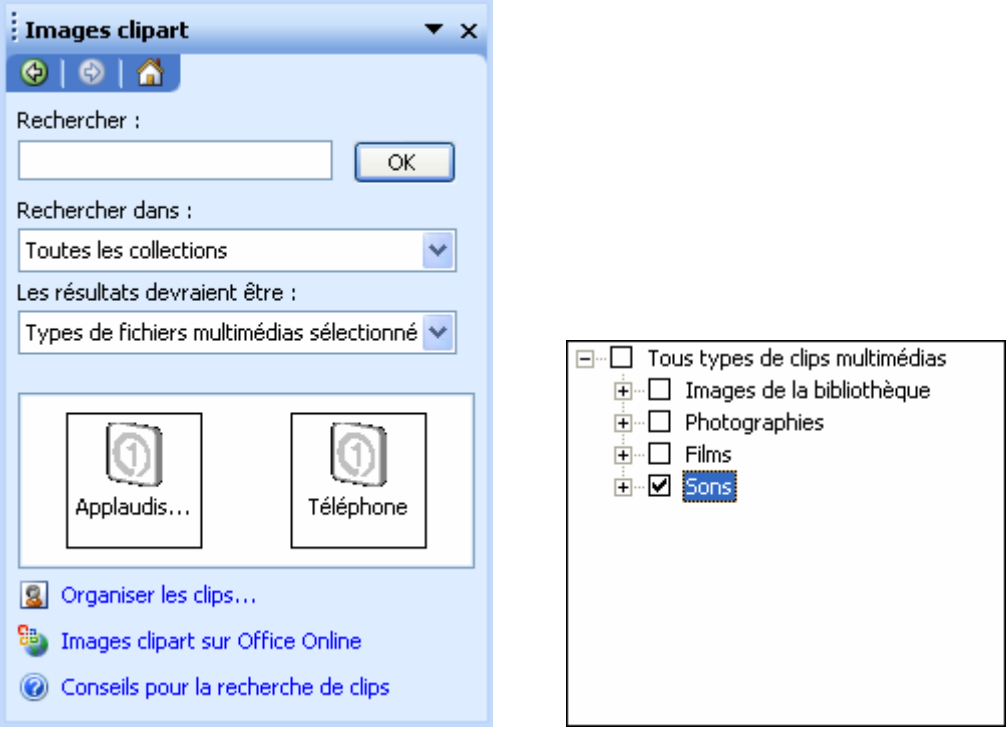

Une fenêtre vous demande alors comment jouer le son, automatiquement à l'ouverture de la diapositive ou lorsque l'on clique dessus.

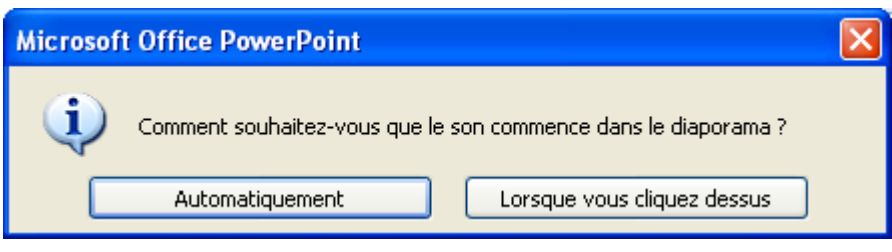

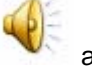

Une image de haut parleur apparaît symbolisant le son inséré.

#### **1.2 AJOUTER UN SON PERSONNEL A PARTIR D'UN FICHIER**

- **Insertion / Films et sons / A partir d'un fichier audio.**
- La fenêtre **Insérer un son** apparaît. Préciser l'endroit du disque dur où se trouve le fichier son puis cliquer sur **OK**.

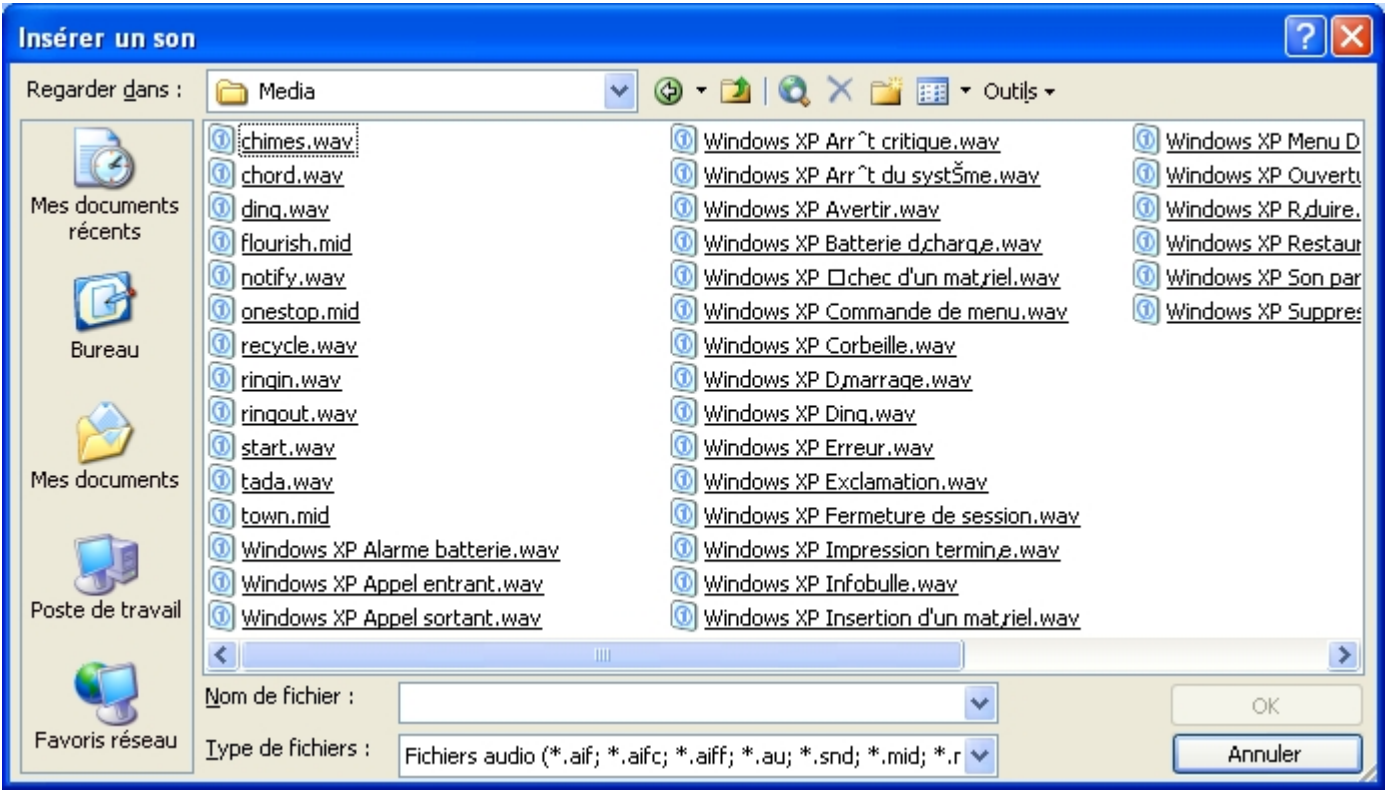

- Une fenêtre vous demande alors comment jouer le son, automatiquement à l'ouverture de la diapositive ou lorsque l'on clique dessus.
- Une image de haut parleur apparaît symbolisant le son inséré.

### **1.3 AJOUTER UN SON PROVENANT D'UNE PISTE DE CD AUDIO**

- **Insertion / Films et sons / Lire une piste de CD Audio.**
- La fenêtre **Insérer un CD audio** apparaît. Choisir les différentes options puis cliquer sur **OK**.

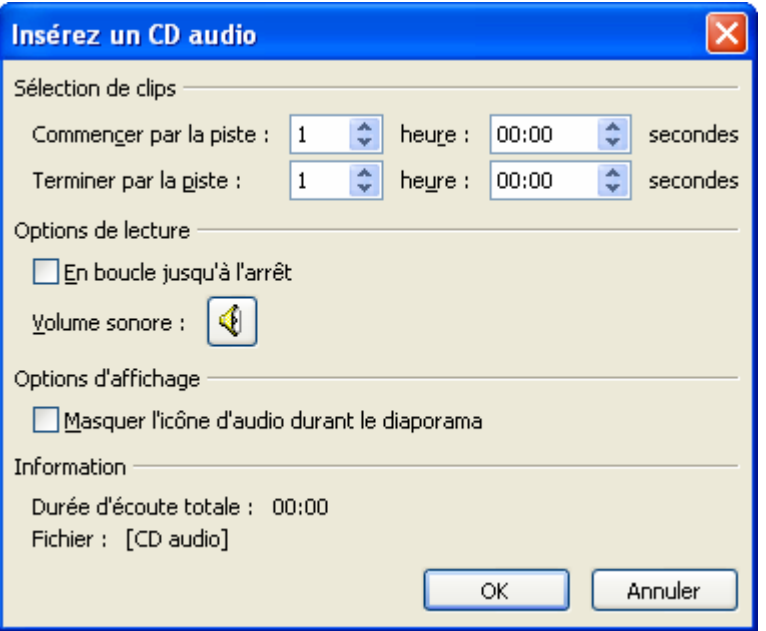

Une fenêtre vous demande alors comment jouer le son, automatiquement à l'ouverture de la diapositive ou lorsque l'on clique dessus.

Une image de haut parleur apparaît symbolisant le son inséré.

#### **1.4 AJOUTER UN SON EN ENREGISTRANT UN PERSONNEL**

Si vous disposez d'un micro, PowerPoint vous permet d'enregistrer votre voix.

- Insertion / Films et sons / Enregistrer un son.
- La fenêtre **Enregistrer un son** apparaît.

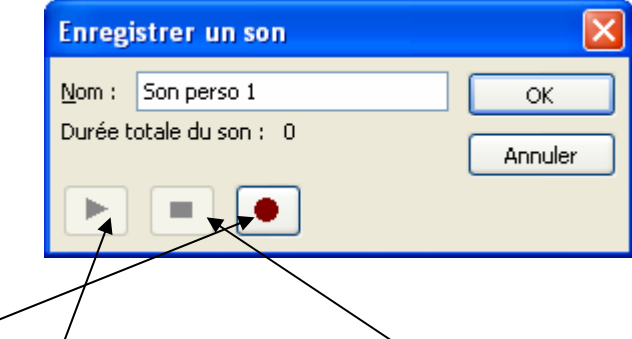

- Cliquer sur *Enregistrer* pour démarrer l'enregistrement puis sur Stop pour l'arrêter.
- Pour le réécouter, cliquer sur **Lecture** puis cliquer sur **OK**.
- Une fenêtre vous demande alors comment jouer le son, automatiquement à l'ouverture de la diapositive ou lorsque l'on clique dessus.
- Une image de haut parleur apparaît symbolisant le son inséré.

#### **1.5 MODIFIER LE SON**

Donner un nom au son.

Vous avez la possibilité une fois le son inséré sur la diapositive de modifier les options du son.

- Sélectionner le haut parleur. Puis clic droit. Vous pouvez alors **modifier l'objet son**.

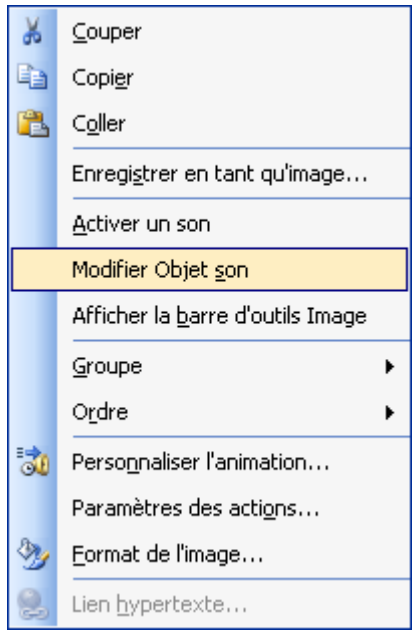

- La fenêtre Options du son apparaît.
- Cocher **en boucle jusqu'à l'arrêt** si vous voulez que le son soit joué en continue.
- Cocher **Masquer l'icône d'audio durant le diaporama** fait disparaître l'image du haut-parleur.
- Cliquer sur **OK**.

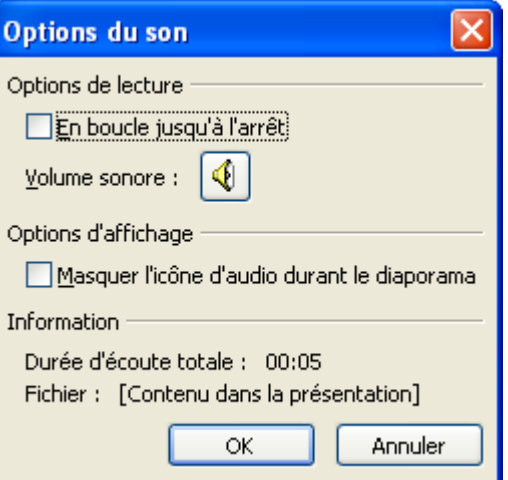

- Dans le menu clic droit l'option **Activer un son** joue le son au moment où l'on clique dessus.

## **2. AJOUTER UN FILM**

### **2.1 AJOUTER UN FILM DE LA BIBLIOTHEQUE MULTIMEDIA**

- **Insertion / Films et sons / Films de la bibliothèque multimédia.**
- Le volet Office **Images clipart** apparaît et affiche les films disponibles. Dans la zone **Les résultats devraient être**, seuls les **films** sont cochés.

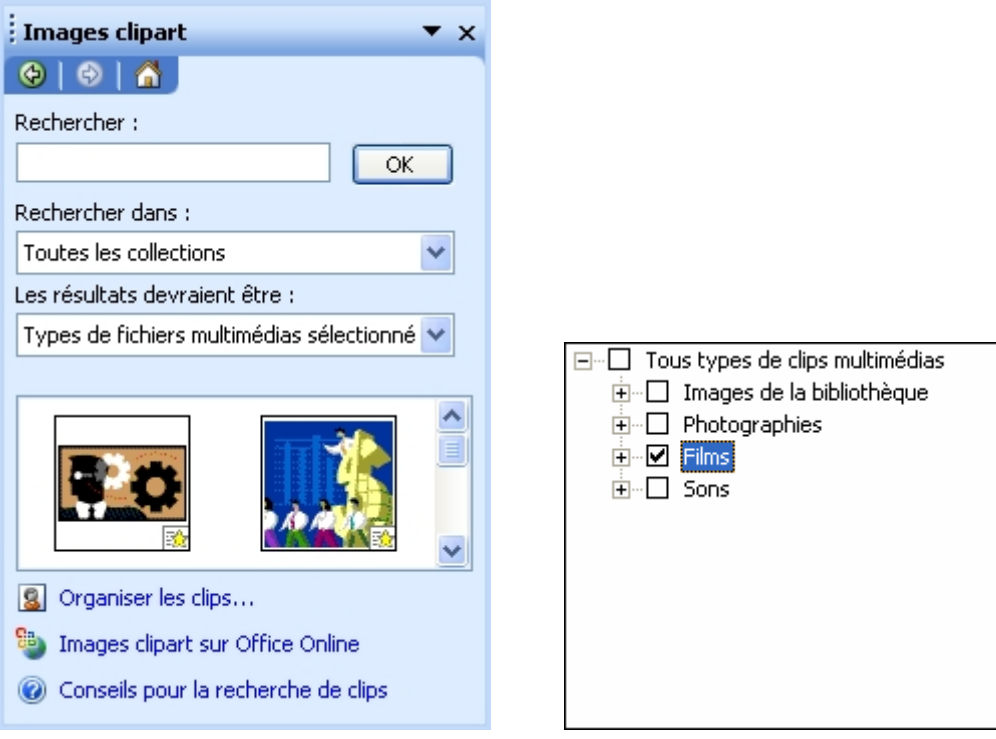

L'image du film apparaît à l'écran.

Vous pouvez également créer une diapositive avec du contenu et choisir Insérer un clip multimédia

y

La fenêtre **Clip multimédia** apparaît. Choisir un clip puis cliquer sur **OK**.

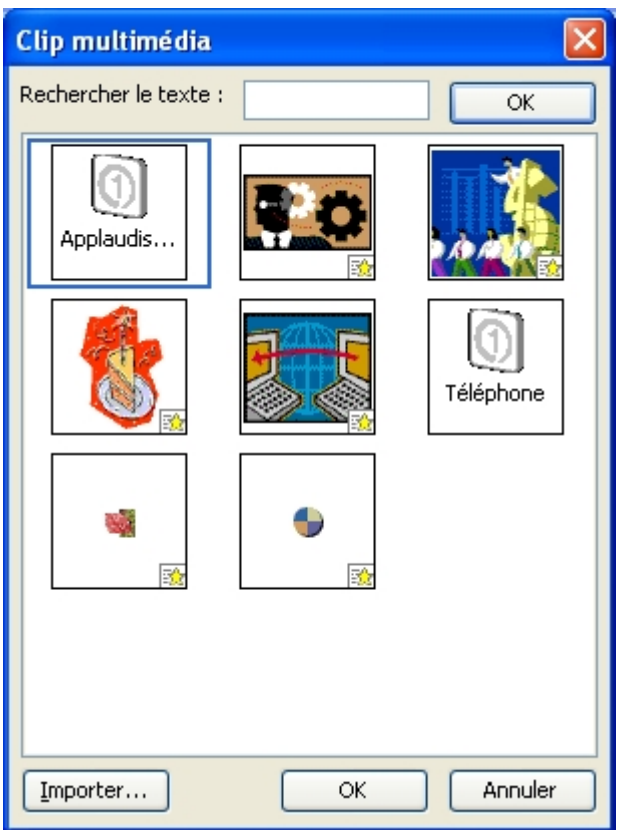

## **2.2 AJOUTER UN FILM PERSONNEL A PARTIR D'UN FICHIER**

- **Insertion / Films et sons / Films en provenance d'un fichier.**
- La fenêtre Insérer un film s'ouvre. Choisir un de vos fichiers personnels (de nombreux formats sont possibles) puis cliquer sur **OK**.

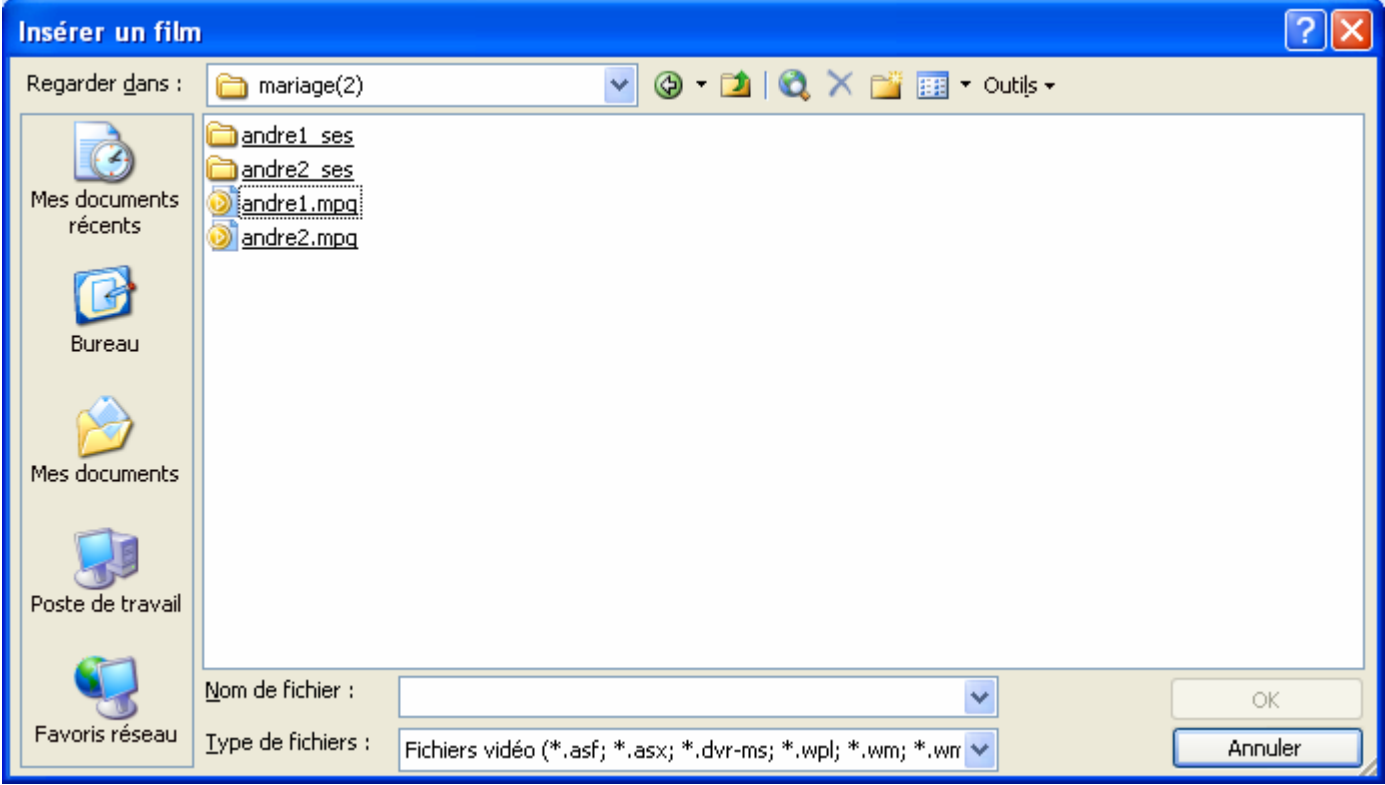

Une fenêtre vous demande alors comment jouer le film, automatiquement à l'ouverture de la diapositive ou lorsque l'on clique dessus.

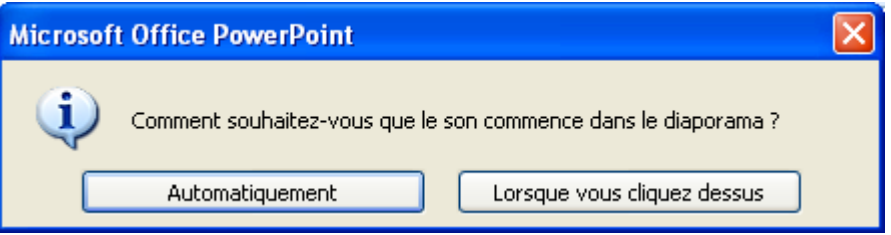

- La première image du film apparaît alors.

# **FICHE 13 : METTRE EN FORME LES OBJETS SUR UNE DIAPOSITIVE**

Quel que soit l'objet (texte, image, graphique, organigramme), il peut être redimensionné, déplacé, supprimé, coloré.

## **1. REDIMENSIONNER UN OBJET**

- Sélectionner l'objet en cliquant une fois dessus (8 petits carrés noirs, appelés poignées, apparaissent sur le pourtour). Ces poignées servent à modifier les dimensions de l'image.
- Positionner le pointeur de la souris sur une de ces poignées et faire glisser la souris pour modifier les dimensions de l'image.
- Les poignées du milieu permettent de redimensionner l'image en largeur ou en hauteur.
- Celles situées dans les angles permettent de modifier les dimensions (en largeur et en hauteur) sans modifier les proportions de l'image.
- Relâcher le bouton gauche de la souris.

Ou sélectionner l'objet puis clic droit sur **Format d'espace réservé**. Aller dans l'onglet **Taille** et saisir la taille voulue puis **OK**.

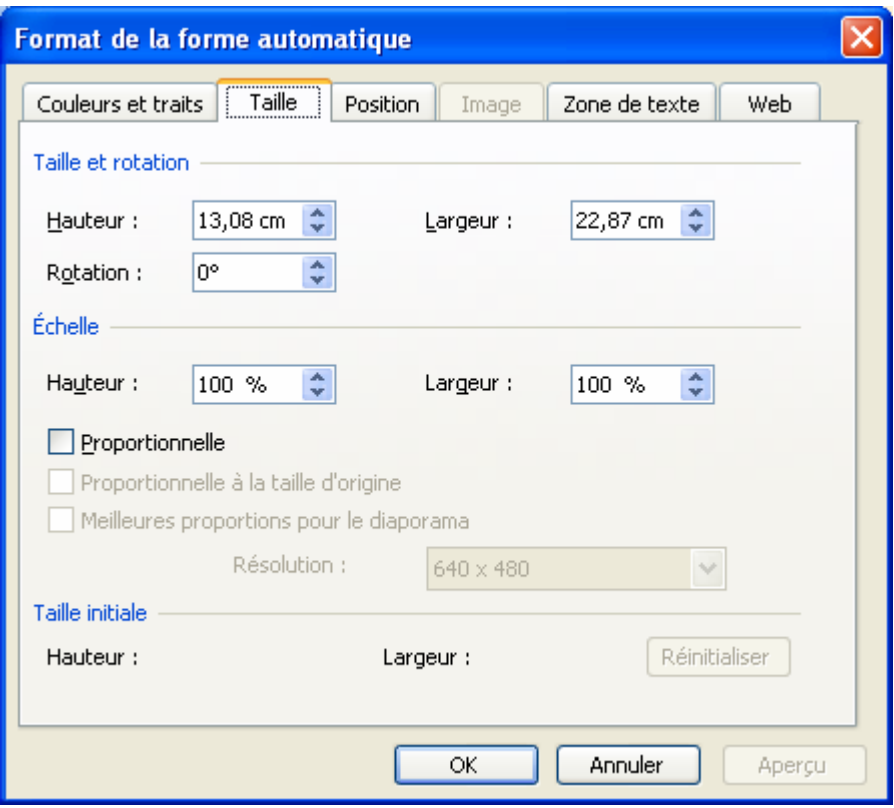

## **2. DEPLACER UN OBJET**

- Positionner le pointeur sur l'objet jusqu'à ce qu'il se transforme en flèche à 4 pointes.
- Faire glisser l'objet avec la souris jusqu'à l'emplacement souhaité. (Une ligne en pointillé indique la position du cadre au fur et à mesure de son déplacement).
- Relâcher le bouton de la souris lorsque le cadre se trouve à l'emplacement souhaité.

# **3. METTRE UNE BORDURE AUTOUR DE L'OBJET**

- Sélectionner l'objet.
- Cliquer sur le bouton **Style de ligne** de la barre d'outils **Dessins** puis choisir le type de bordure.

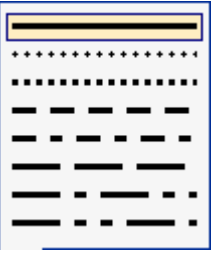

- Cliquer sur le bouton **Style de trait** de la barre d'outils **Dessins** puis choisir l'épaisseur de bordure.

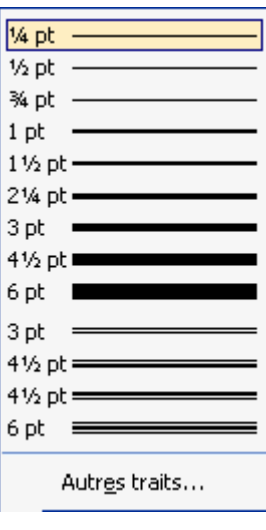

- Cliquer sur la flèche du bouton **Couleur de trait** de la barre d'outils **Dessins** puis choisir la couleur de bordure.

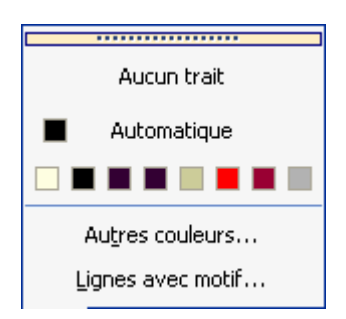

- Ou clic droit sur **Format d'espace réservé**. Puis onglet **Couleurs et Traits**.

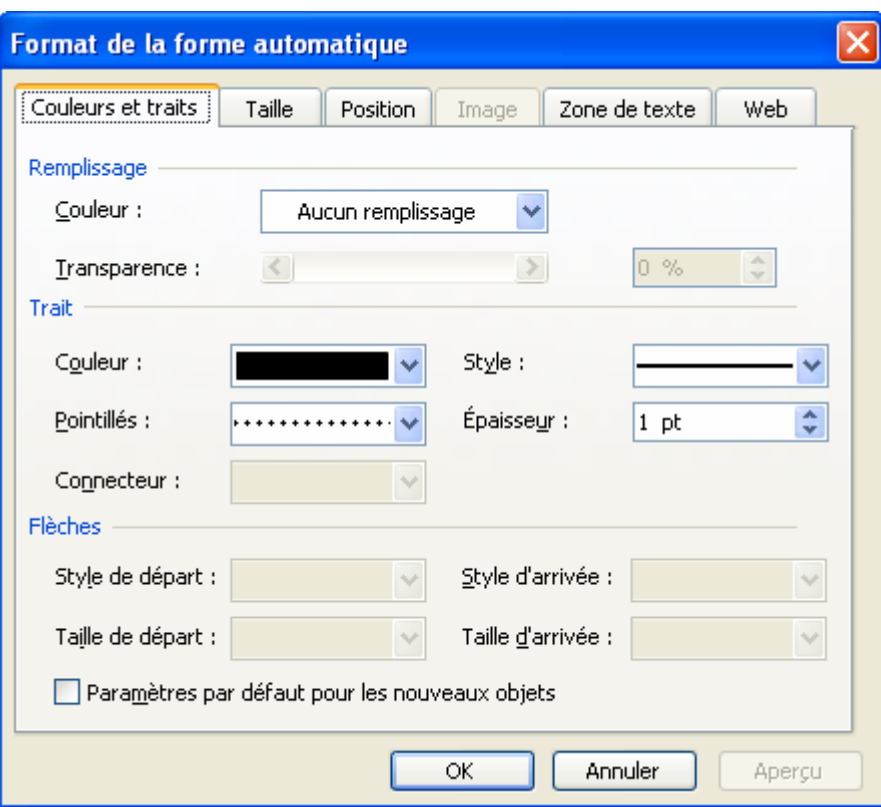

## **4. AFFECTER UNE COULEUR DE REMPLISSAGE A UN OBJET**

#### **4.1 AFFECTER UNE COULEUR UNIE**

- Sélectionner l'objet.
- Cliquer sur la flèche du bouton **Couleur de remplissage** de la barre d'outils **Dessins** puis choisir la couleur.

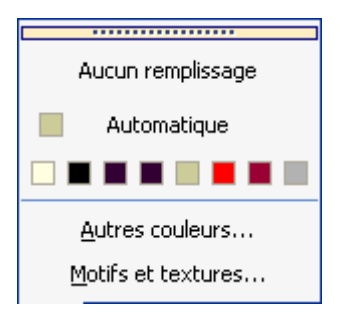

- Si aucune couleurs ne vous plait, cliquer sur **Autres Couleurs** puis choisissez la couleur qui vous convient dans la palette.

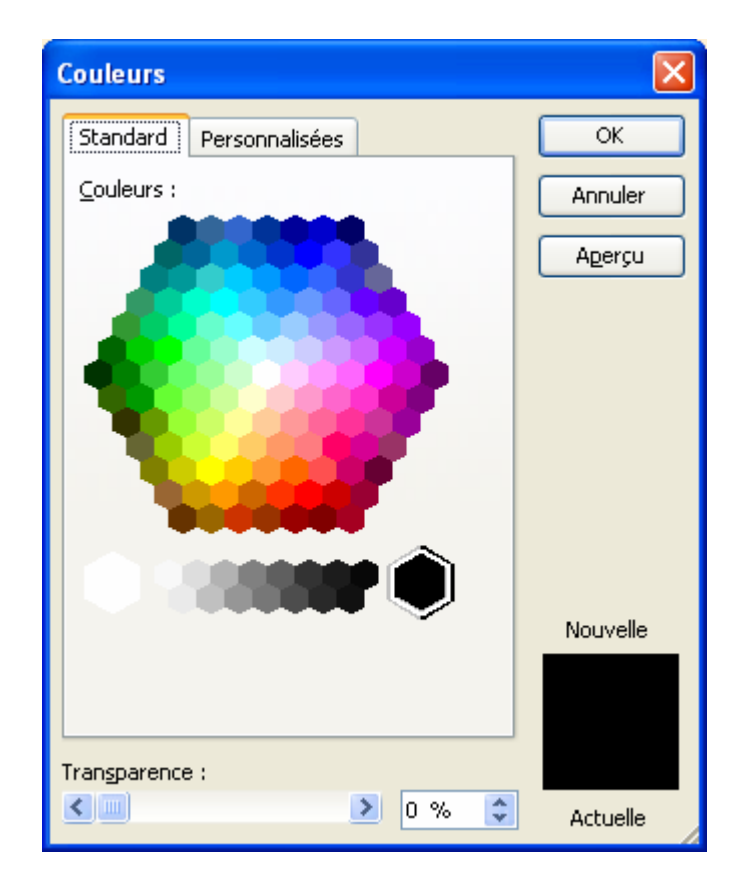

## **4.2 AFFECTER UN MOTIF OU UNE TEXTURE**

Si aucune couleurs ne vous plait, cliquer sur **Motifs et Textures**.

#### **4.2.1 AFFECTER UN DEGRADE OU UN EFFET PREDEFINI**

- Dans l'onglet **Dégradé**, cocher **Unicolore** pour ne mettre qu'une seule couleur, **Bicolore** pour mélanger 2 couleurs ou **Prédéfini**. Vous avez alors une quinzaine d'effets prédéfinis.

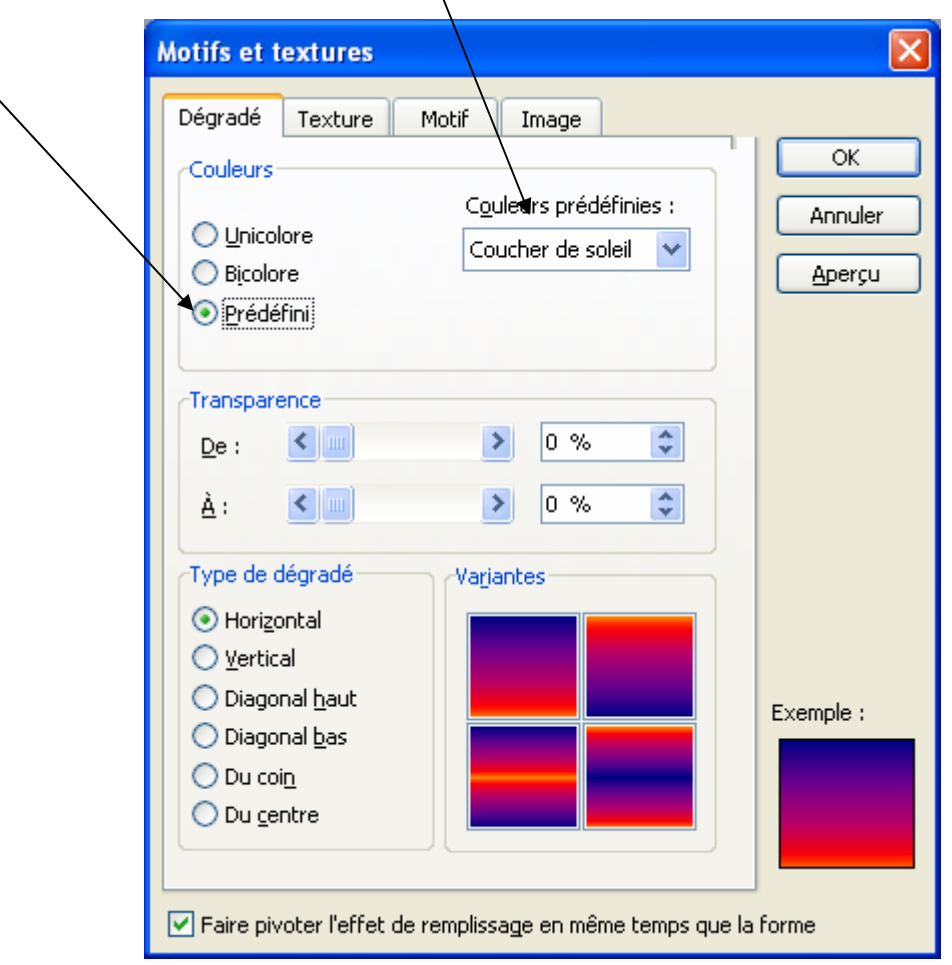

- Choisir ensuite le **type de dégradé** : horizontal, vertical, diagonale haut, diagonale bas, du coin ou du centre.
- Cliquer sur **OK**.

#### **4.2.2 AFFECTER UNE TEXTURE**

- Dans l'onglet **Texture**, choisir une texture puis cliquer sur **OK**.

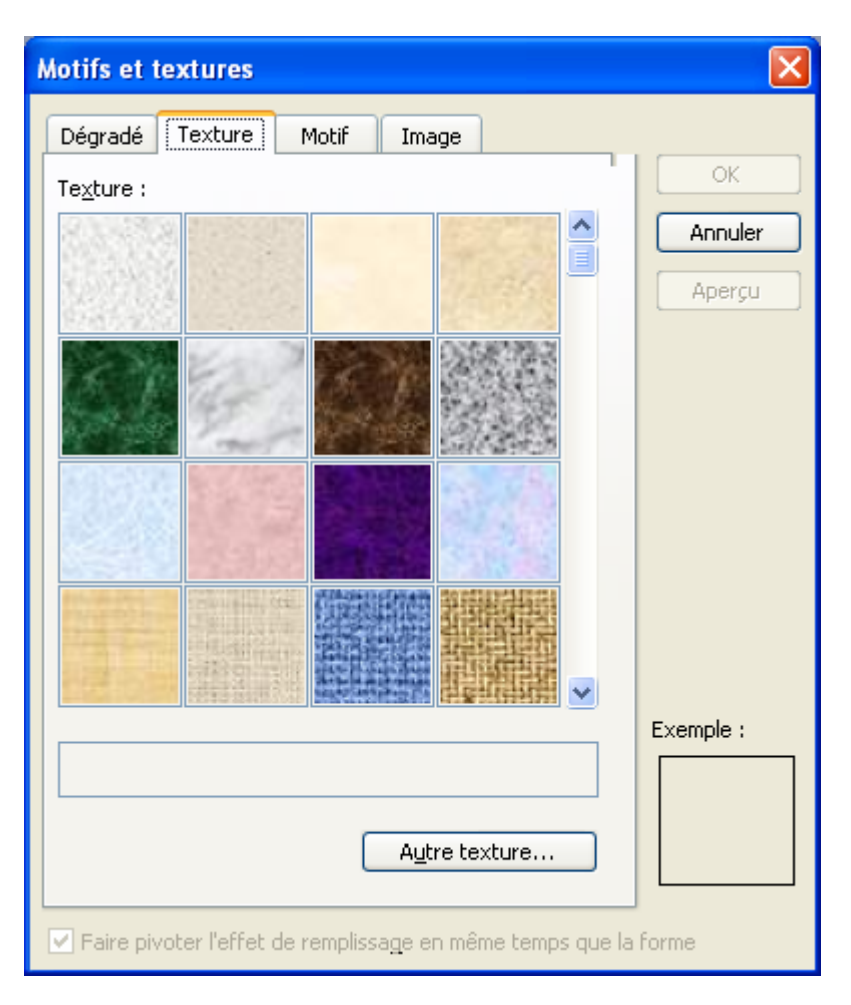

#### **4.2.3 AFFECTER UN MOTIF**

- Dans l'onglet Motif, choisir un motif.
- Choisir la **couleur de premier-plan** puis la **couleur d'arrière-plan**.
- Cliquer sur **OK**.

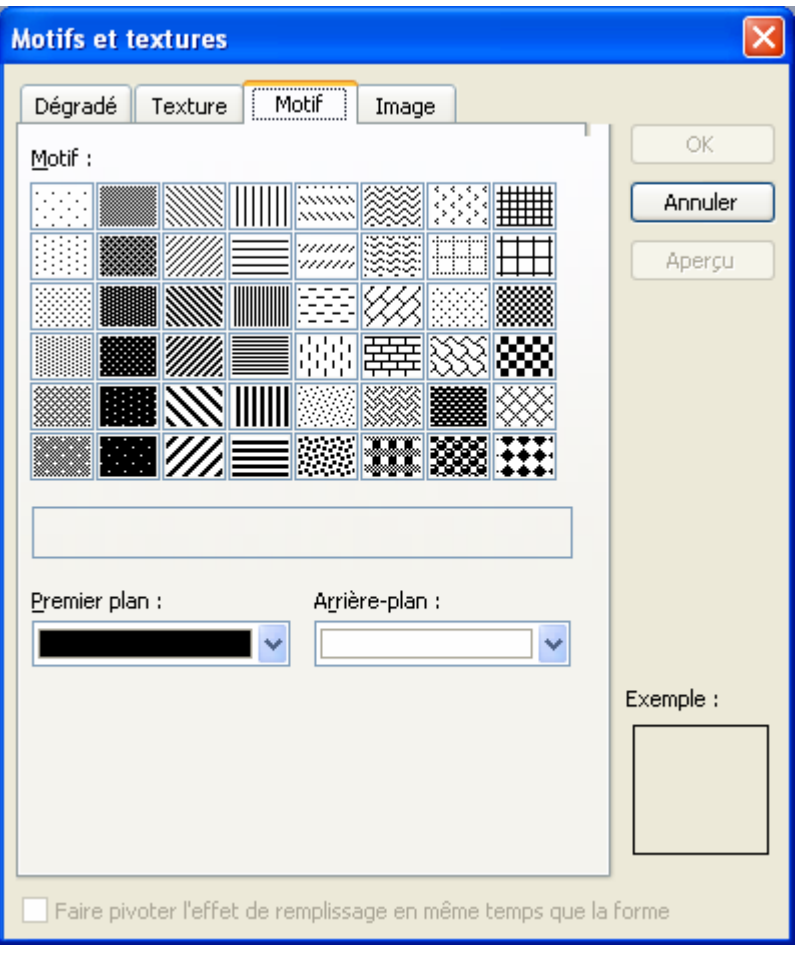

## **4.2.4 AFFECTER UN MOTIF**

Vous pouvez également mettre comme couleur une image personnelle.

- Dans l'onglet **Image**, cliquer sur **Sélectionner une image**. Choisir une image sur le disque dur puis cliquer sur **OK**.

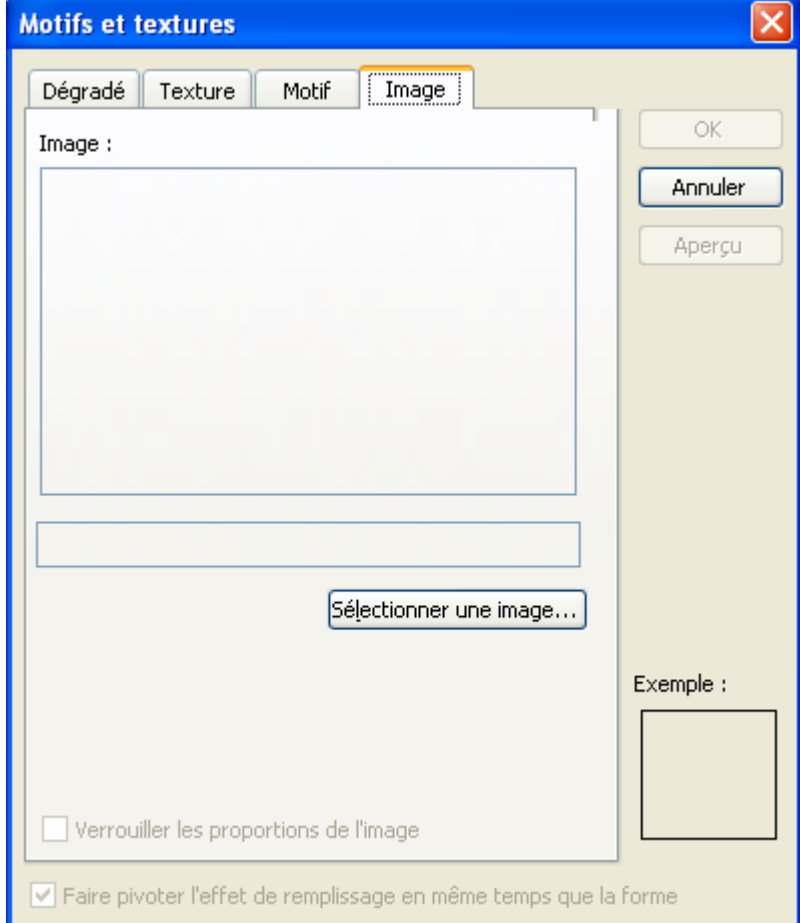

**AUTEUR : KARINE PETIT 58**

## **5. OMBRER UN OBJET**

- Sélectionner l'objet.
- Cliquer sur le bouton **Ombre** de la barre d'outils **Dessins**.
- Choisir l'ombre souhaitée.

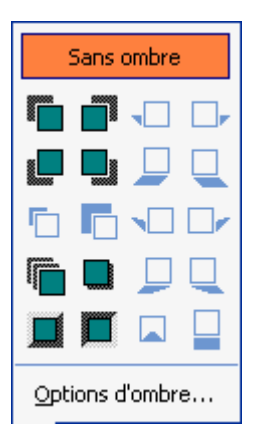

- Vous pouvez ensuite modifier l'ombre en cochant **Option d'ombre**. C'est-à-dire la déplacer vers la gauche, la droite, le haut, le bas et lui affecter une couleur.

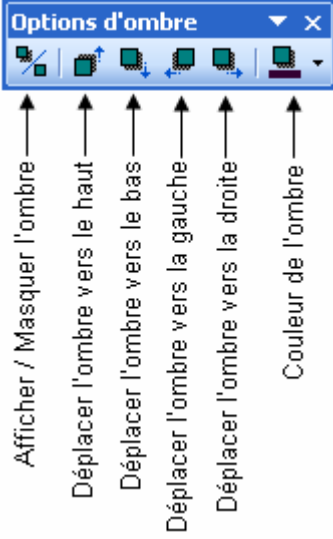

## **6. APPLIQUER UN EFFET 3D A UN OBJET**

- Sélectionner l'objet.
- Cliquer sur le bouton **Style 3D** de la barre d'outils **Dessins**.
- Choisir l'effet 3D souhaité.

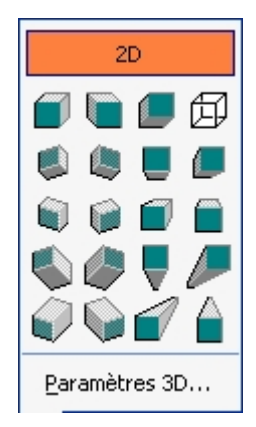

- Vous pouvez ensuite modifier l'effet 3D en cochant **Paramètre 3D**. C'est-à-dire la faire pivoter vers la gauche, la droite, le haut, le bas, lui affecter une couleur, modifier la surface, l'orientation et la profondeur.

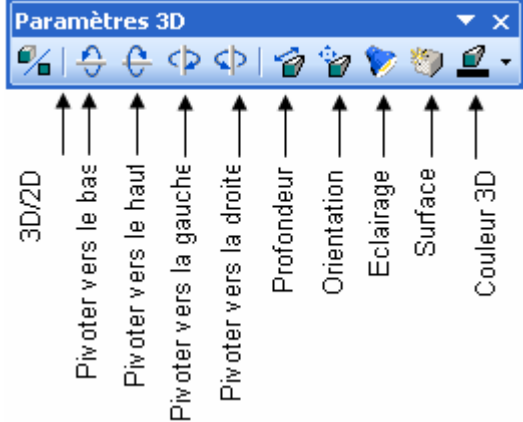

## **7. APPLIQUER UNE ROTATION A UN OBJET**

- Sélectionner l'objet.
- Cliquer sur le bouton **Dessins** de la barre d'outils **Dessins**.
- Choisir **Rotation ou retournement**.

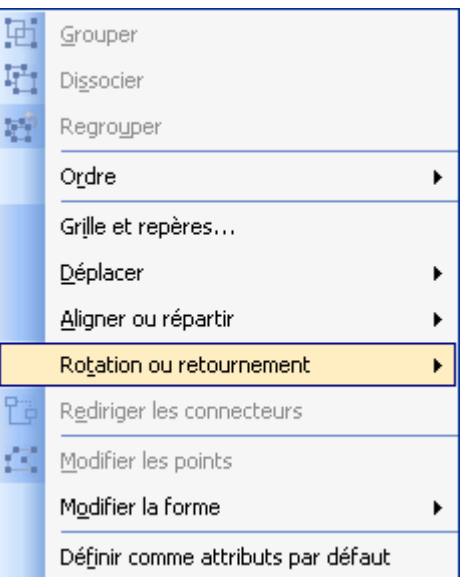

Choisir la rotation à donner à l'objet : à gauche, à droite, horizontalement, verticalement ou libre.

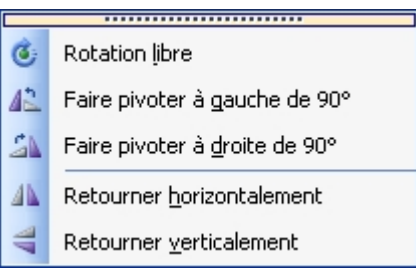

### **8. SUPERPOSER LES OBJETS**

#### **8.1 AVANCER OU RECULER LA POSITION D'UN OBJET**

Si vous avez plusieurs objets sur votre diapositive et que ceux-ci se chevauchent, vous pouvez choisir que placer un objet au dessus de l'autre.

Sélectionner l'objet.

## **AUTEUR : KARINE PETIT 60**

- Cliquer sur le bouton **Dessins** de la barre d'outils **Dessins**.
	-

- Choisir **Ordre**.
- Choisir **Avancer** pour avancer l'objet devant un autre ou **Reculer** pour le placer derrière l'autre.

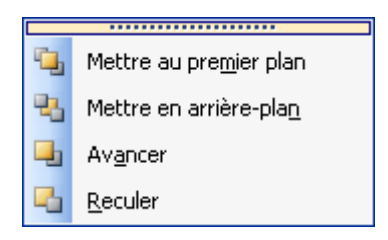

Ou clic droit sur **Ordre** puis **Avancer** ou **Reculer**.

#### **8.2 PLACER UN OBJET DEVANT OU DERRIERE LES AUTRES**

- Sélectionner l'objet.
- Cliquer sur le bouton **Dessins Dessin v** de la barre d'outils **Dessins**.
- Choisir **Ordre**.
- Choisir **Mettre au premier-plan** pour placer un objet devant tous les autres et **Mettre en arrière-plan** pour le placer derrière tous les autres.

Ou clic droit sur **Ordre** puis **Mettre au premier-plan** ou **Mettre en arrière-plan**.

## **9. SELECTIONNER LES OBJETS**

- Pour sélectionner tous les objets d'une diapositive, aller dans le menu **Edition / Sélectionner tout** ou **Ctrl+A**.
- Pour sélectionner 2 objets, sélectionner le 1<sup>er</sup> puis maintenir enfoncée la touche **MAJ** puis cliquer sur le 2<sup>ème</sup> objet.

## **10. GROUPER ET DISSOCIER LES OBJETS**

### **10.1 GROUPER LES OBJETS**

- Sélectionner les objets à regrouper.
- Cliquer sur le bouton **Dessin**  $\frac{\text{Design 7}}{\text{de}}$  de la barre d'outils **Dessins.**
- Cliquer sur le bouton **Grouper**  $\boxed{\frac{1}{2}}$  Grouper
- Ou clic droit sur **Groupe** puis **Grouper**.

#### **10.2 DISSOCIER LES OBJETS**

- Sélectionner les objets à regrouper.
- Cliquer sur le bouton **Dessin**  $\frac{\text{Design 7}}{\text{de}}$  de la barre d'outils **Dessins**.
- Cliquer sur le bouton **Dissocier** .
- Ou clic droit sur **Groupe** puis **Dissocier**.

# **11. ALIGNER LES OBJETS**

## **11.1 ALIGNER LES OBJETS LES UNS PAR RAPPORT AUX AUTRES**

- Sélectionner les objets.
- Cliquer sur le bouton Dessin  $\frac{\text{Design } \star}{\text{de}}$  de la barre d'outils Dessins.
- Cliquer sur le bouton **Aligner ou répartir**.
- Cliquer sur le bouton **Aligné à gauche**, **Centré**, **Aligné à droite**, **Aligné en haut**, **Aligné au milieu** ou **Aligner en bas**.

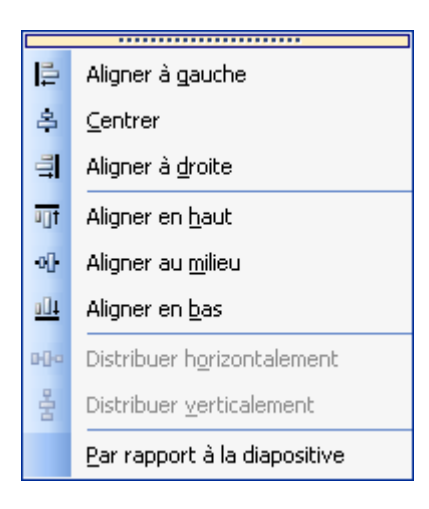

#### **11.2 ALIGNER LES OBJETS SUR LA DIAPOSITIVE**

- Sélectionner les objets.
- Cliquer sur le bouton Dessin  $\frac{\text{Design } \tau}{\text{de}}$  de la barre d'outils Dessins.
- Cliquer sur le bouton **Aligner ou répartir**.
- Cliquer sur le bouton **Par rapport à la diapositive**.

# **FICHE 14 : LES MODELES DE CONCEPTION**

## **1. APPLIQUER UN MODELE DE CONCEPTION AUX DIAPOSITIVES**

- Cliquer sur le bouton **Conception**, le volet Office **Conception des diapositives** s'ouvre. Une liste de modèles de couleurs apparaît.

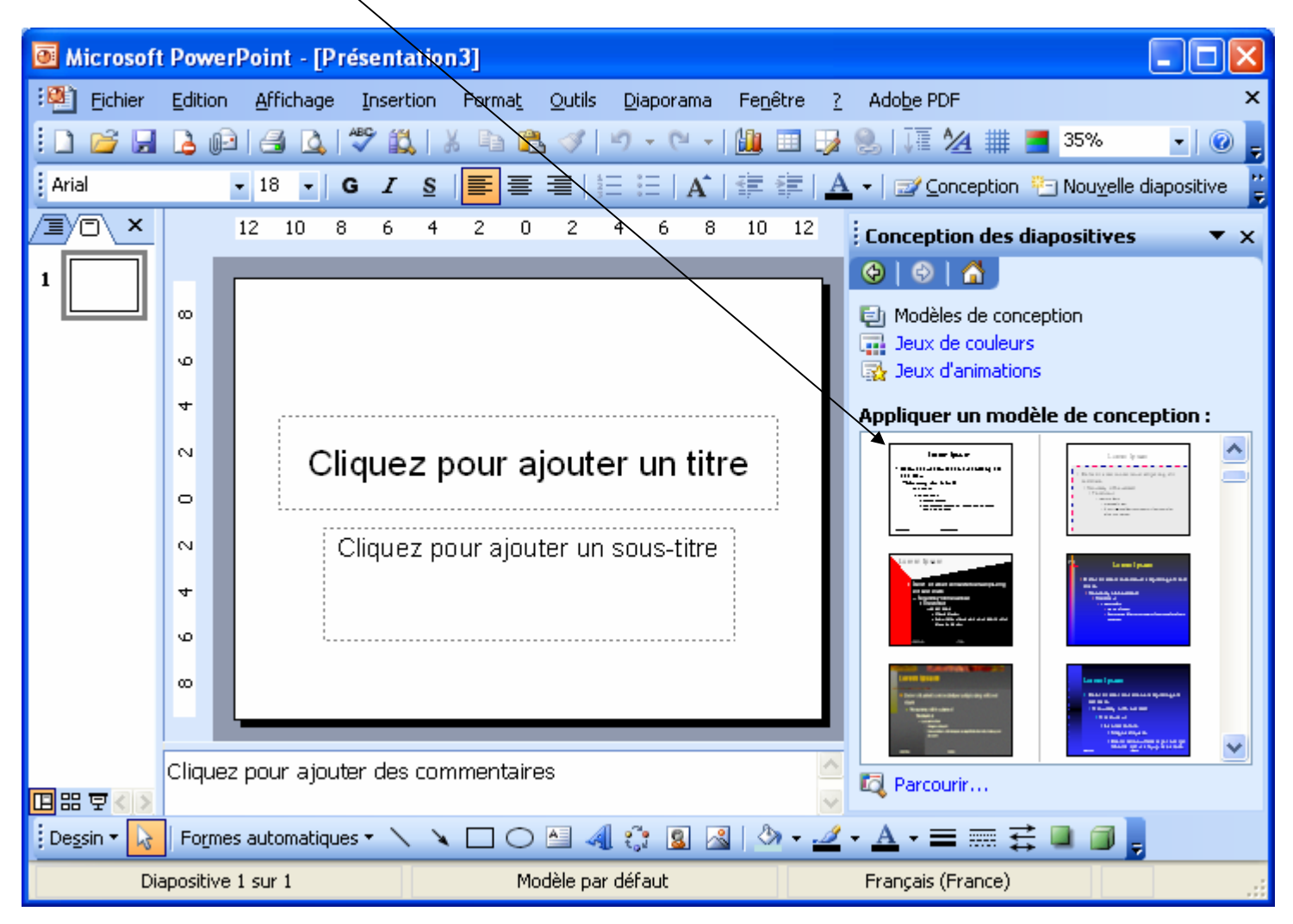

- Choisir un modèle en cliquant dessus. Vous pouvez faire des essais.
- Pour appliquer le modèle à l'ensemble des diapositives, appuyez sur la flèche à côté du modèle puis cliquer sur **Appliquer à toutes les diapositives**.

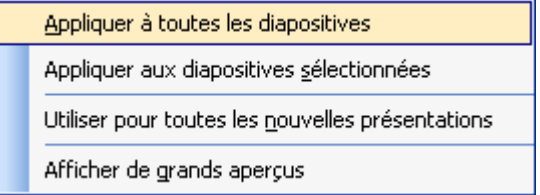

- Si vous voulez un modèle différent pour une seule diapositive, sélectionnez alors l'option **Appliquer aux diapositives sélectionnées**.

Remarque : si auparavant, vous aviez modifié la couleur de la police de caractère, il est possible que le modèle de conception ne prenne pas en charge cette modification. Vous avez alors le modèle mais avec d'autres couleurs.

## **2. CHANGER LE JEU DE COULEURS**

- Cliquer sur le bouton **Conception**, le volet Office **Conception des diapositives**  $\rightarrow$  **Jeu de couleurs** s'ouvre.
- Choisissez le jeu de couleurs qui vous convient.

### **AUTEUR : KARINE PETIT 63**

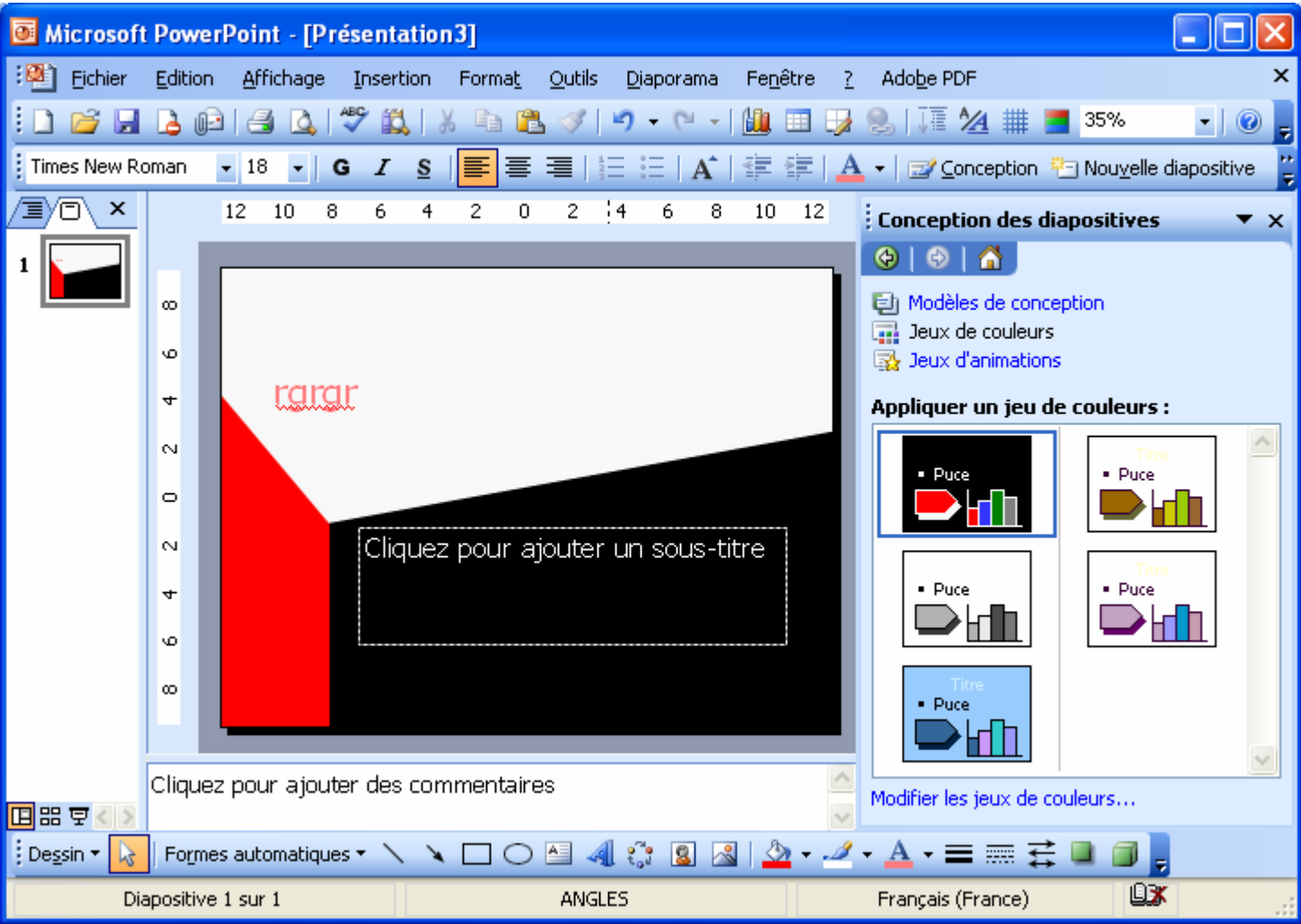

Pour appliquer le jeu de couleurs à l'ensemble des diapositives, appuyez sur la flèche à côté du modèle puis cliquer sur **Appliquer à toutes les diapositives**.

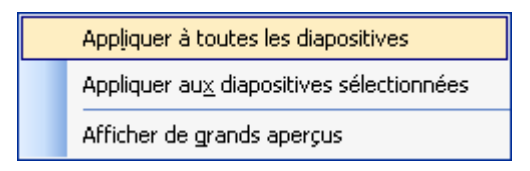

- Si vous voulez un jeu de couleurs différent pour une seule diapositive, sélectionnez alors l'option **Appliquer aux diapositives sélectionnées**.

## **3. STYLISER L'ARRIERE PLAN D'UNE DIAPOSITIVE**

Tout comme les objets, vous pouvez appliquer un dégradé, un motif ou une texture à l'arrière-plan de vos diapositives.

- **Format / Arrière-plan**. La fenêtre arrière-plan s'ouvre.

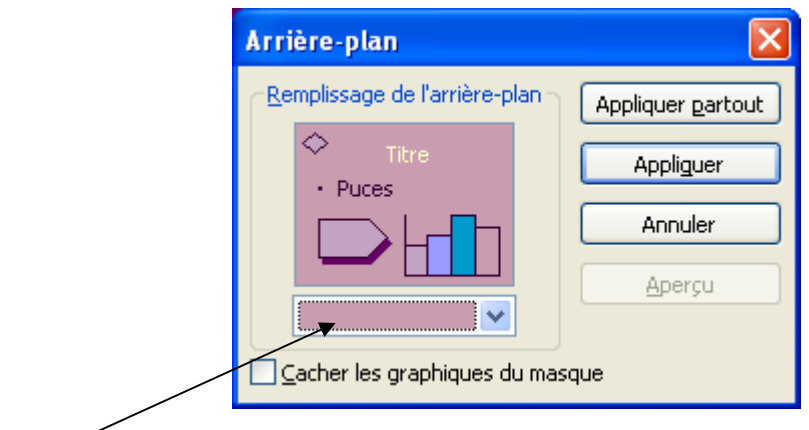

- Cliquer dans la **zone de couleurs** pour la modifier.

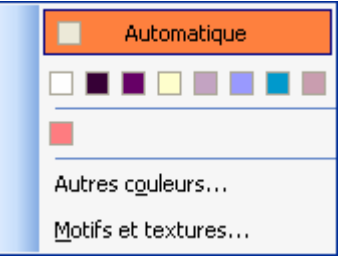

- Si les couleurs ne vous conviennent pas, cliquer sur **Autres couleurs** et choisir une couleur dans la palette puis **OK**.

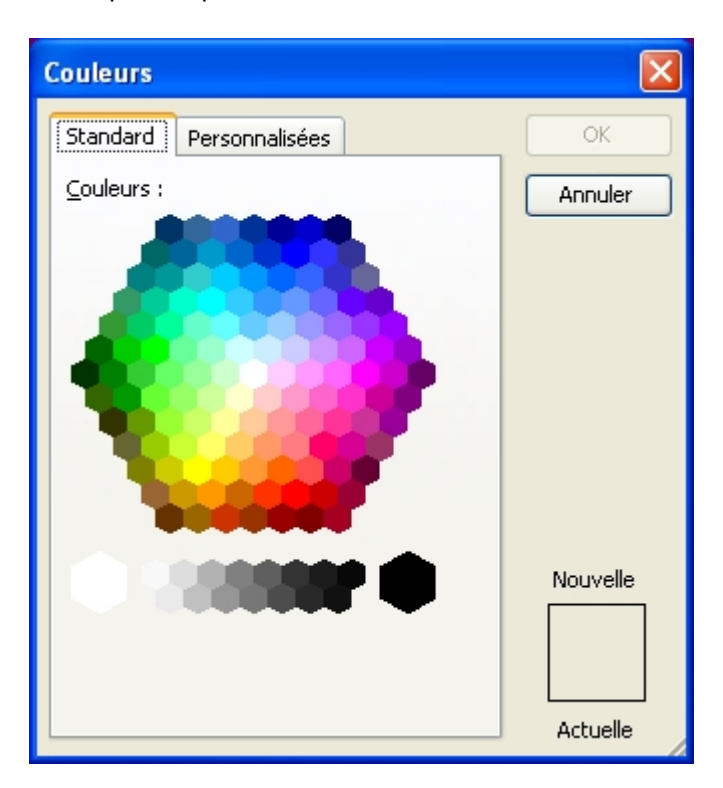

- Sélectionner **Motifs et textures** afin d'appliquer à l'arrière-plan, un dégradé, une texture ou un motif (voir **FICHE 13**).

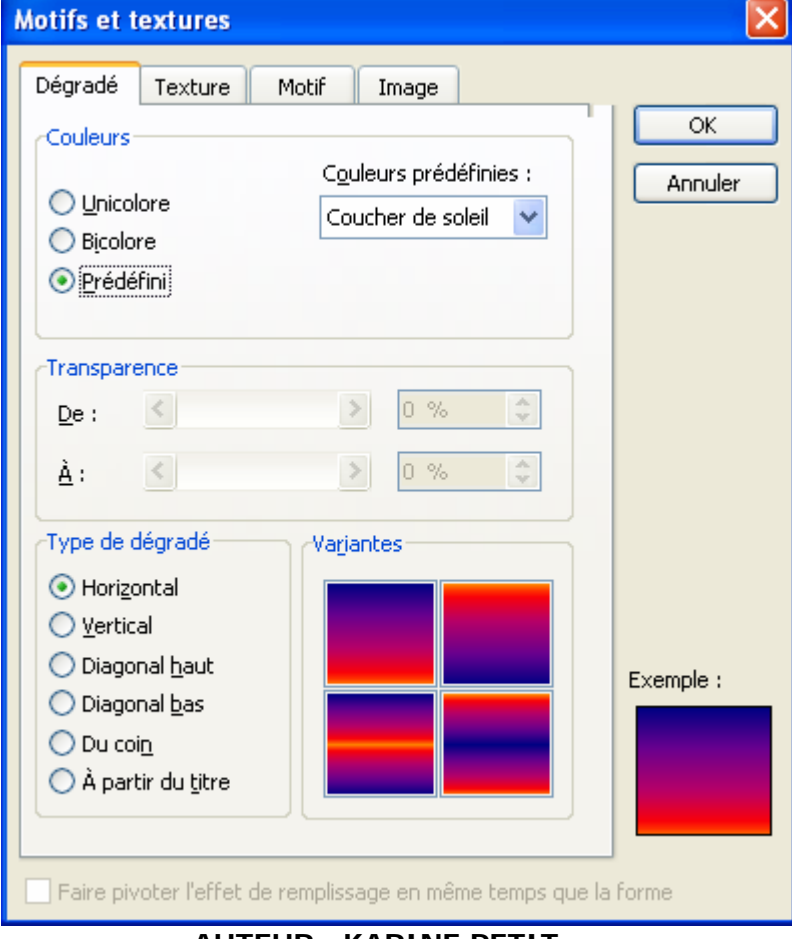

# **4. AFFICHER LE DIAPORAMA EN NIVEAU DE GRIS**

Dans la barre d'outils Standard il y a l'icône **Couleurs**. Vous avez alors la possibilité d'afficher votre diaporama en couleur, en nuance de gris ou en noir et blanc intégral. Ca peut être utile si vous avez l'intention d'imprimer et de photocopier votre diaporama.

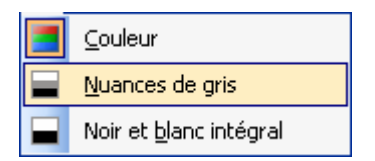

Si vous choisissez **Nuances de gris**, la barre d'outils **Affichage Nuances de gris** apparaît. Dans **Paramètres**, il en existe différents types de Nuances de gris :

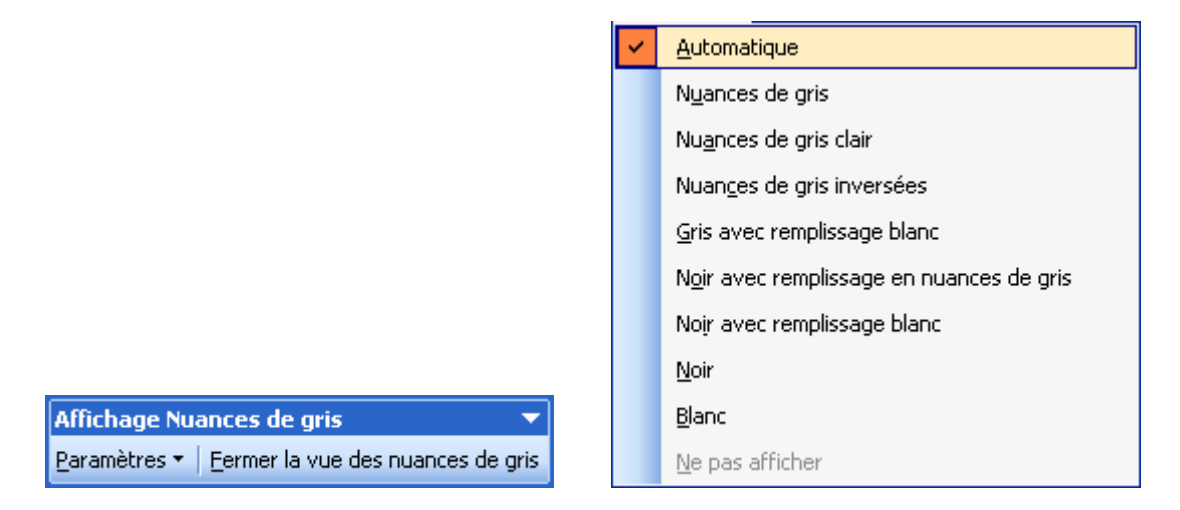

Pour quitter cliquer sur Fermer la vue des nuances de gris.

## **5. MODIFIER LE MASQUE DE LA DIAPOSITIVE ET LE MODELE DE CONCEPTION**

Si la disposition des objets sur la diapositive ne vous convient pas, vous pouvez la modifier.

En fait chaque type de diapositive a un masque.

Ex : une entreprise peut vouloir créer un diaporama avec son logo sur chaque diapositive.

- **Affichage / Masque / Masque des diapositives**. Le masque des diapositives apparaît.

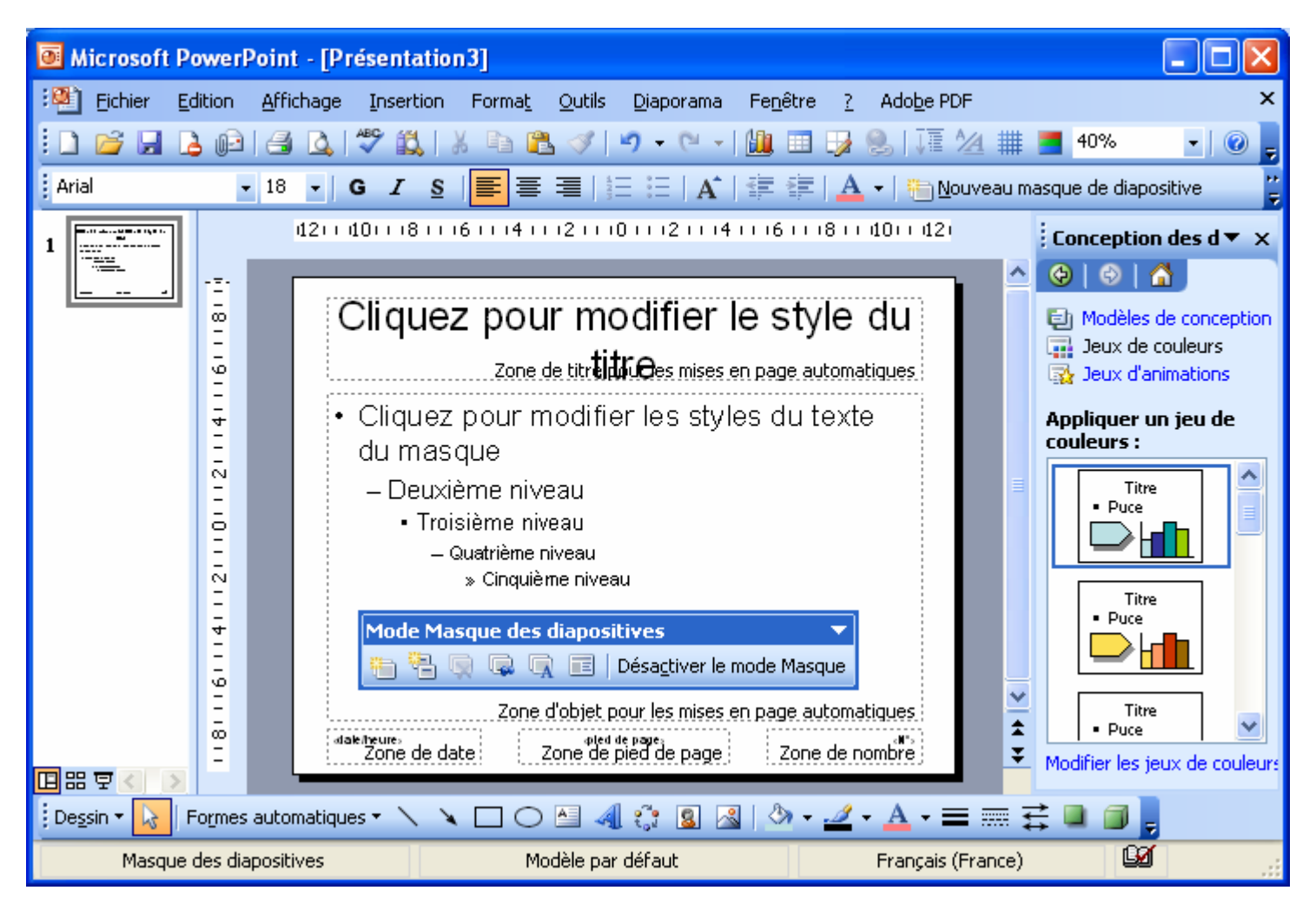

- Vous pouvez maintenant modifier ce que vous voulez. Toutes les modifications se répercutent sur toutes les diapositives qui utilisent le même modèle.

Exemple : changer la police du titre, sa couleur, sa taille, insérer une image (celle-ci s'affichera ensuite sur toutes les diapositives.

Sur chaque diapositives, figurent la date, le texte du pied de page et le numéro de la diapositive.

Vous pouvez enregistrer vos masque en cliquant sur le bouton **Renommer le masque** . Une fois vos modifications effectuées, cliquer sur le bouton **Désactiver le mode Masque**.

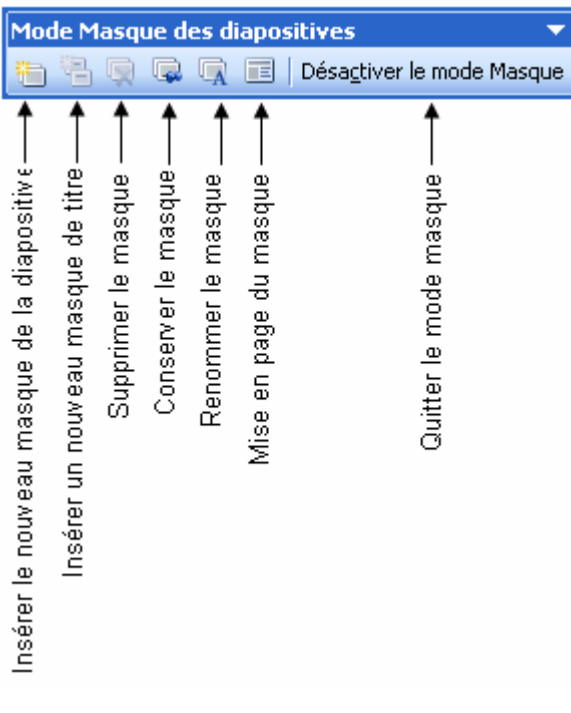

# **6. INSERER UN PIED DE PAGE, UN NUMERO DE DIAPOSITIVE ET LA DATE ET L'HEURE**

## **6.1 INSERER UN PIED DE PAGE**

- **Affichage / En-tête et Pied de page***.*
- Cocher **Pied de page** puis saisir le contenu.
- Cliquer sur **Appliquer partout** pour appliquer le pied de page à toutes les diapositives ou **Appliquer** pour l'appliquer uniquement à la diapositive sélectionnée.

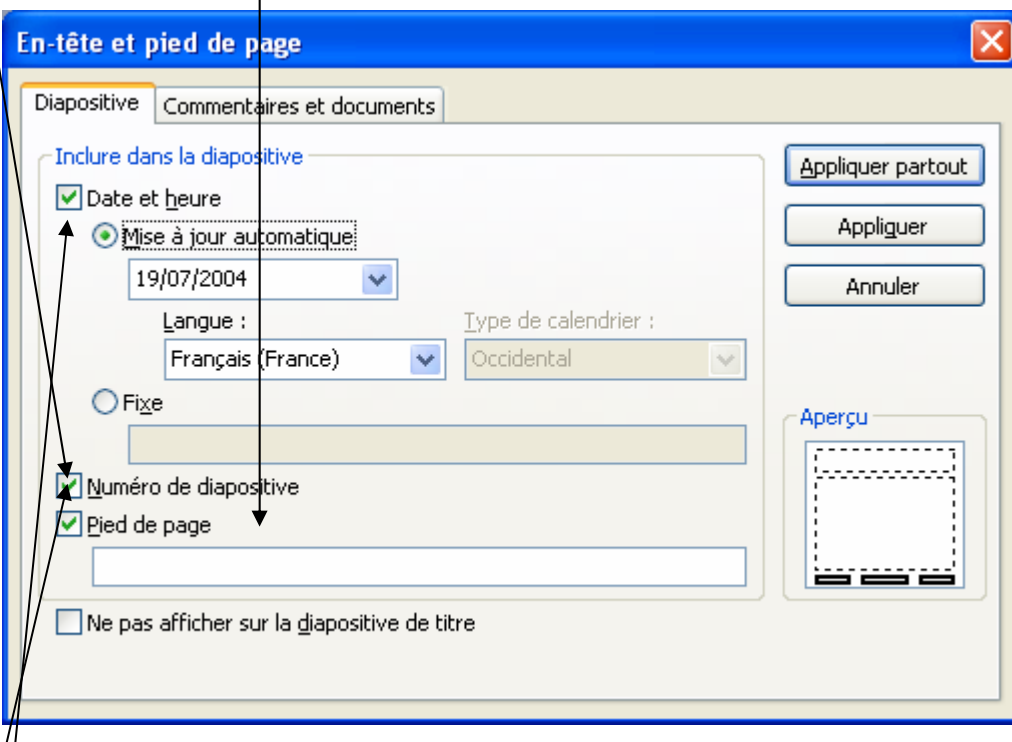

## **6.2 INSERER UN NUMERO DE DIAPOSITIVE**

- **Insertion / Numéros de page** ou **Affichage / En-tête et Pied de page**.
- Cocher **Numéro de diapositive**.
- Cliquer sur **Appliquer partout** pour appliquer le pied de page à toutes les diapositives ou **Appliquer** pour l'appliquer uniquement à la diapositive sélectionnée.

## **6.3 INSERER LA DATE ET L'HEURE**

- **Insertion/Date et heure** ou **Affichage / En-tête et Pied de page**.
- Cocher **Date et heure**.
- Cocher **Mise à jour automatiquement** permet d'afficher la date du jour à chaque ouverture du fichier ou **Fixe** pour afficher la date du jour de création de la diapositive.
- Cliquer sur **Appliquer partout** pour appliquer le pied de page à toutes les diapositives ou **Appliquer** pour l'appliquer uniquement à la diapositive sélectionnée.

# **FICHE 15 : LES BOUTONS DE NAVIGATION ET LES LIENS HYPERTEXTES**

Dans PowerPoint vous pouvez créer des liens hypertextes comme dans Word.

## **1. CREER UN BOUTON D'ACTION**

Dans les formes automatiques, il existe les boutons d'actions qui permettent de créer des actions automatiquement.

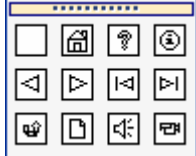

Exemple : un bouton d'action vers la page d'accueil.

Dans les boutons d'action, choisir le **bouton d'action Accueil** . Ou **Diaporama / Boutons d'action**.

- Avec la souris, dessiner un carré, le bouton apparaît ainsi que la fenêtre **Paramètres des actions**.

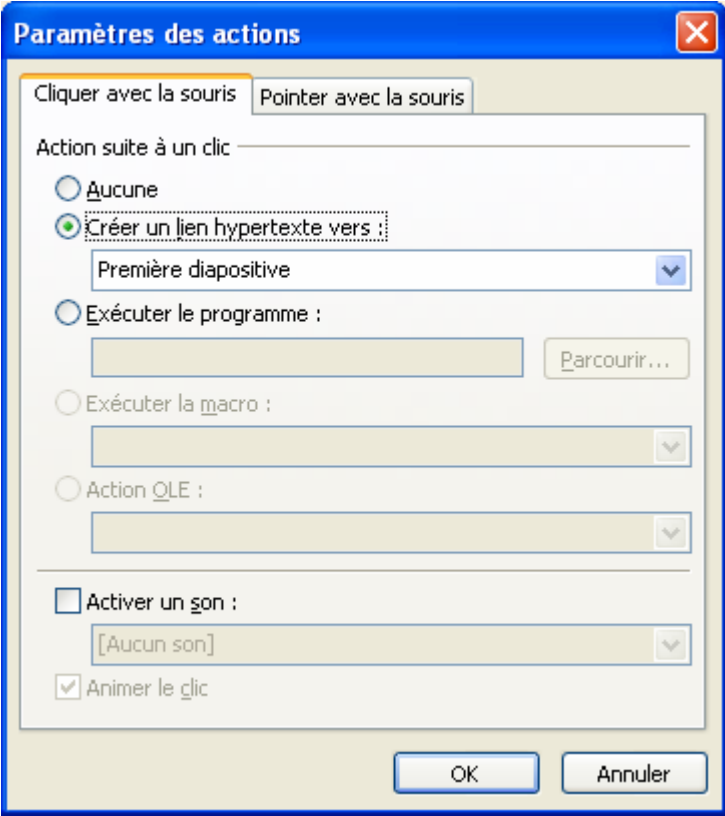

- Vous avez le choix entre cliquer avec la souris ou simplement pointer.
- Dans les actions choisir Créer un lien hypertexte vers. Vous avez alors un grand choix : 1<sup>ère</sup> diapositive, suivante, précédente, dernière, mettre fin au diaporama ou une diapositive en particulier.

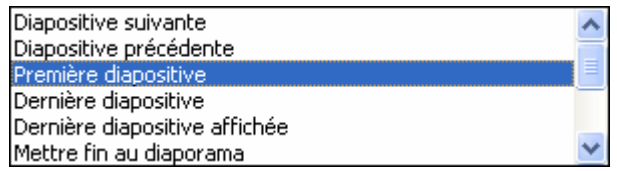

- Choisir le type de lien.
- Vous pouvez également faire exécuter un programme extérieur à PowerPoint en cochant **Exécuter le programme**. Ou encore **Activer un son** et choisir le son à jouer dans la liste.
- Cliquer sur **OK**.

## **2. CREER UN LIEN HYPERTEXTE**

- Sélectionner un objet ou du texte.
- Cliquer sur le bouton **Insérer un lien hypertexte** dans la barre d'outils Standard. La fenêtre Insérer un lien hypertexte s'ouvre.

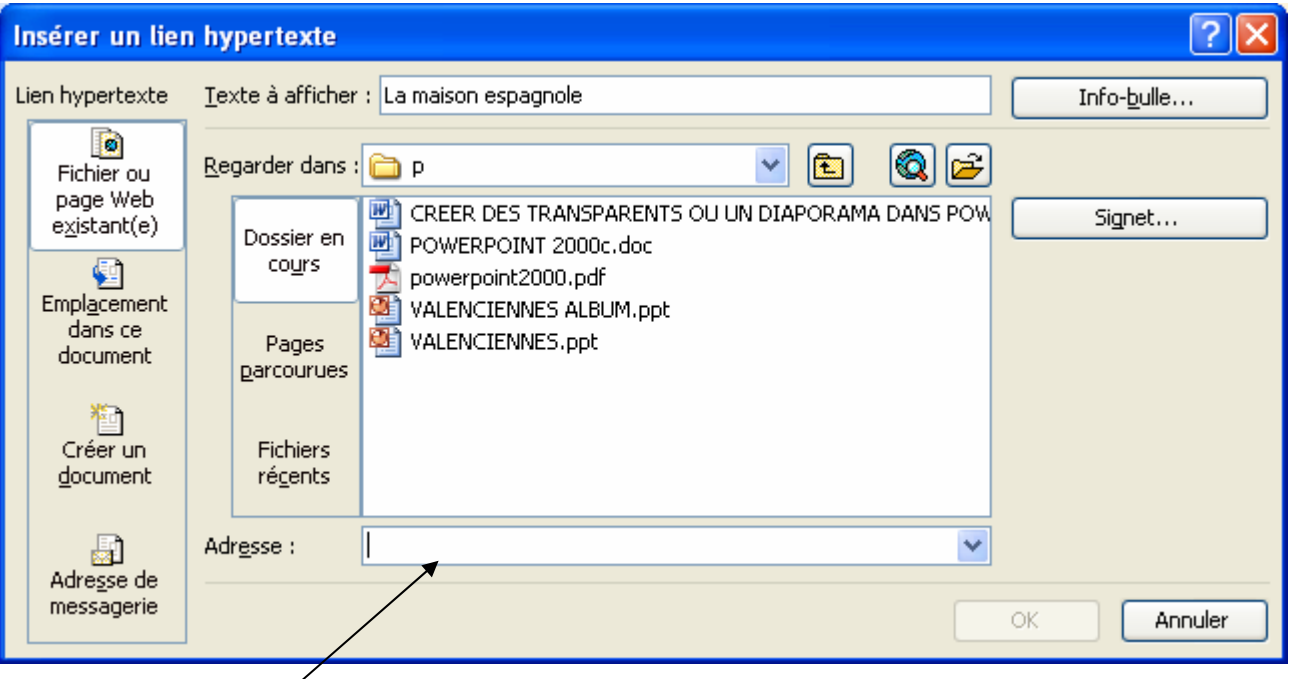

- Choisir le fichier vers lequel vous voulez vers pointer votre lien hypertexte (ex : un fichier pdf à ouvrir) ou saisir l'adresse Internet dans la zone **Adresse**.
- Vous pouvez également faire un lien vers une autre diapositive en allant dans le volet **Emplacement dans ce document**. Choisir alors le numéro de la diapositive.

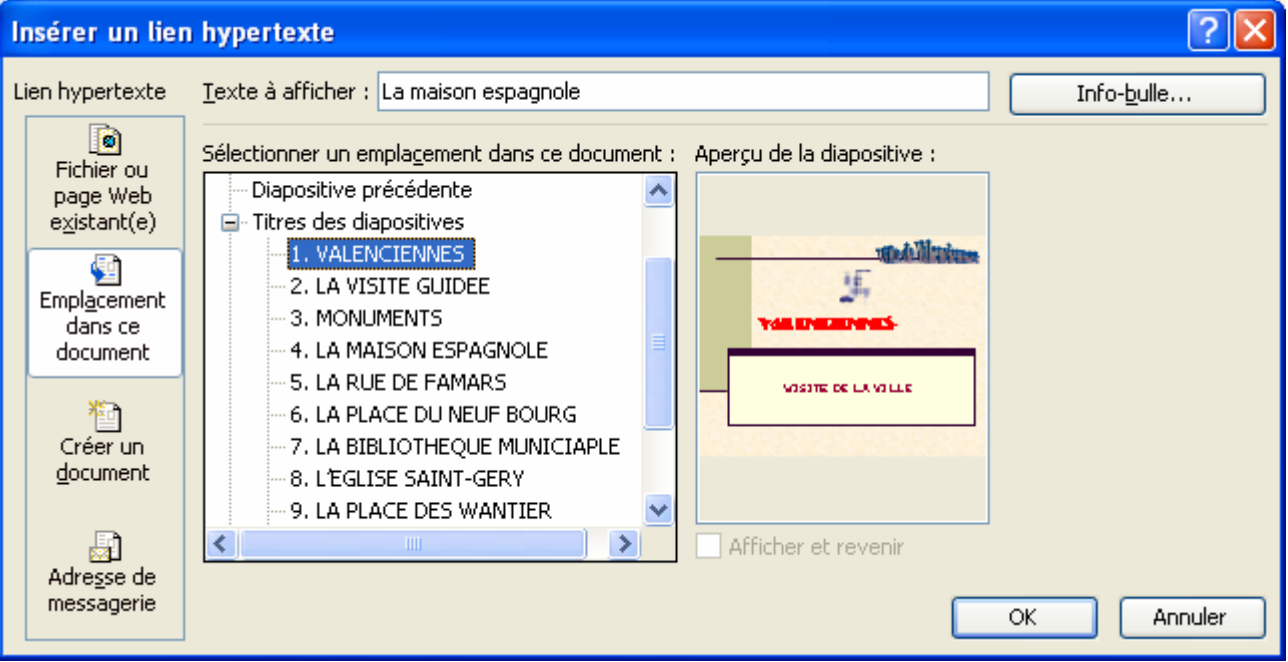

- Vous pouvez créer un lien vers une adresse de messagerie.

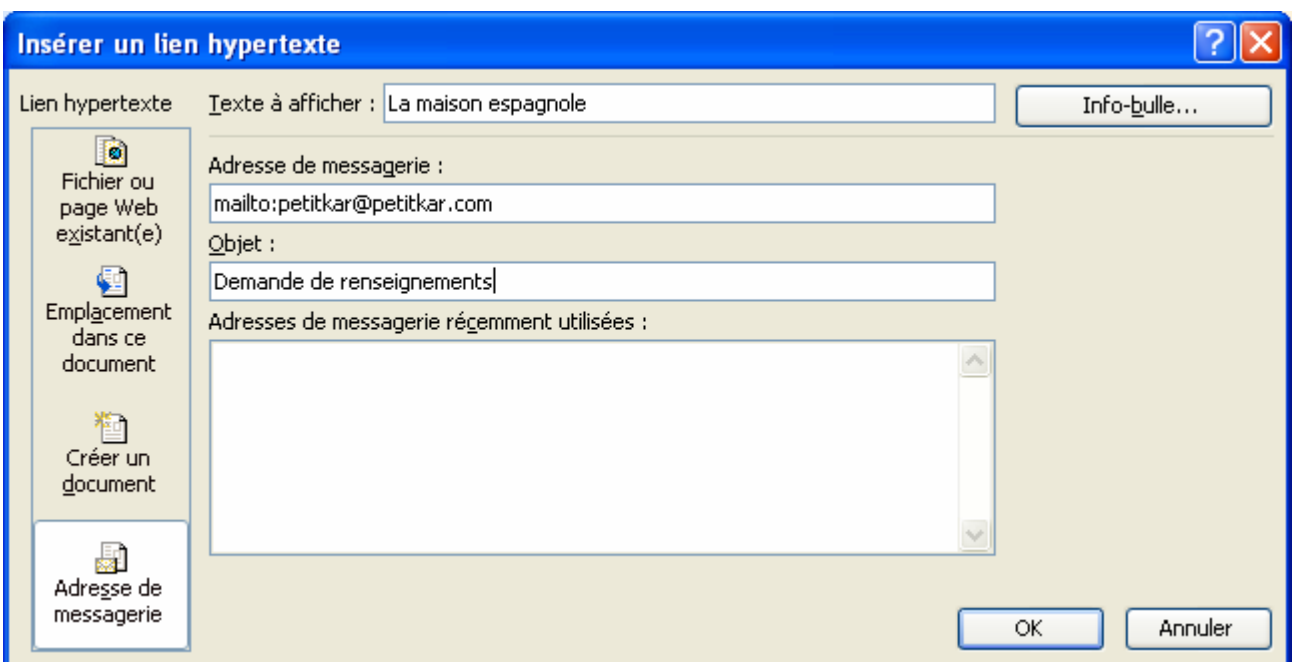

- Vous pouvez également créer un nouveau diaporama vers lequel pointera votre lien.

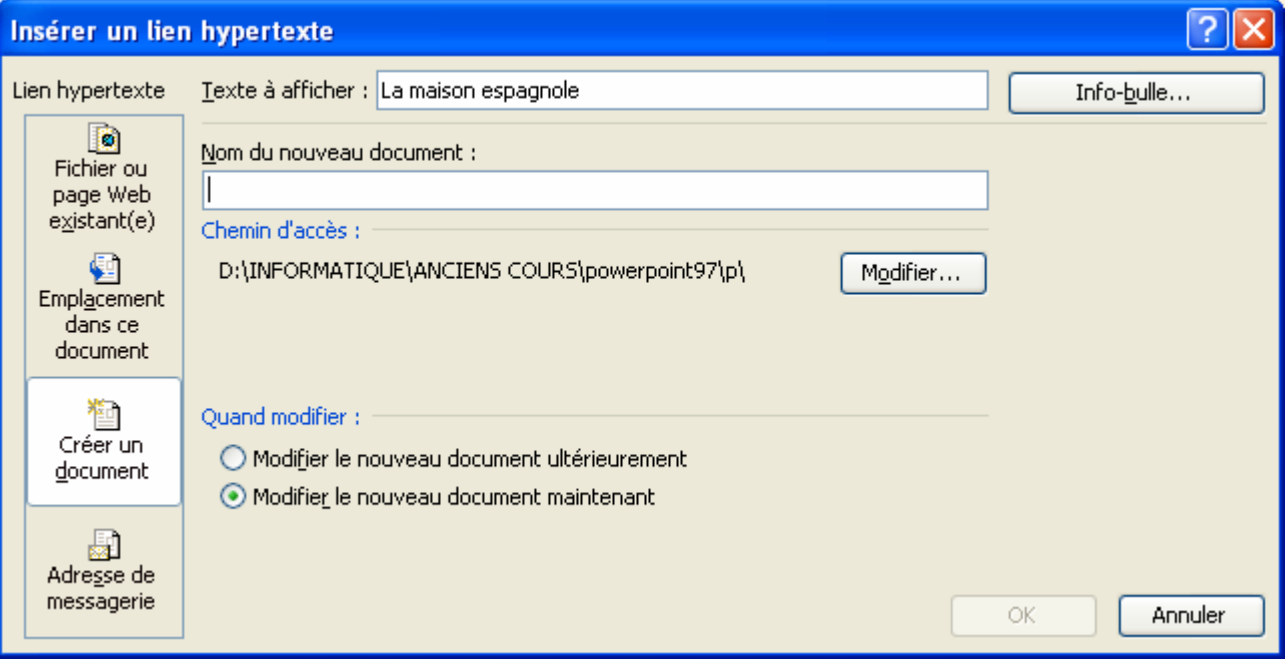

# **FICHE 16 : ANIMER LE DIAPORAMA**

# **1. LES JEUX D'ANIMATIONS PREDEFINIS**

Il existe dans PowerPoint des jeux d'animations prédéfinis.

Dans le *volet Office* choisir Conception des diapositives → Jeux d'animations ou Diaporama / Jeux d'animations.

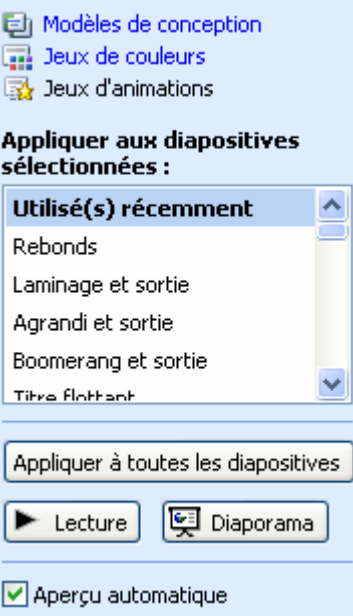

- Choisir dans la liste des jeux d'animations, celui-ci qui vous convient. Cliquer sur **Lecture** pour voir l'aperçu directement à l'écran ou **Diaporama** pour le voir en plein écran.
- Pour appliquer le même jeu d'animation à toutes diapositives, cliquer sur **Appliquer à toutes les diapositives**.

## **2. PERSONNALISER L'ANIMATION**

Vous pouvez personnaliser l'animation en décidant par exemple que le titre s'affichera avant un autre objet. Et choisir pour chaque objet un effet d'animation différent.

- Dans le *volet Office* choisir **Personnaliser l'animation** ou **Diaporama / Personnaliser l'animation**.
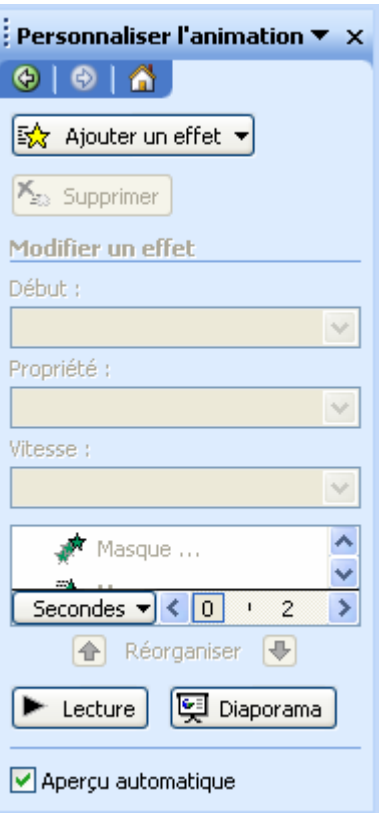

- Sélectionner un objet (ex : le titre) puis cliquer sur le bouton **Ajouter un effet**. Puis choisir un effet d'ouverture, d'emphase, de fermeture ou de trajectoires.

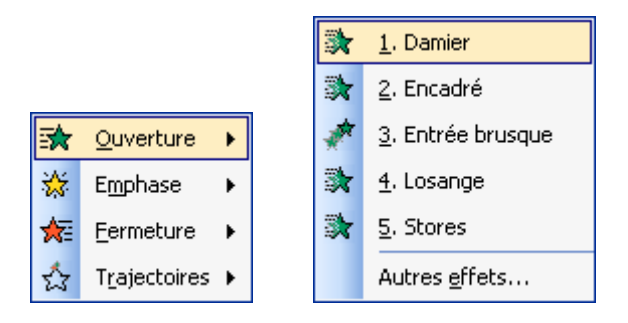

- Si les effets proposés ne vous conviennent pas, choisir **autres effets** (ex : d'ouverture).

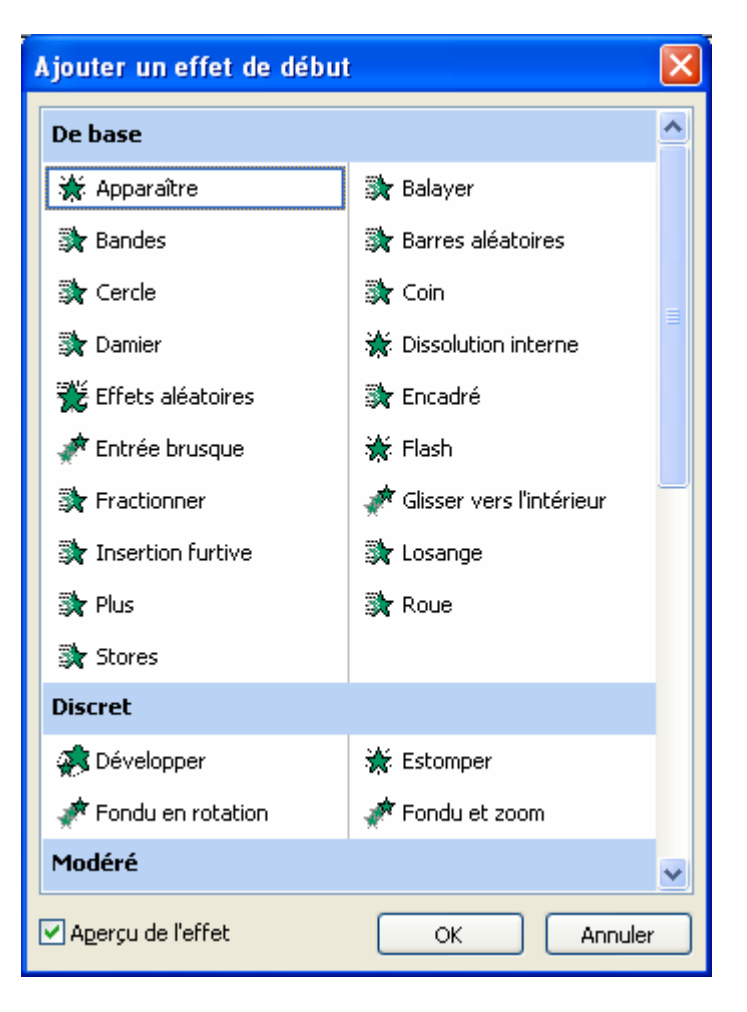

- Recommencer la même procédure pour les autres objets.
- La liste des animations apparaît alors dans l'ordre que vous les avez créés.

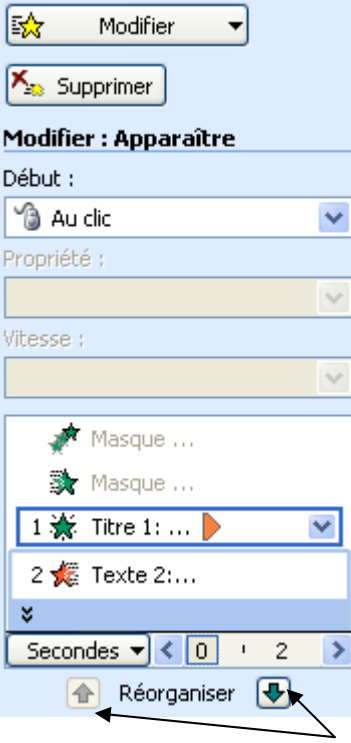

- Vous pouvez modifier l'ordre des animations en cliquant sur les boutons **réorganiser** vers le haut ou vers le bas.
- Pour chaque animation, vous pouvez définir le démarrage : en cliquant, avec la précédente animation, après la précédente animation. Sélectionner l'animation dans la liste puis clic droit.

#### **AUTEUR : KARINE PETIT 74**

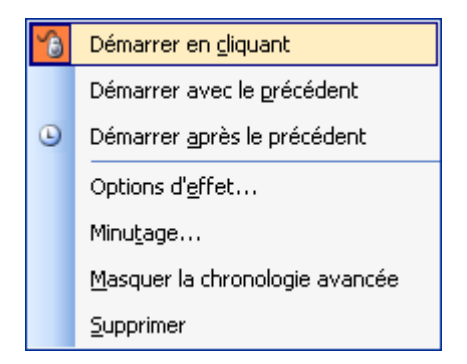

Vous pouvez également modifier les options de l'effet : pour jouer un son choisissez le dans la liste. Vous pouvez estomper l'animation une fois jouée ou encore modifier l'animation du texte (tout en même temps, par mot ou par lettre).

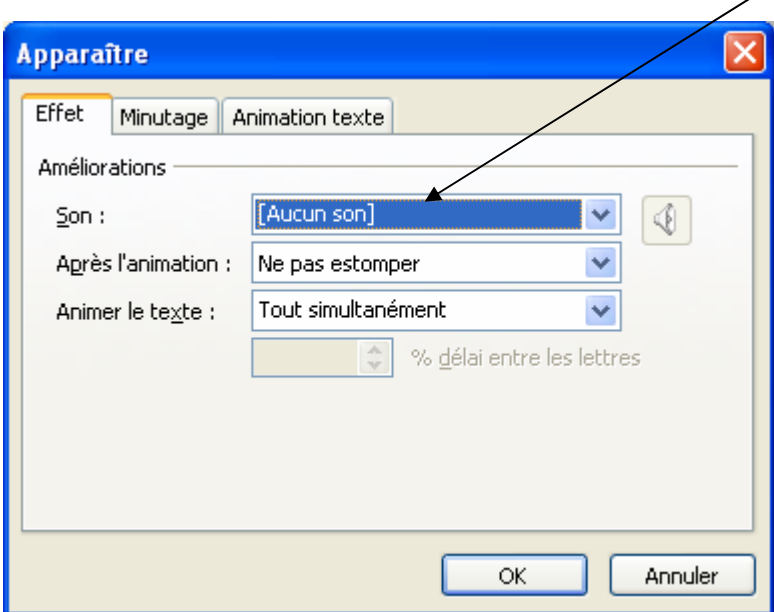

- Vous pouvez régler le minutage de l'animation. En allant dans l'onglet **Minutage**.

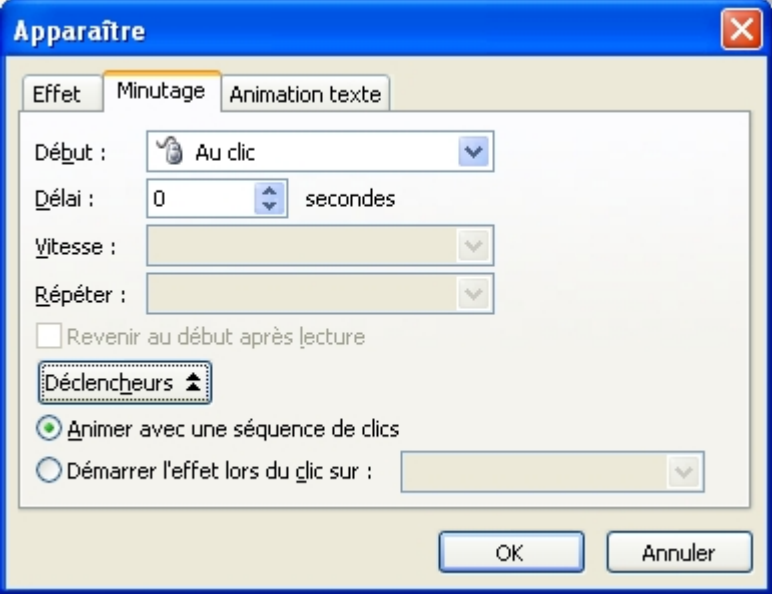

- Pour supprimer un effet d'animation, sélectionner l'objet puis clic droit sur **Supprimer**.

# **FICHE 17 : CREER DES TRANSITIONS ENTRE LES DIAPOSITIVES**

Vous pouvez définir un effet entre la fin d'une diapositive et le début de la suite par des effets de transition.

- Dans le *volet Office* choisir **Transition** ou **Diaporama / Transition**.

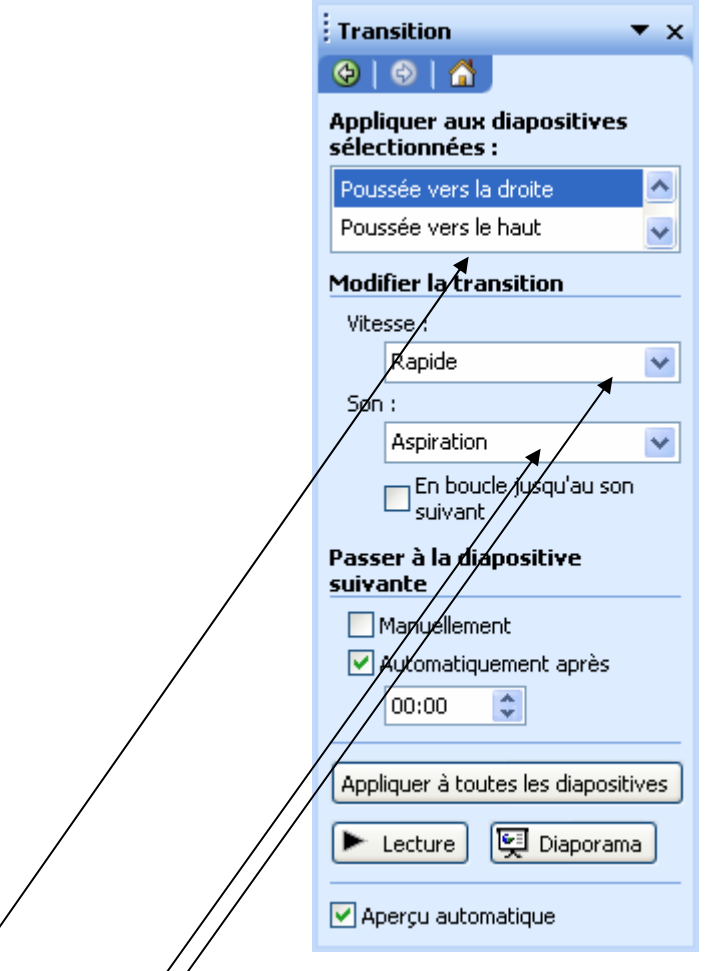

- Choisir un **effet de transition** dans la liste proposée.
- Choisir la **vitesse d'apparition** : rapide, moyenne ou lente.
- Choisir de jouer un **son**.
- Choisir le **temps de passage d'une diapositive à une autre** : soit automatiquement après un certain nombre de secondes, soit manuellement en cliquant avec le bouton gauche de la souris.
- Pour appliquer les effets de transition à tout le diaporama cliquer sur **Appliquer à toutes les diapositives**.

# **FICHE 18 : INSERER DES COMMENTAIRES**

Vous pouvez ajouter des commentaires qui indiquent les points à aborder pour chaque diapositive d'une présentation. Ils permettent ainsi de suivre le fil de la présentation au moment de la projeter. Vous pourrez aussi les imprimer.

## **1. AJOUTER DES COMMENTAIRES**

- En mode Normal, cliquer dans la zone de commentaire et saisir le commentaire voulu.
- **Affichage / Pages de commentaires**. La page de commentaires associée à la diapositive en cours apparaît.

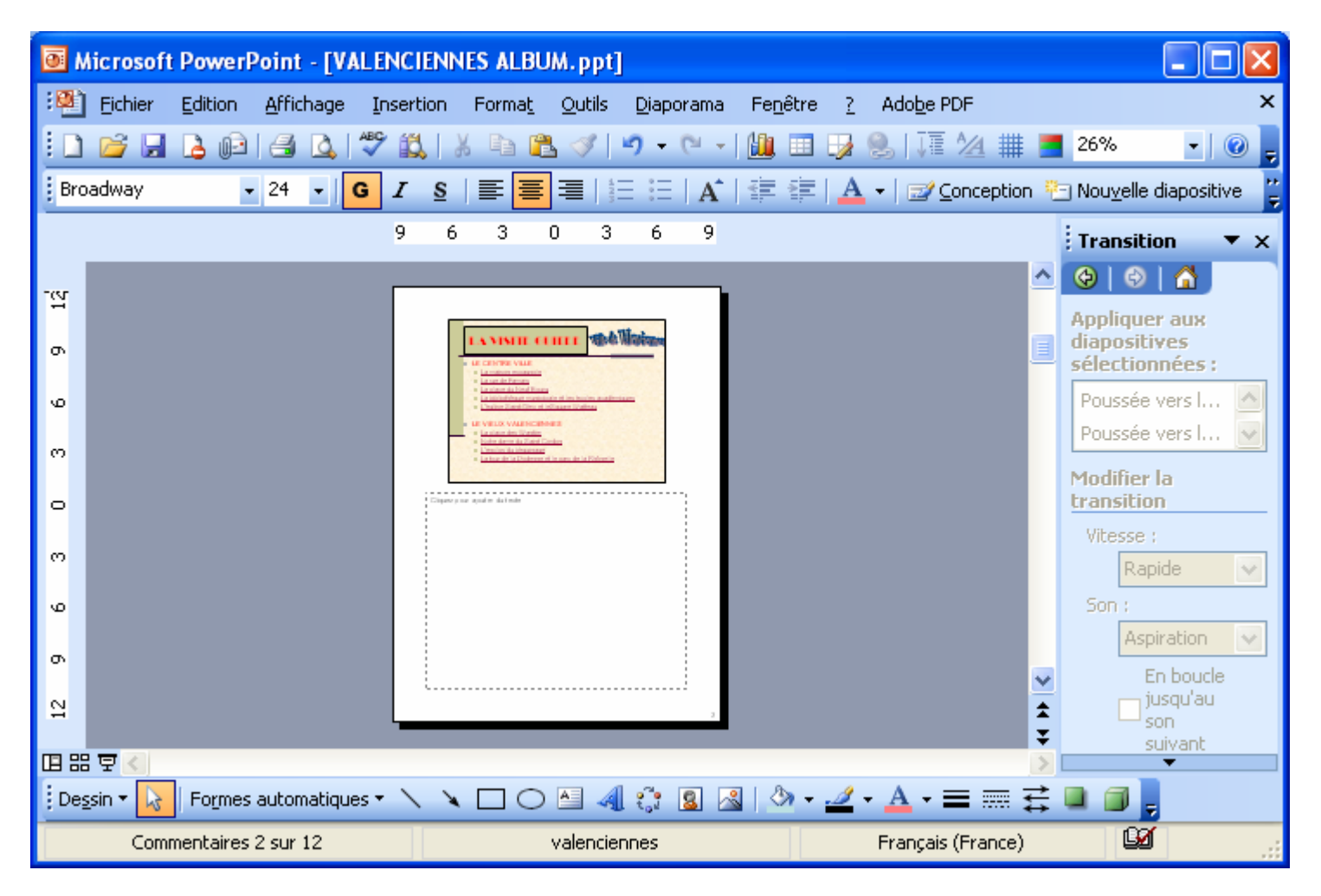

- Vous pouvez alors saisir votre commentaire, ajouter une image…

## **2. CREER UNE NARRATION**

PowerPoint offre aussi la possibilité d'enregistrer les commentaires sous une forme vocale. C'est très utile si le diaporama est projeté en boucle au public par exemple pour donner des explications.

- **Diaporama / Enregistrer la narration**.

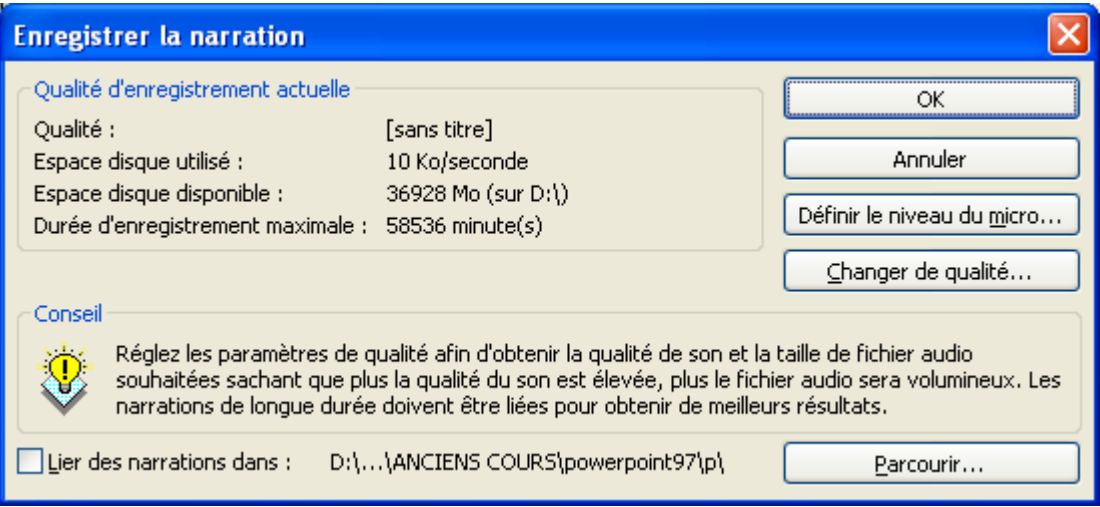

- Vous pouvez changer le niveau sonore du micro en cliquant sur **Définir le niveau du micro**.

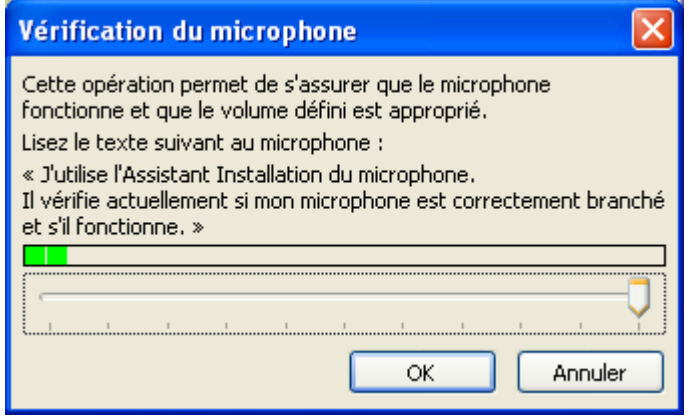

- Vous pouvez changer la qualité de l'enregistrement en cliquant sur **Changer de qualité**.

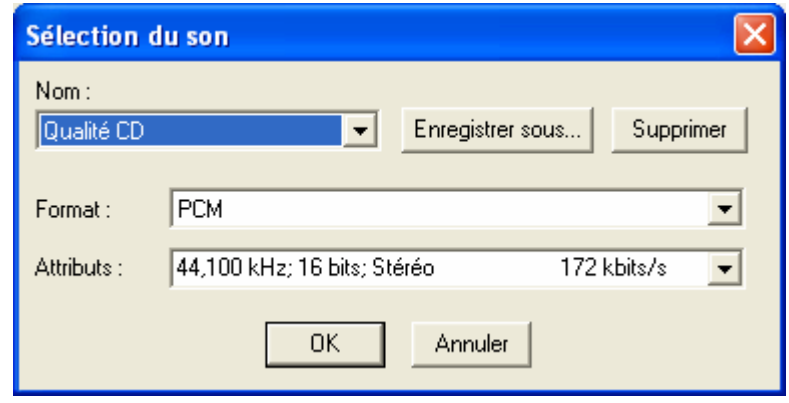

- Une fois les paramètres modifiés, cliquer sur **OK**. L'enregistrement démarre et la diapositive s'affiche en plein écran. Dictez votre texte. Une fois l'enregistrement terminé, appuyez sur **Echap**.
- Un haut-parleur s'affiche en bas de chaque diapositive avec la narration (comme pour un son).

# **FICHE 19 : PRESENTER LE DIAPORAMA**

Avant de projeter un diaporama devant un auditoire, vous pouvez le visionner, en vue de répéter votre présentation.

#### **1. PARAMETRER LE DIAPORAMA**

Vous devez d'abord définir ce que vous allez faire de votre diaporama : le présenter devant un auditoire, le présenter sur un écran et le diffuser en continu…

#### - **Diaporama / Paramètre du diaporama**.

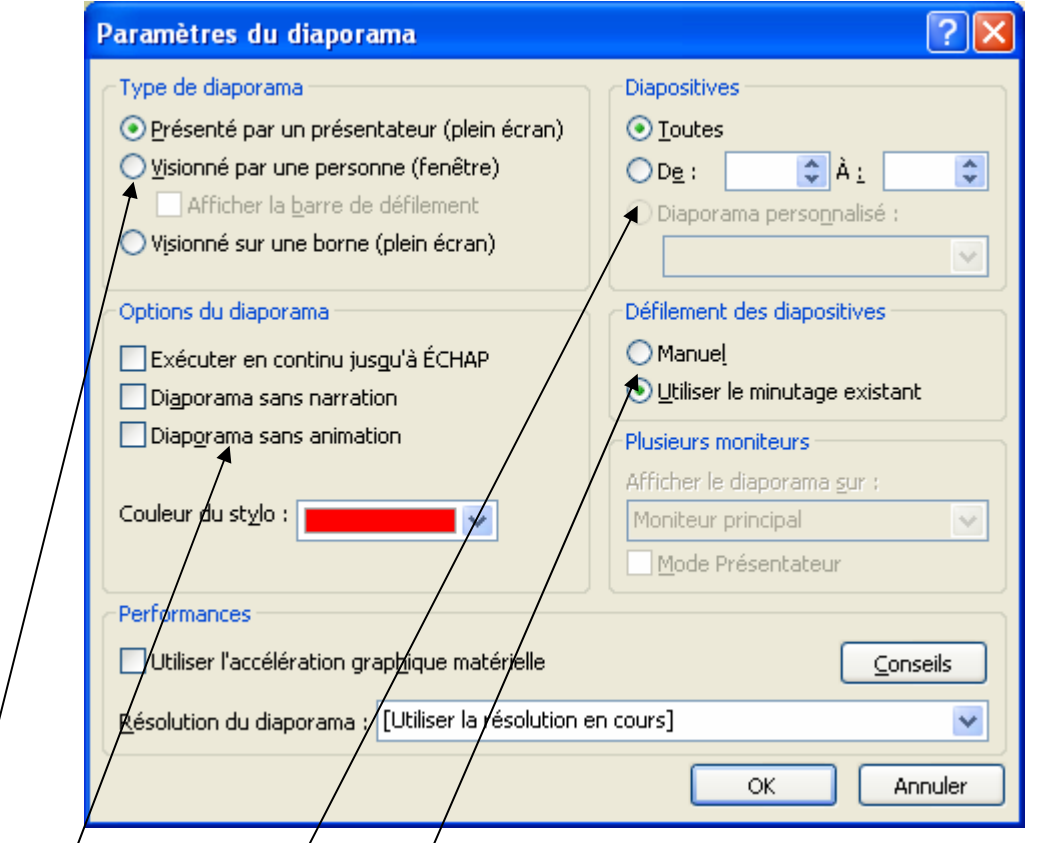

- Choisir type de/diaporama : présenté par un présentateur en plein écran, visionné manuellement par une personne dans une fenêtre ou visionné sur vne borne en plein écran.
- Choisir les **options du diaporama** : en/continu jusqu'à l'appui de la touche ECHAP, diaporama sans narration, diaporama sans animation.
- Choisir les diapositives à visionner : toutes ou certaines.
- Choisir le **mode de défilement des diapositives** : manuel ou en utilisant un minutage (voir 2).
- Cliquer sur OK quand les options sont choisies.

### **2. VERIFIER LE MINUTAGE DU DIAPORAMA**

Vous pouvez prévoir à l'avance l'avancement automatique de vos diapositives. C'est très pratique si vous créé un diaporama en continu ou pour vous préparer. Il faut également prévoir le temps de lecture des éventuels commentaires.

- **Diaporama / Vérifier le minutage**. L'enregistrement du diaporama commence et vous devez le visionner doucement.

La barre d'outils **Répétition** apparaît.

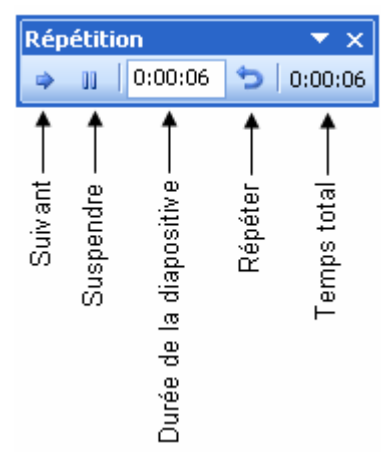

- Vous pouvez suspendre l'enregistrement du minutage, passer à la diapositive suivante ou répéter la diapositive.
- A la fin du diaporama, la fenêtre suivante apparaît vous demandant si vous voulez enregistrer le minutage.

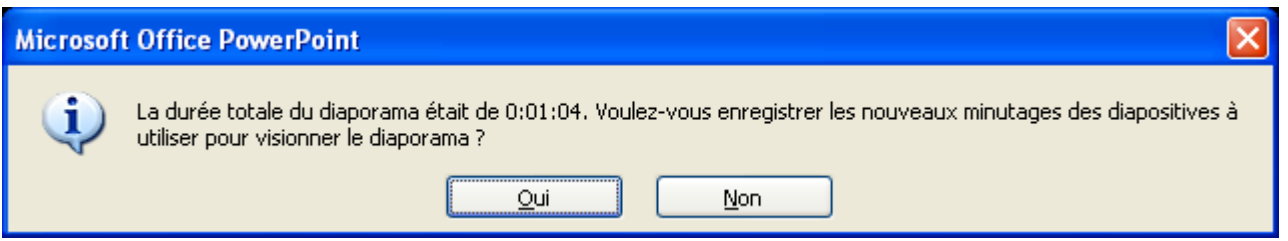

- Vous pouvez vérifier le minutage de chaque diapositive en allant dans le mode d'affichage **Trieuses de diapositives** et dans le volet Office Transitions.

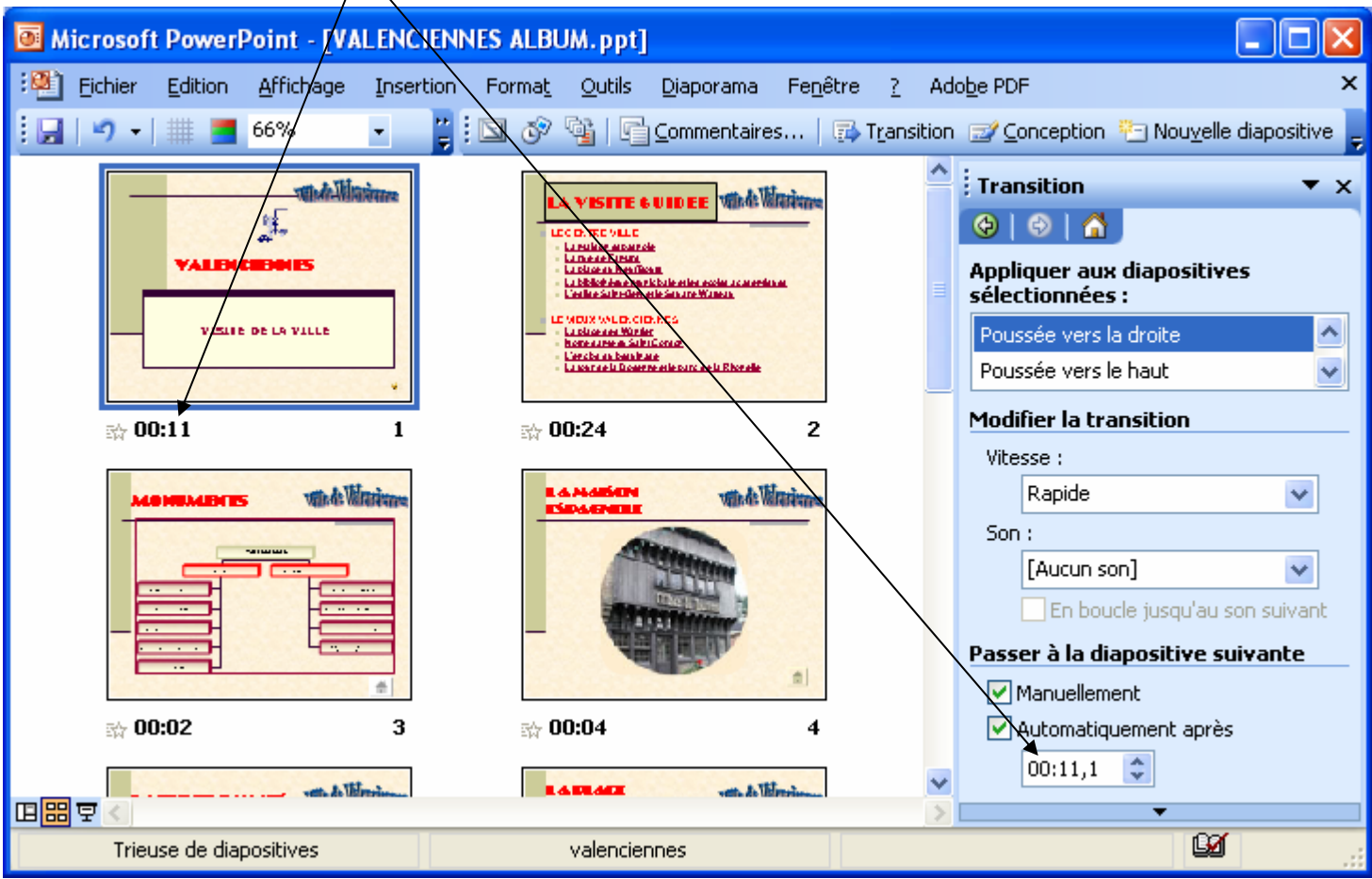

## **3. VISIONNER LE DIAPORAMA**

Pour visionner le diaporama, cliquer sur le mode diaporama  $\overline{\Xi}$  ou **Diaporama / Visionner le diaporama** ou Affichage / **Diaporama** ou appuyer sur **F5**.

Pour mettre fin à l'aperçu appuyer sur **ECHAP**.

#### **4. LES TOUCHES DU CLAVIER DU MODE DIAPORAMA**

Dans le mode diaporama, il y a les touches du clavier que vous pouvez utiliser :

- **Barre d'espace** : affiche la diapositive suivante.
- Retour arrière : affiche la diapositive précédente.
- **Numéro de diapositive puis Entrée** : affiche une diapositive particulière.
- **Echap** : terminer le diaporama.
- N : interrompre le diaporama et afficher un écran noir.
- **B** : interrompre le diaporama et afficher un écran blanc.

#### **5. LES BOUTONS DU MODE DIAPORAMA**

Lors du visionnage du diaporama des boutons apparaissent en bas. En **cliquant droit** vous obtenez également le menu.

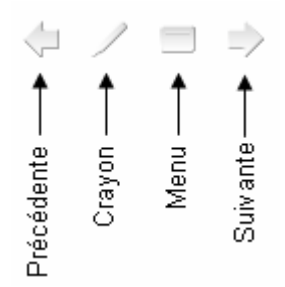

Vous pouvez faire apparaître un crayon afin de guider votre présentation. Aller dans le menu **Crayon** et choisir le type de crayon, la couleur.

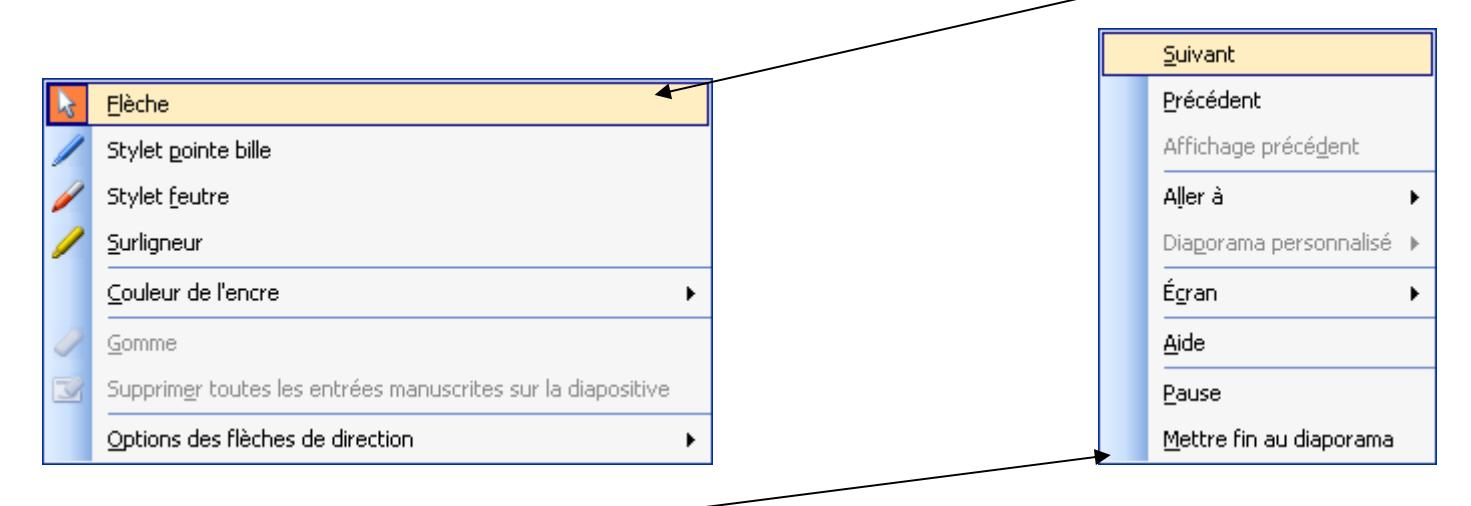

Dans le **menu**, vous pouvez aller à la diapositive suivante, revenir à la précédente, aller à une diapositive voulue, afficher un écran noir ou blanc afin de faire une pause et de pouvoir par exemple répondre à des questions de l'auditoire, faire une pause ou mettre fin au diaporama.

# **FICHE 20 : ENREGISTRER LE DIAPORAMA**

- Ouvrez le menu **Fichier** puis cliquez la commande **Enregistrer sous**.
- Indiquez le **nom du fichier** dans l'emplacement prévu à cet effet.
- Cliquez dans le rectangle situé à droite des mots **Enregistrer dans**. Une liste des dossiers apparaît, cliquez le nom du dossier (c'est à dire l'endroit) où doit être enregistrer votre document.
- Cliquez le bouton *Enregistrer*. Votre texte réapparaît quand la sauvegarde est terminée, le nom de votre document apparaît dans la barre de titre.

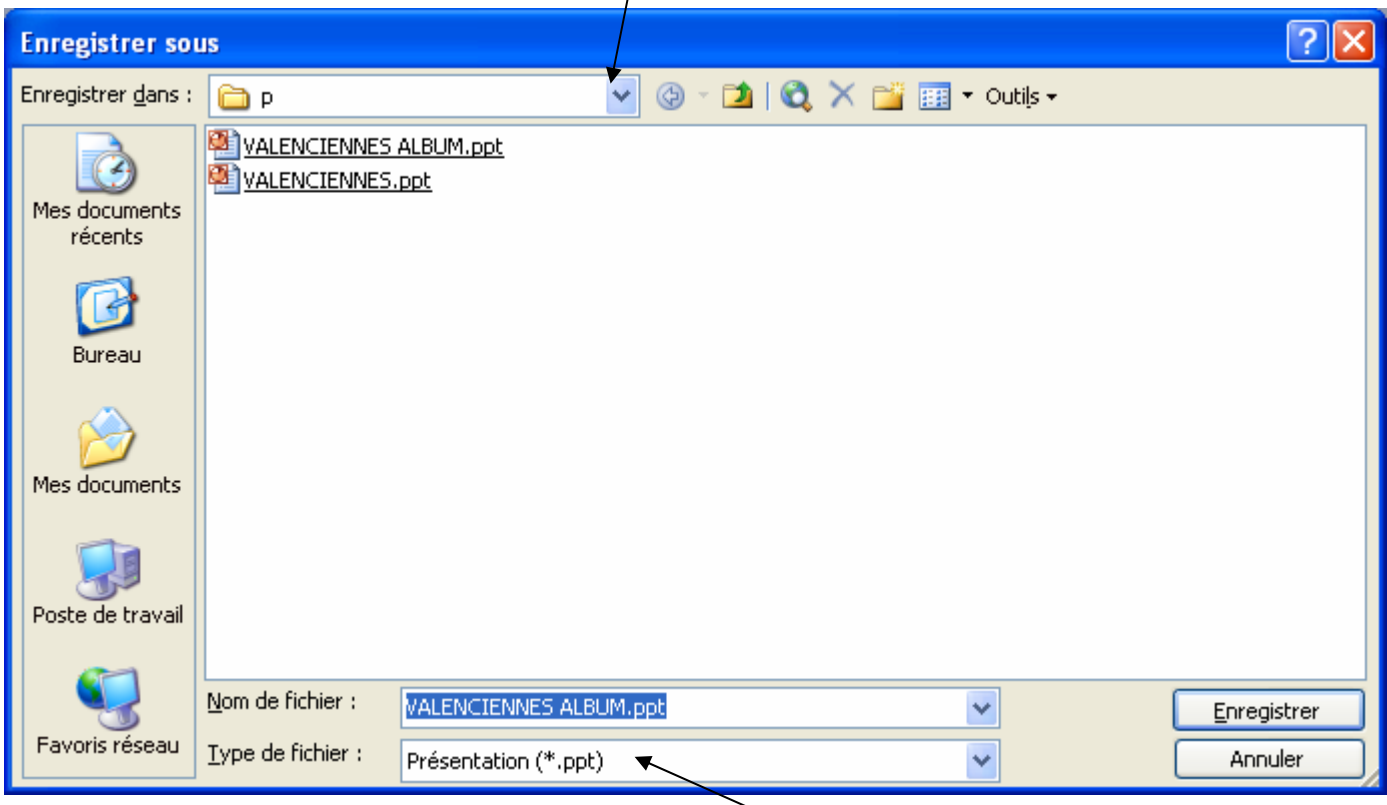

Vous pouvez également choisir d'enregistrer votre diaporama au format **pps**. Grâce à celui-ci, le diaporama se lance automatiquement lorsque vous le lancer dans l'explorateur Windows. A condition d'avoir PowerPoint d'installé sur la machine ou la visionneuse PowerPoint.

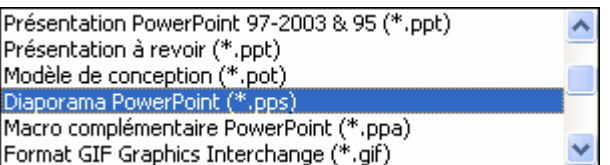

#### **Remarque : Quelle différence entre Enregistrer et Enregistrer Sous ?**

Lorsque vous tapez un nouveau texte et que vous allez l'enregistrer pour la toute première fois, il faut utiliser la commande *Enregistrer sous* car Word ignore à ce moment là comment vous désirez appeler votre document et dans quel dossier il doit le sauvegarder.

Par contre, lorsque vous sauvegardez votre document les fois suivantes, Word sait quel est le nom de votre document et où le sauvegarder (puisque vous le lui avez indiqué lors de l'Enregistrer Sous), un *Enregistrer* simple est alors suffisant et

beaucoup plus rapide ou cliquez sur le bouton .

## **FICHE 21 : FERMER UN DIAPORAMA**

Il est préférable de fermer chaque document (après l'avoir sauvegardé) avant de quitter le logiciel ou de créer un nouveau document. En effet, PowerPoint permet d'ouvrir simultanément jusqu'à 9 fichiers environ. Si vous ne fermez pas au fur et à mesure vos documents, sa mémoire risque d'être saturée. De plus si une coupure de courant venait à se produire, vos fichiers ouverts risqueraient d'être endommagés.

- Ouvrez le menu **Fichier**.
- Cliquez la commande Fermer. Le document actif sera fermé. S'il n'a pas été sauvegardé, un message vous l'indiquera.

## **FICHE 22 : OUVRIR UN DIAPORAMA**

- Cliquer la commande *Ouvrir* du menu *Fichier* ou cliquer le bouton
- Une boite de dialogue apparaît. Vérifiez que le dossier proposé soit le bon. Sinon changez le comme vous l'avez appris lors de la sauvegarde.

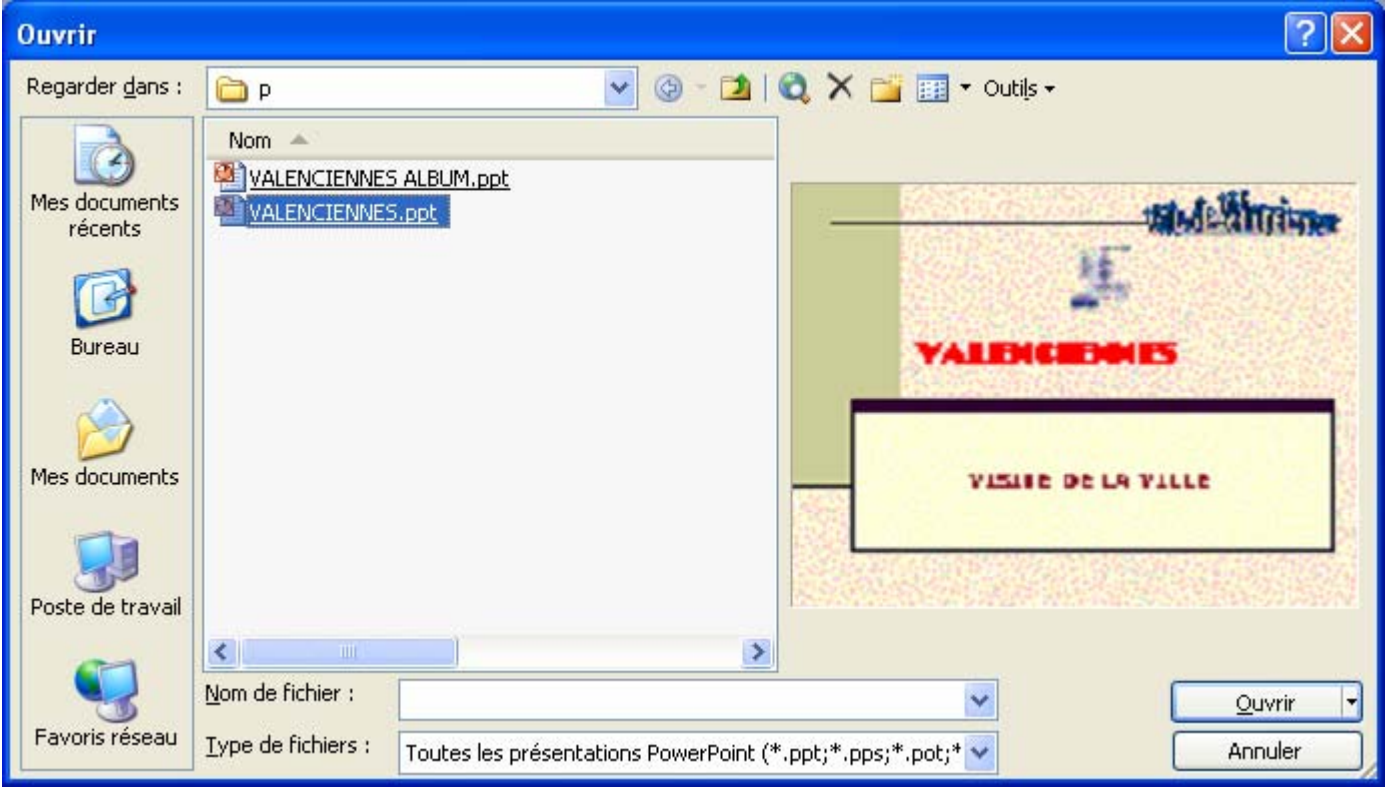

- Choisir dans la liste des fichiers proposés le document voulu en cliquant ou en tapant son nom.
- Cliquer le bouton *Ouvrir*. Le document apparaît alors à l'écran.

## **FICHE 23 : CREER UNE NOUVELLE PRESENTATION**

## **1. AVEC LA BARRE D'OUTILS**

**Avec l'icône Nouveau** dans la barre d'outils standard.

### **2. AVEC LE MENU**

- Fichier/Nouveau. Le volet Office s'ouvre. Vous avez alors plusieurs possibilités :
	- o une nouvelle présentation (vide)
	- o à partir d'un modèle de conception
	- o à partir de l'assistant sommaire automatique (assistant qui permet de créer un diaporama automatiquement)
	- o à partir d'une présentation existante
	- o un album photo

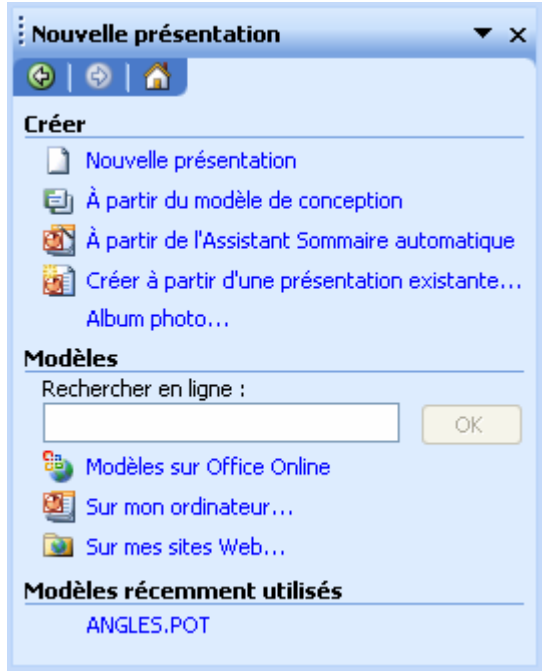

- Si vous choissez une modèle **Sur mon ordinateur**, vous obtenez une fenêtre de choix (identique aux précédentes versions de Word). Choisissez le modèle qui vous convient et cliquez sur **OK**.

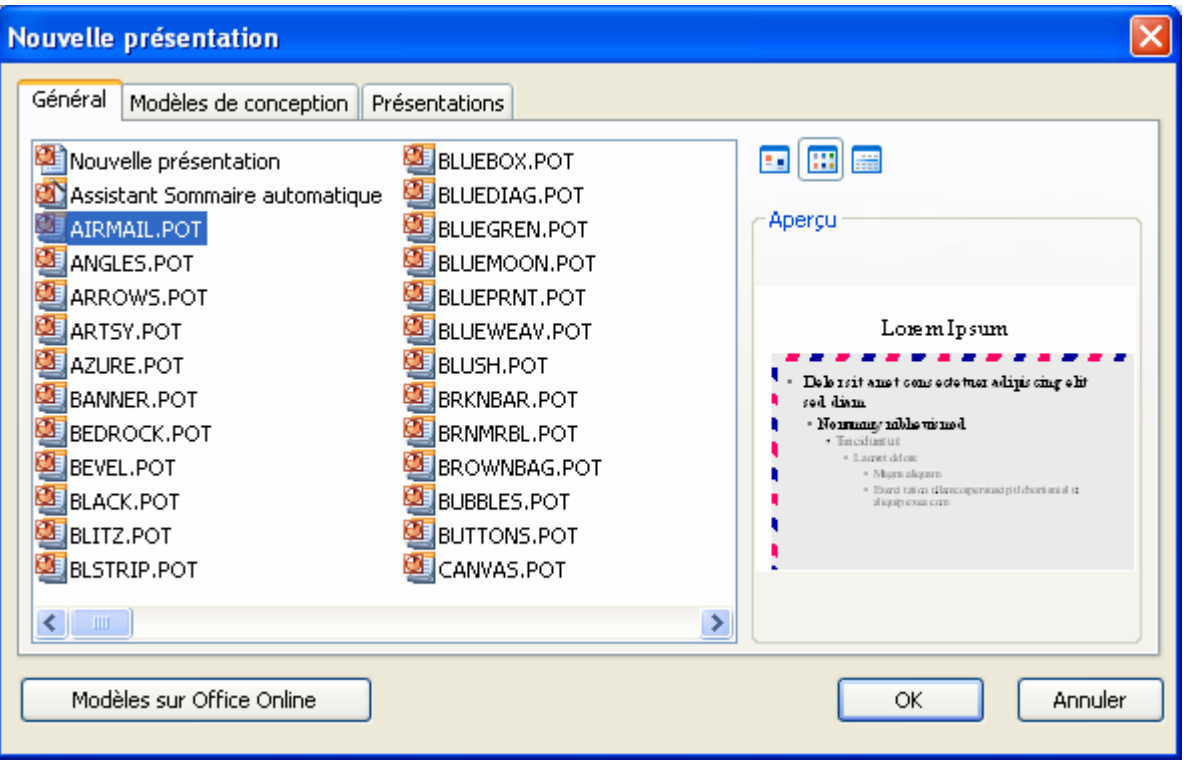

# **FICHE 24 : IMPRIMER UN DIAPORAMA**

## **1. L'APERÇU AVANT IMPRESSION**

Il est possible grâce à la fonction **Aperçu avant impression** de voir son document tel qu'il sera imprimé et donc de rectifier, le cas échéant, sa présentation avant l'impression.

Cliquez la commande **Aperçu avant impression** du menu **Fichier** ou cliquez le bouton

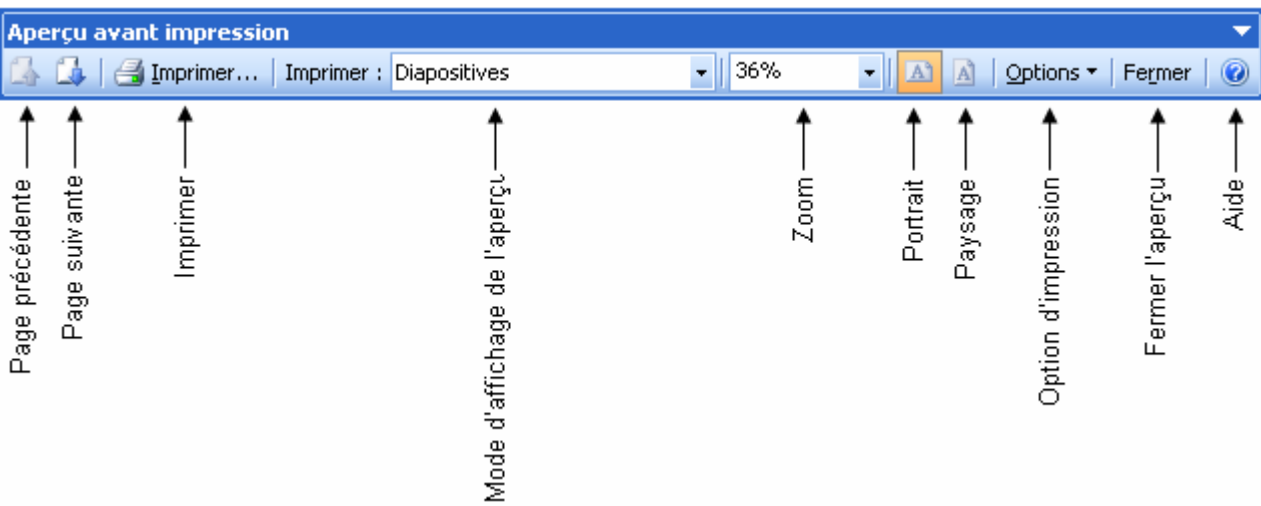

Vous pouvez visionner les autres pages en cliquant sur page suivante.

Vous pouvez modifier le **mode d'affichage** : par diapositive ou plusieurs par page.

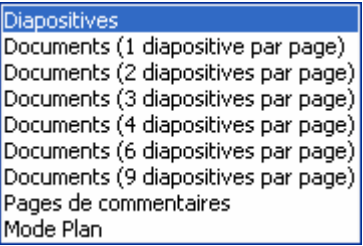

Vous pouvez modifier les options du diaporama dans l'onglet **Options** : les en-tête et pied de page, afficher en couleurs ou en noir et blanc, encadrer les diapositives.

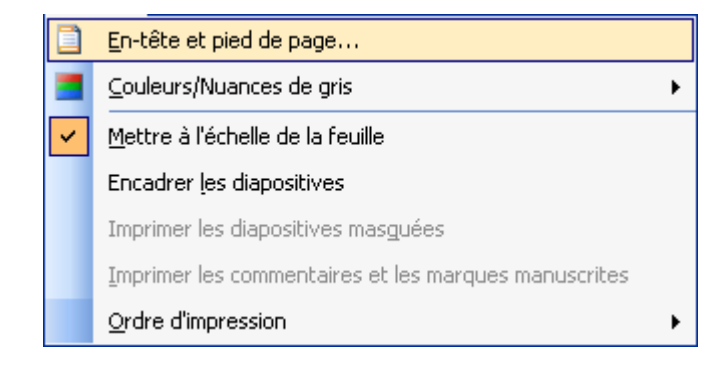

### **2. IMPRIMER UN DOCUMENT**

- Mettez du papier dans l'imprimante et vérifiez qu'elle est prête à imprimer.
- Sauvegardez votre document. Ceci n'est pas obligatoire pour imprimer mais est fortement recommandé. Un caprice de matériel est si vite arrivé ! ! Prenez l'habitude de la faire, un jour vous vous en féliciterez.
- Cliquez la commande **Imprimer** du menu **Fichier** ou cliquez sur le bouton

## **AUTEUR : KARINE PETIT 87**

La boite de dialogue *Imprimer* apparaît.

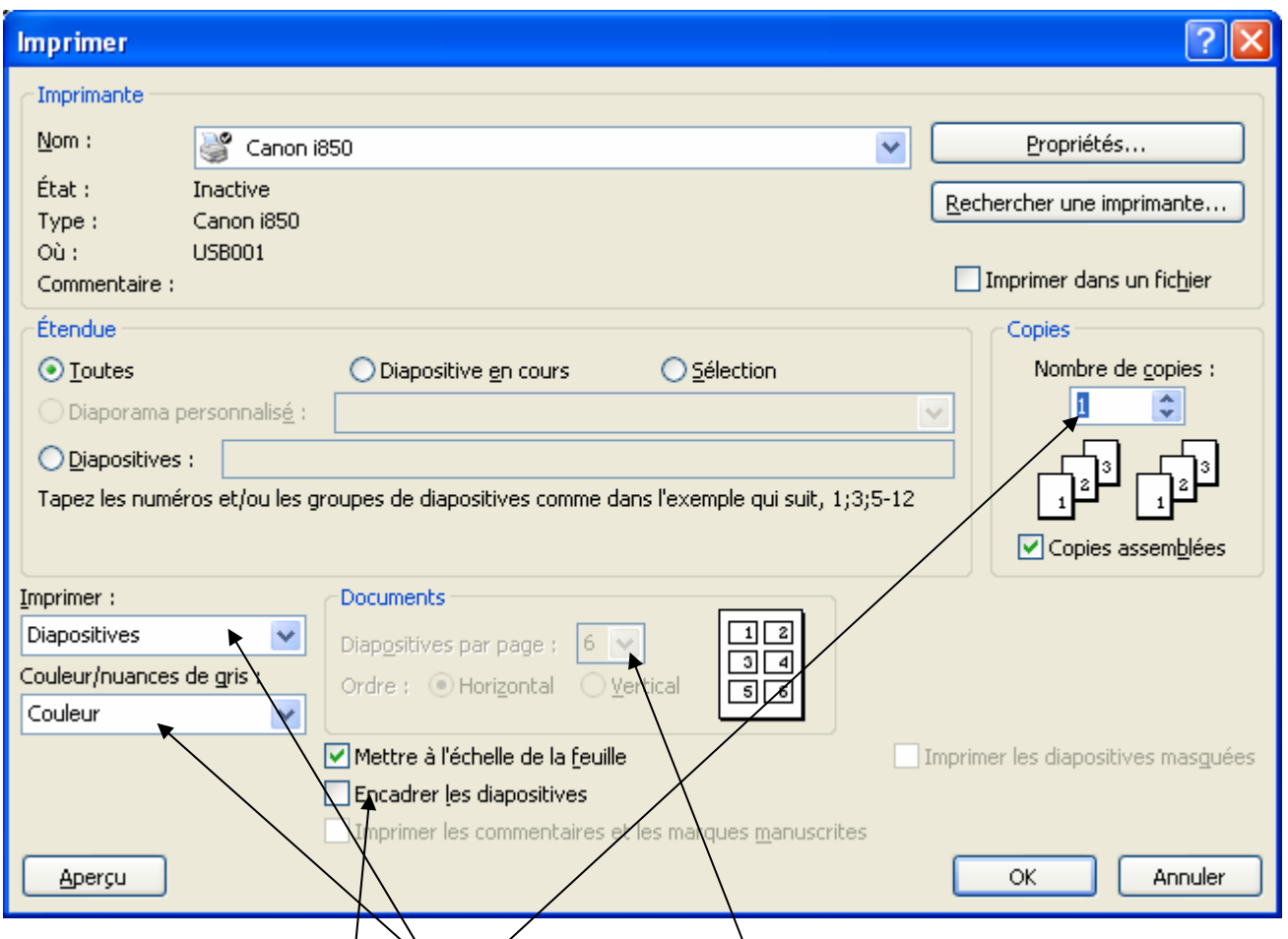

Vous avez alors la possibilité d'indiquer le nombre de copie, si vous voulez imprimer tout le diaporama en choisissant diapositives.

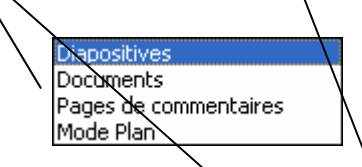

Si vous choisissez **Documents**, vous pouvez choisir le nombre de diapositives à imprimer par page. Si vous imprimez 3 diapositives par page, vous imprimer des lignes de commentaires à droite des diapositives.

Vous pouvez encadrer les diapositives ou encore l'imprimer en nuance de gris ou en noir et blanc.

- Quand toutes les options sont indiquées, cliquez **OK**.

# **FICHE 25 : EXPORTER LE DIAPORAMA**

Vous avez la possibilité d'exporter votre diaporama dans Word pour l'imprimer, par courrier électronique.

### **1. EXPORTER LE DIAPORAMA DANS WORD**

Fichier / Envoyer vers / Microsoft Office Word. La fenêtre suivante apparaît :

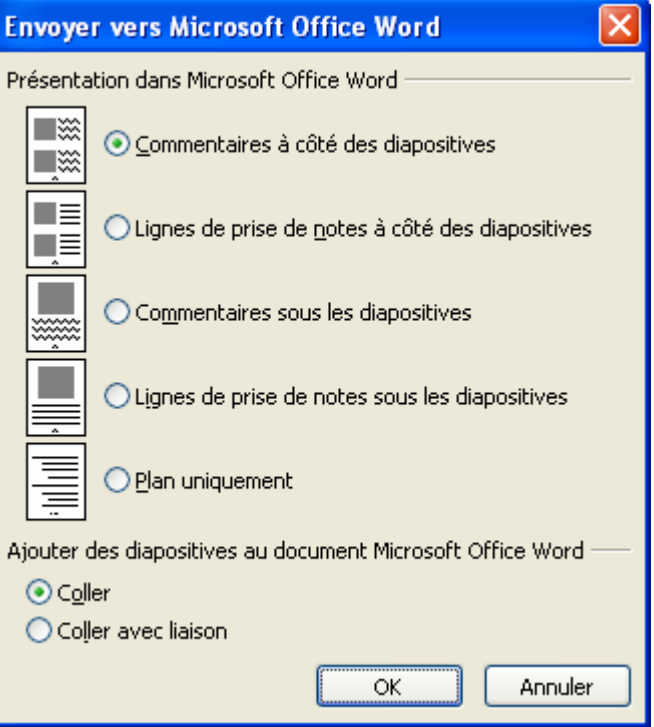

- Choisir les options d'exportation. Si vous coller avec liaison, toutes les modifications effectuées dans le diaporama d'origine se modifieront automatiquement dans le document Word.
- Cliquer sur **OK**.
- Word s'ouvre et affiche le diaporama.

## **2. ENVOYER LE DIAPORAMA PAR COURRIER ELECTRONIQUE**

- Cliquer sur le bouton **Message** ou **Fichier / Envoyer vers / Destinataire du message (en tant que pièce jointe)**.
- Saisir l'adresse mail du destinataire dans la zone **A**.
- Saisir **l'objet** du message.
- Saisir un **message** dans le contenu.
- Cliquer sur **Envoyer**. A condition qu'un client de messagerie soit configuré dans Outlook express.

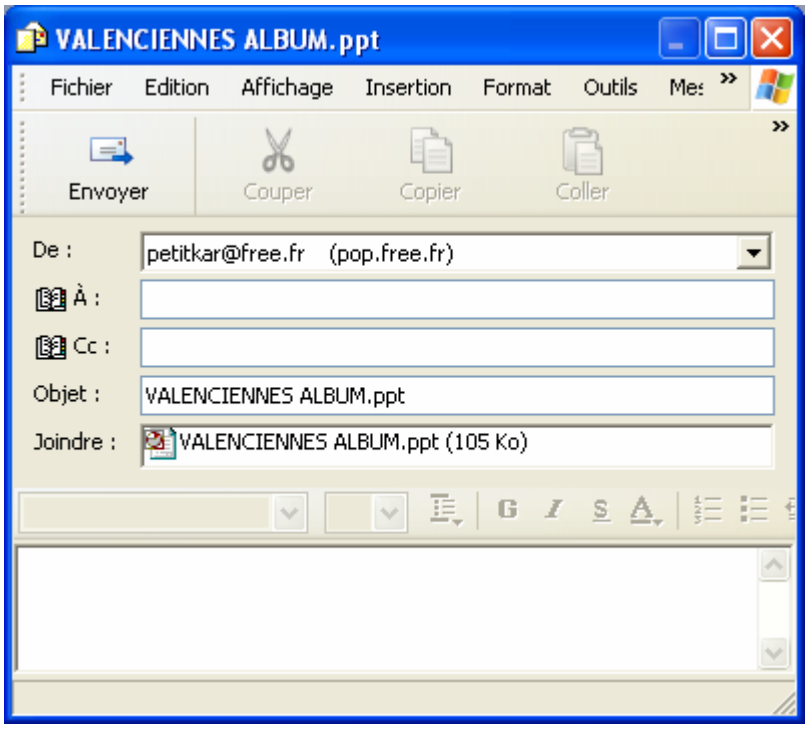

# **FICHE 26 : CREER UN DIAPORAMA A L'AIDE DE L'ASSISTANT AUTOMATIQUE**

- **Fichier / Nouveau / A partir de l'assistant sommaire automatique**. La fenêtre suivante s'ouvre :

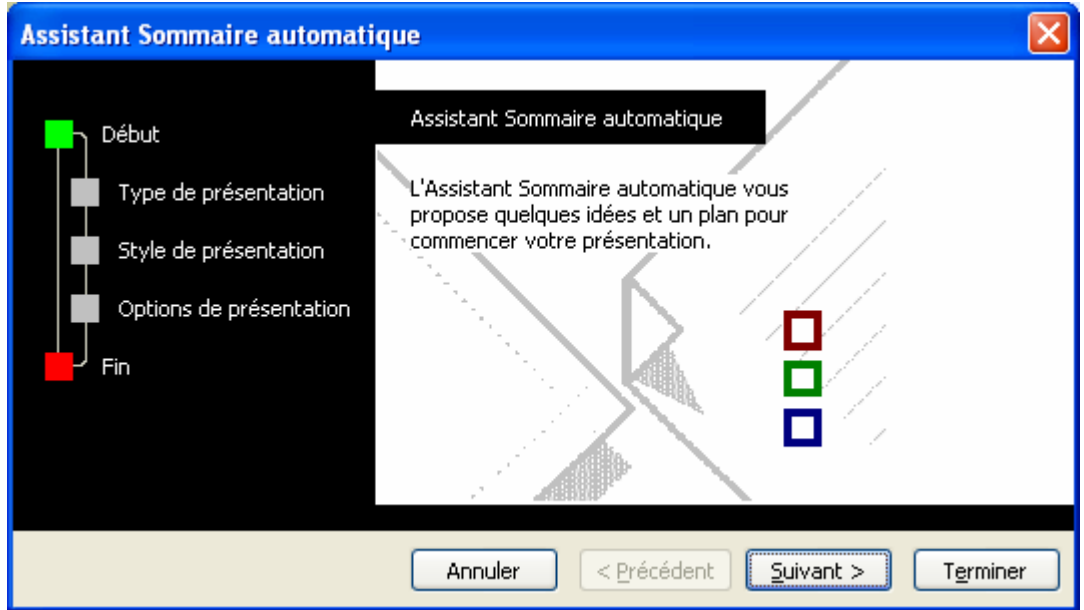

- Cliquer sur **Suivant** puis choisir le **type de présentation** :

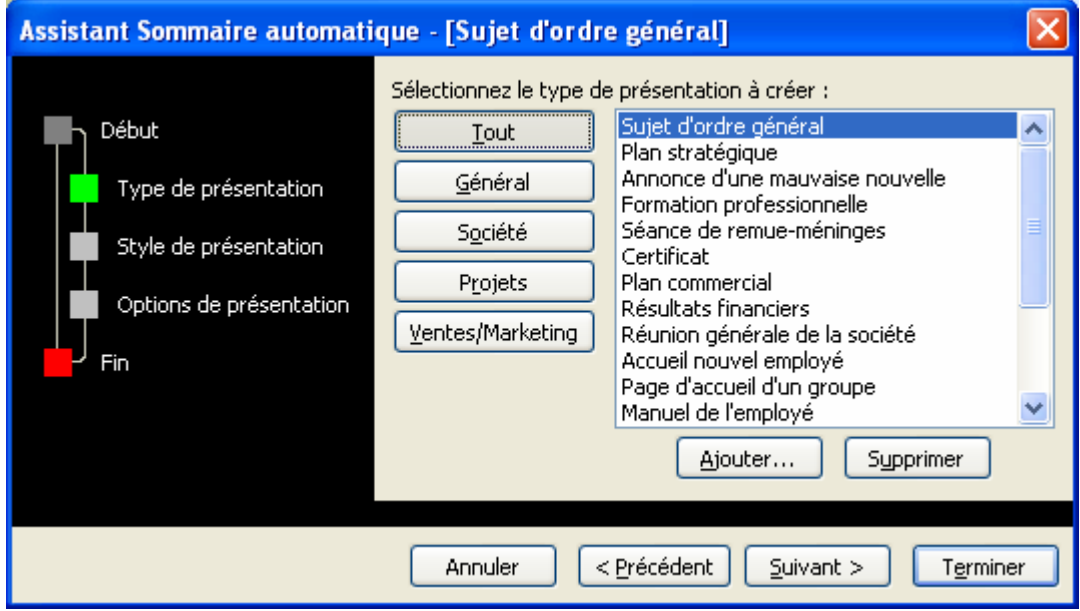

- Cliquer sur **Suivant** puis choisir le **style de présentation** :

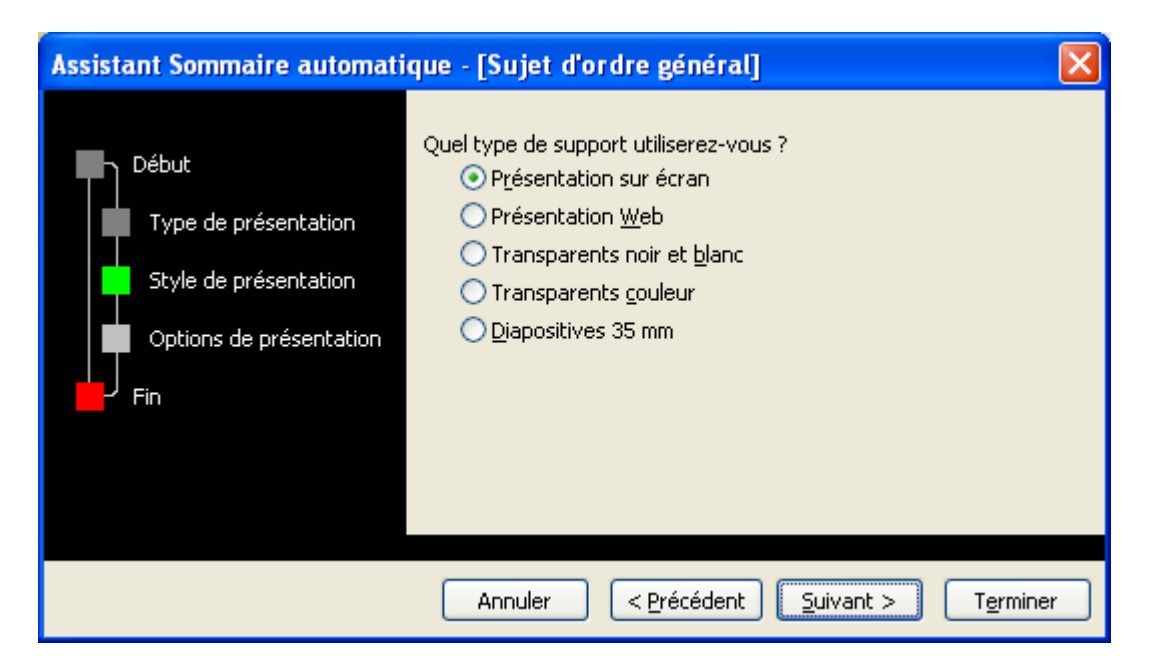

- Cliquer sur **Suivant** puis choisir les **options de présentation** :

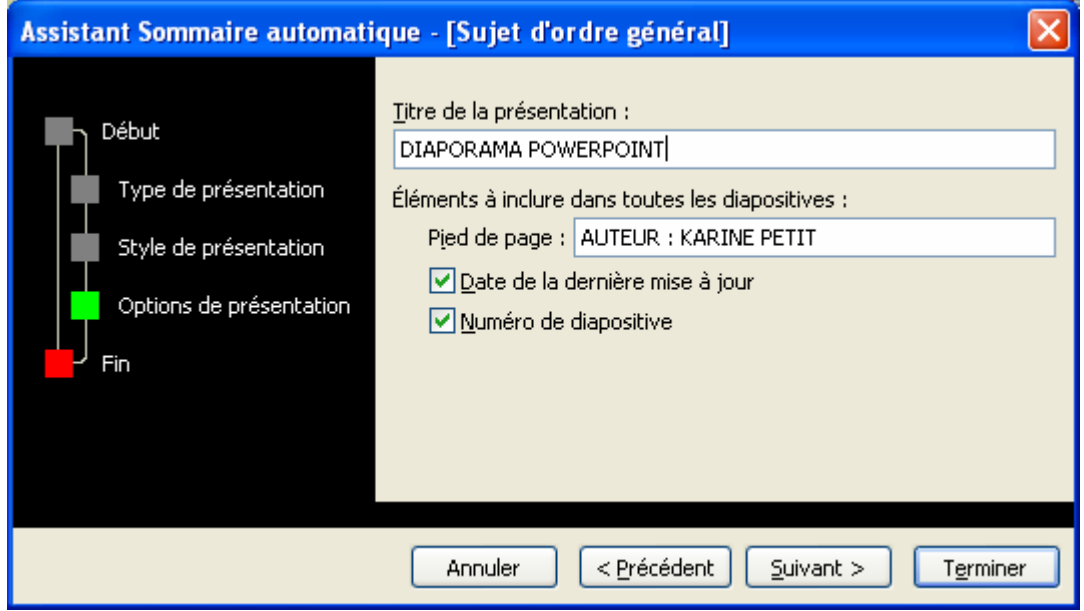

- Cliquer sur **Suivant** puis cliquer sur **Terminer**.

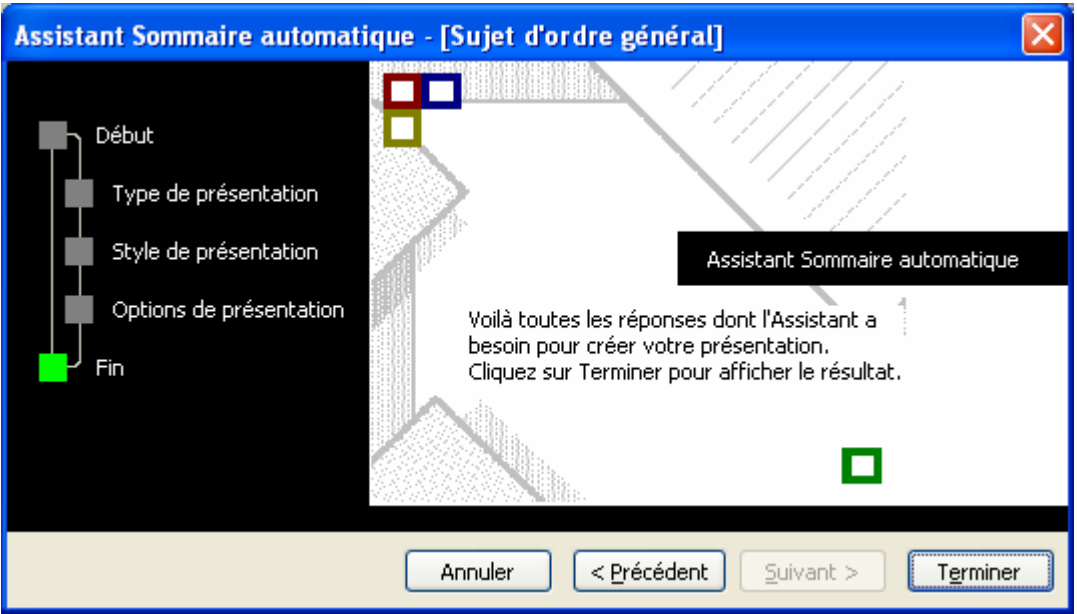

**AUTEUR : KARINE PETIT 92**

# **FICHE 27 : FUSIONNER 2 DIAPORAMAS**

Il peut arriver que vous ayez créé 2 diaporamas différents et que vous vouliez les regrouper.

- Ouvrir le premier diaporama par **Fichier / Ouvrir**.
- Insertion / Diapositives à partir d'un fichier. La fenêtre suivante s'ouvre.

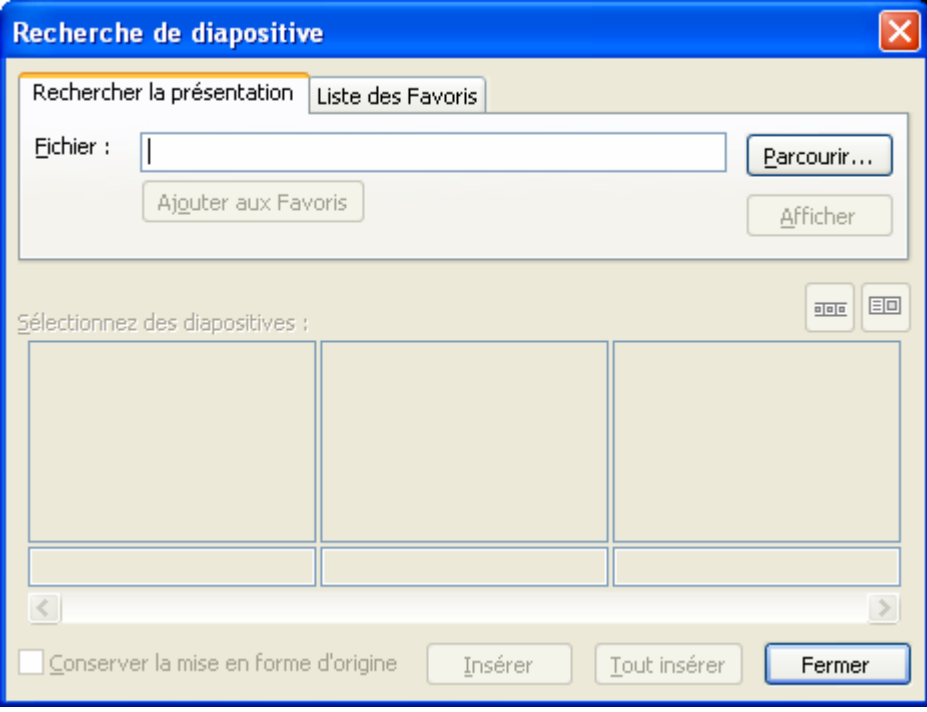

- Cliquer sur **Parcourir** puis ouvrez le 2<sup>ème</sup> diaporama.
- Les diapositives du 2<sup>ème</sup> diaporama apparaissent à l'écran.

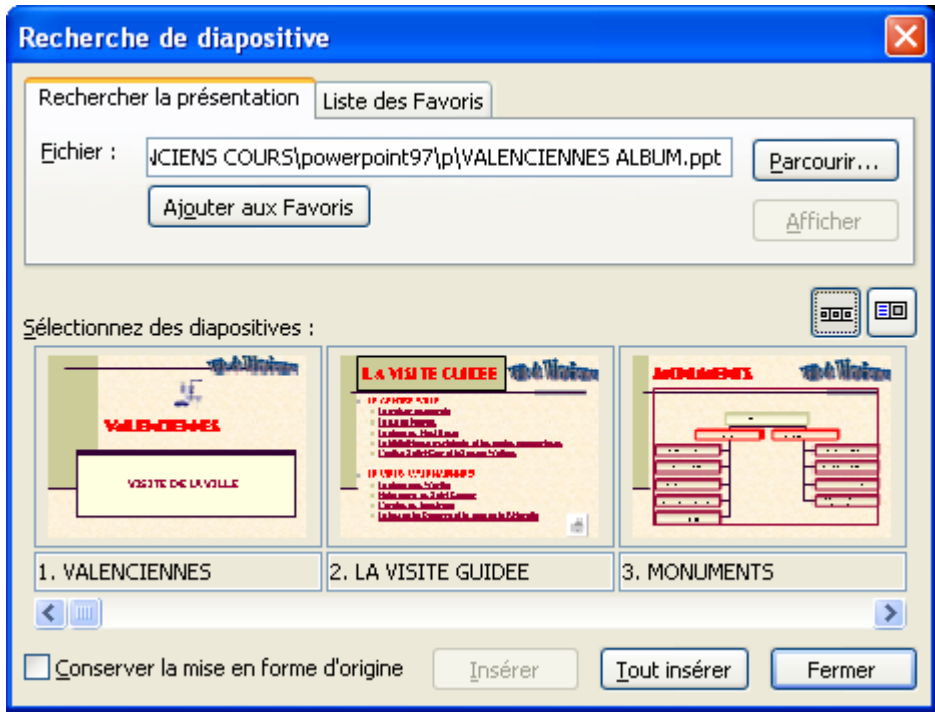

- Cocher **Conserver la mise en forme d'origine** pour que les diapositives insérées garde leurs modèles de diapositive.
- Cliquer sur **Tout insérer** puis **Fermer**.

# **FICHE 28 : CREER UN CD EXECUTABLE DU DIAPORAMA**

Vous pouvez grâce à PowerPoint créer un CD-ROM exécutable. Le diaporama se lancera automatiquement dès que l'on insèrera le cd dans le lecteur. Cette fonctionnalité demande un graveur de cd.

- **Fichier / Package pour CD-ROM**. La fenêtre suivante s'ouvre.

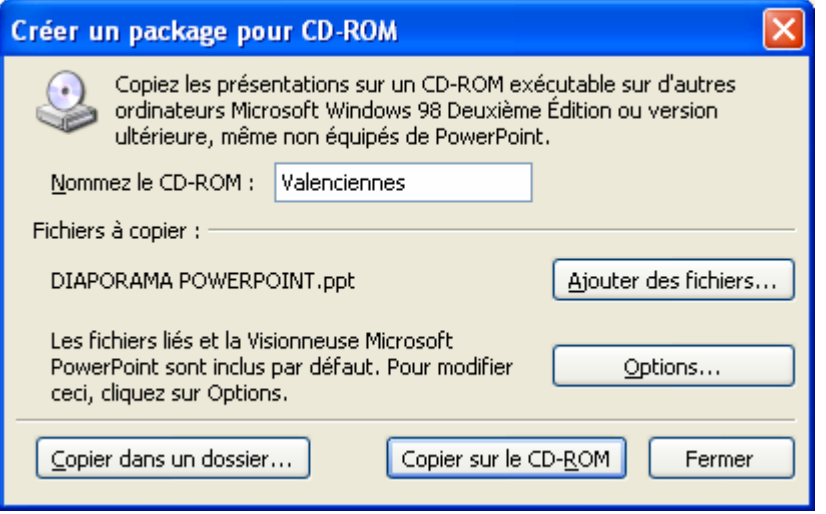

- Saisir le **nom** du CD-ROM.
- Vous pouvez ajouter d'autres fichiers PowerPoint en cliquant sur **Ajouter des fichiers**.
- Dans **Options**, vous pouvez inclure la **visionneuse PowerPoint** au cas où la personne qui lirait le diaporama ne le possède pas. Vous pouvez également ajouter un mot de passe.

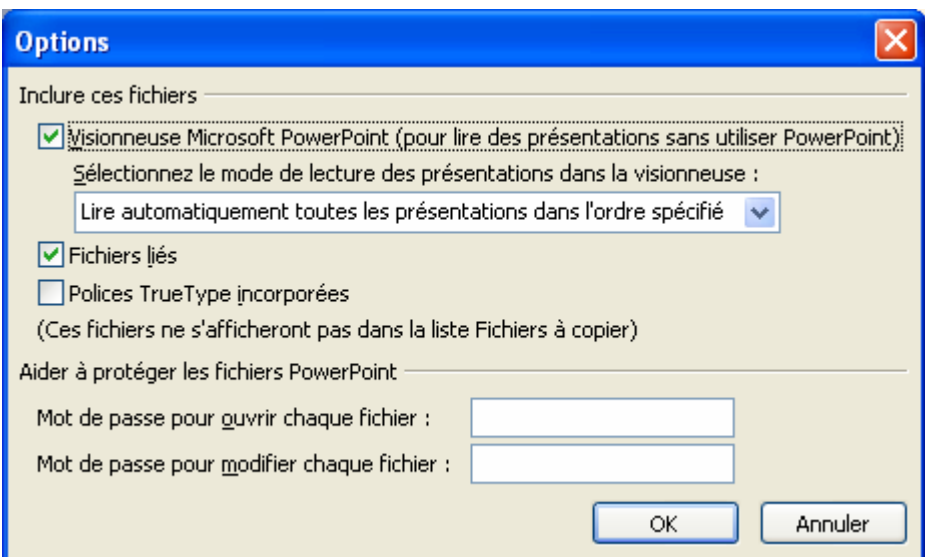

- Cliquer sur **Copier sur CD-ROM**.

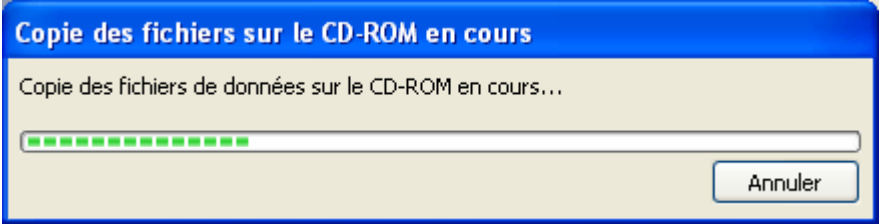

- Une fois la copie terminée, PowerPoint vous demande si vous voulez graver de nouveau la présentation. Cliquer **Non**.

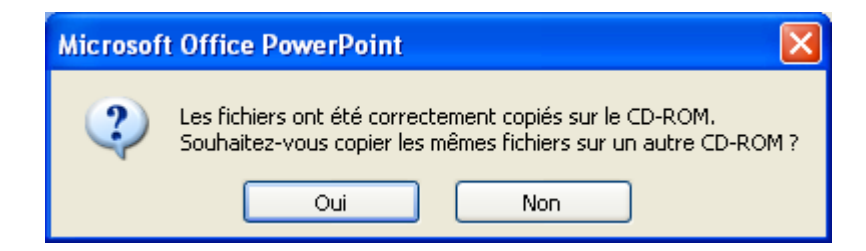

- Si vous mettez le cd gravé dans le lecteur, la visionneuse PowerPoint se lance. Cliquer sur **Accepter** et le diaporama est ensuite diffusé.

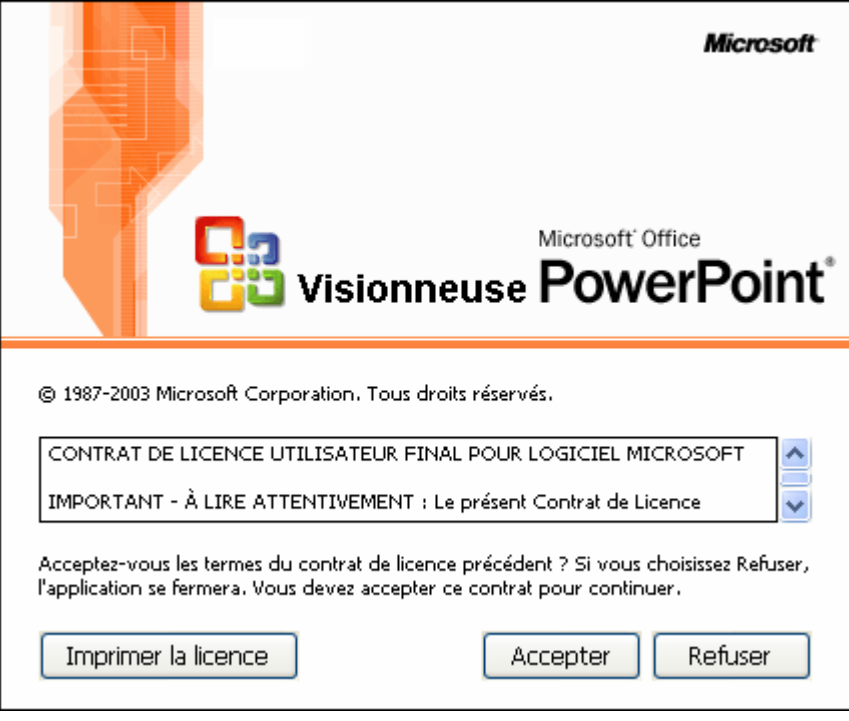

# **FICHE 29 : CONVERTIR LE DIAPORAMA EN SITE INTERNET**

Vous pouvez convertir facilement votre diaporama PowerPoint en site Web.

 $\bar{\mathbf{r}}$ 

- **Fichier / Enregistrer en tant que page Web**. Vous pouvez alors enregistrer uniquement la diapositive en cours comme une page Web dans ce cas cliquer sur Enregistrer. Par contre, pour créer un site web complet avec toutes les diapositives, cliquer sur **Publier**.

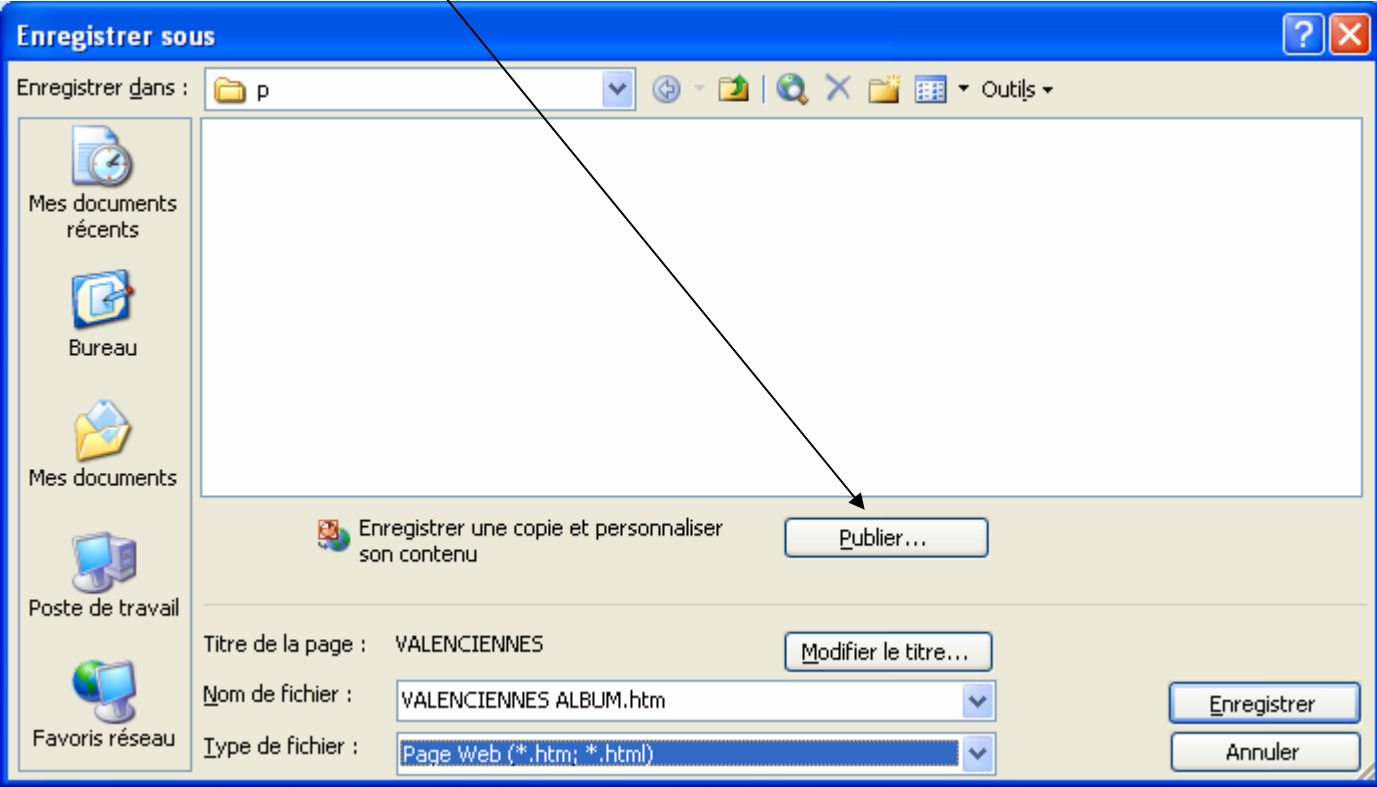

- Cocher **Présentation complète** pour publier toutes les diapositives ou les numéros de diapositives. Afficher ou non les commentaires, choisir le type de navigateur compatible.

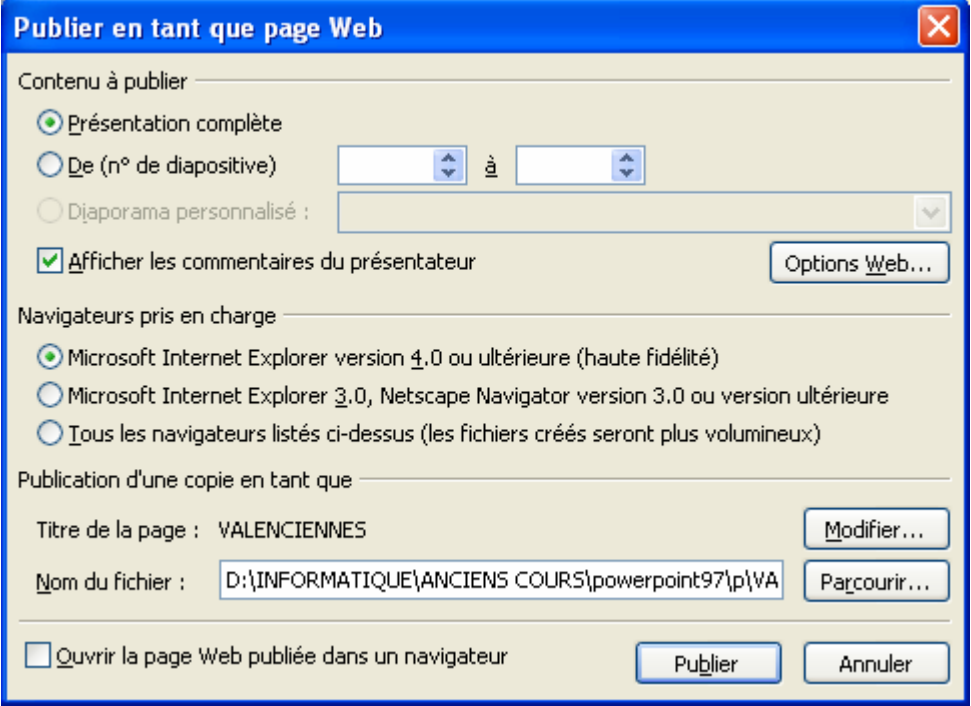

- En cliquant sur **Options**, vous modifier l'apparence du site web : afficher un menu de navigation, les couleurs du fonds, l'animation ou pas du site web.

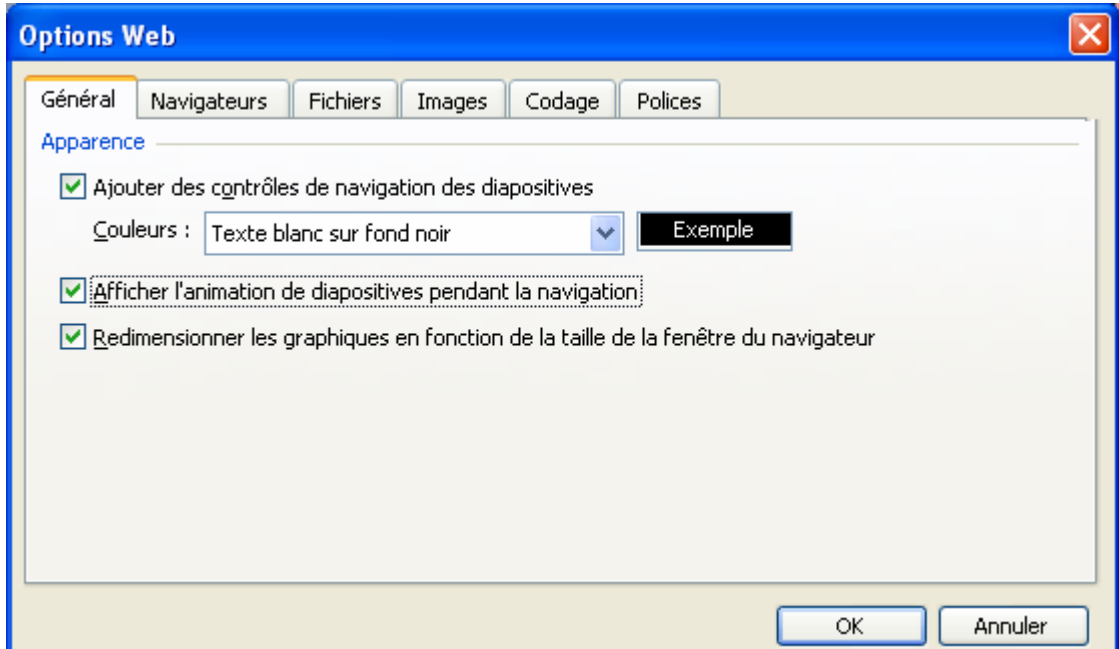

- Dans l'onglet **Navigateur**, vous choisissez les navigateurs compatibles avec le site.

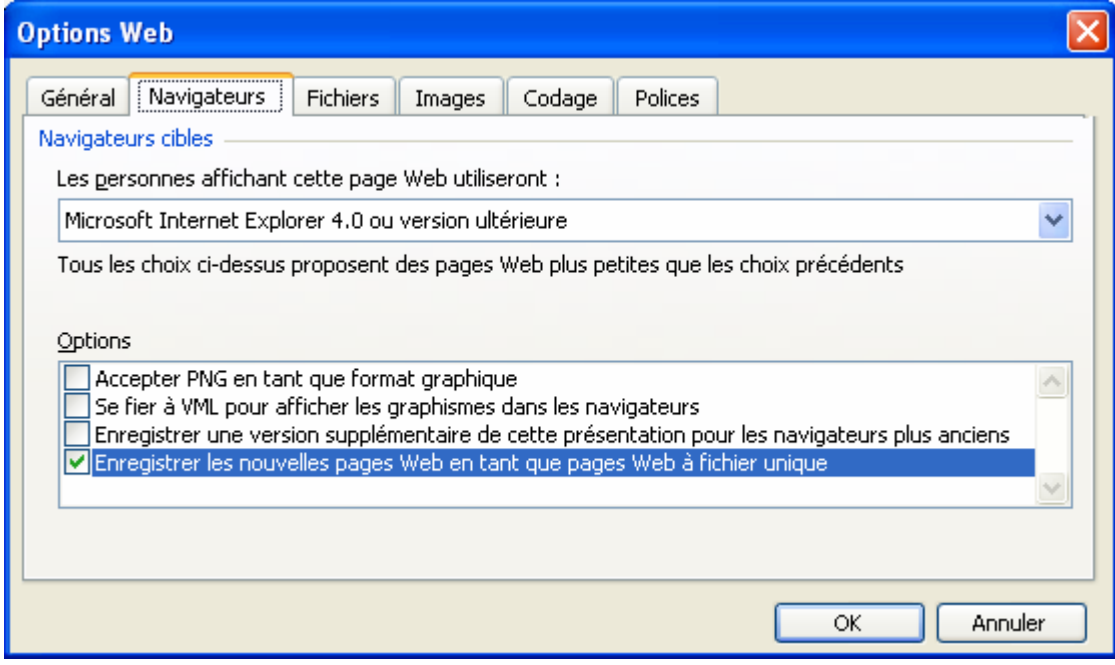

Dans l'onglet Fichier, vous pouvez regrouper les fichiers par exemple.

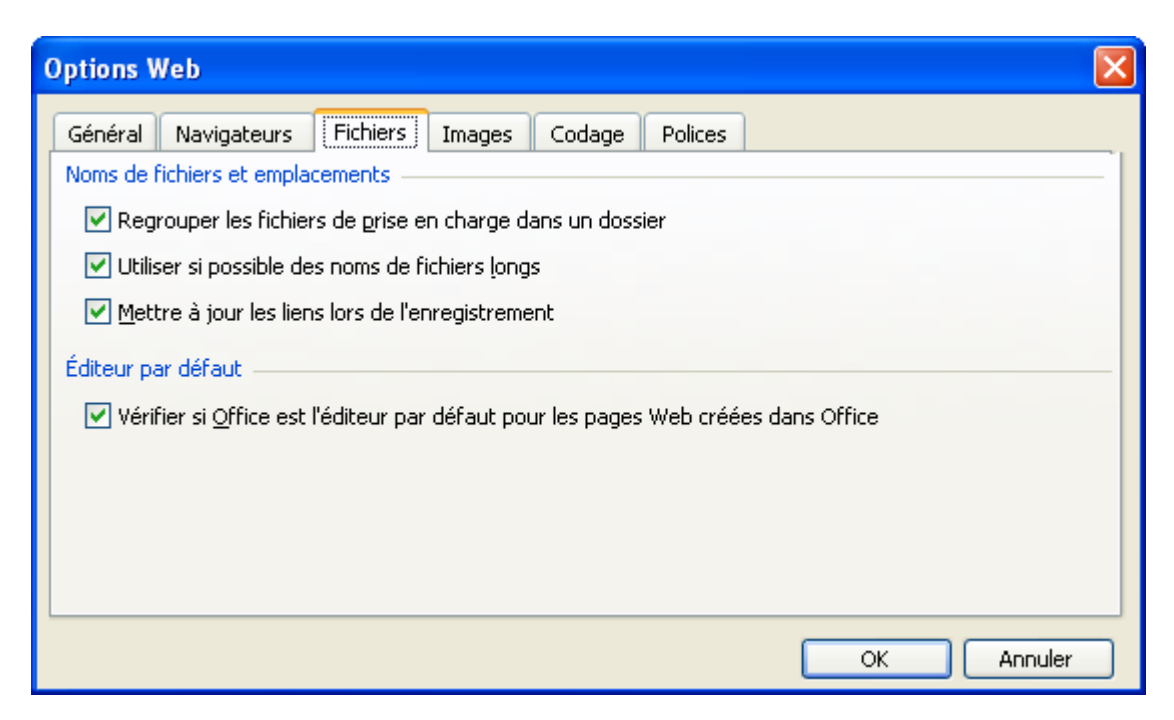

- Dans l'onglet **Images**, vous définissez la taille de votre site web 800 x 600 ou 1024 x 768.

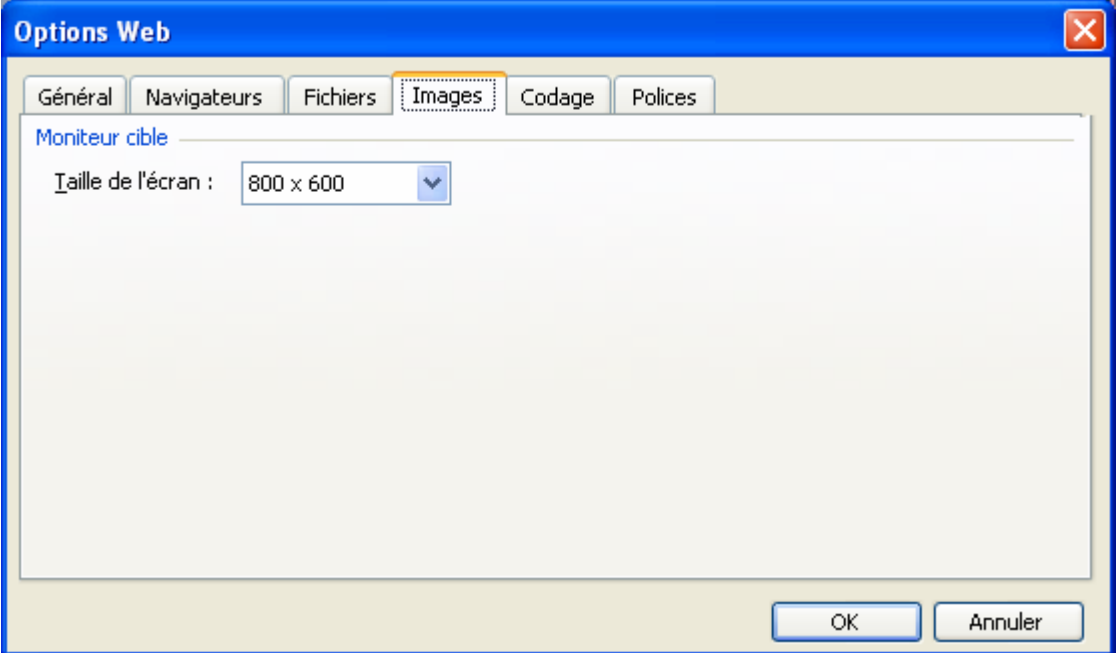

- Dans l'onglet **Codage**, vous choisissez la compatibilité du code html et donc de la langue.

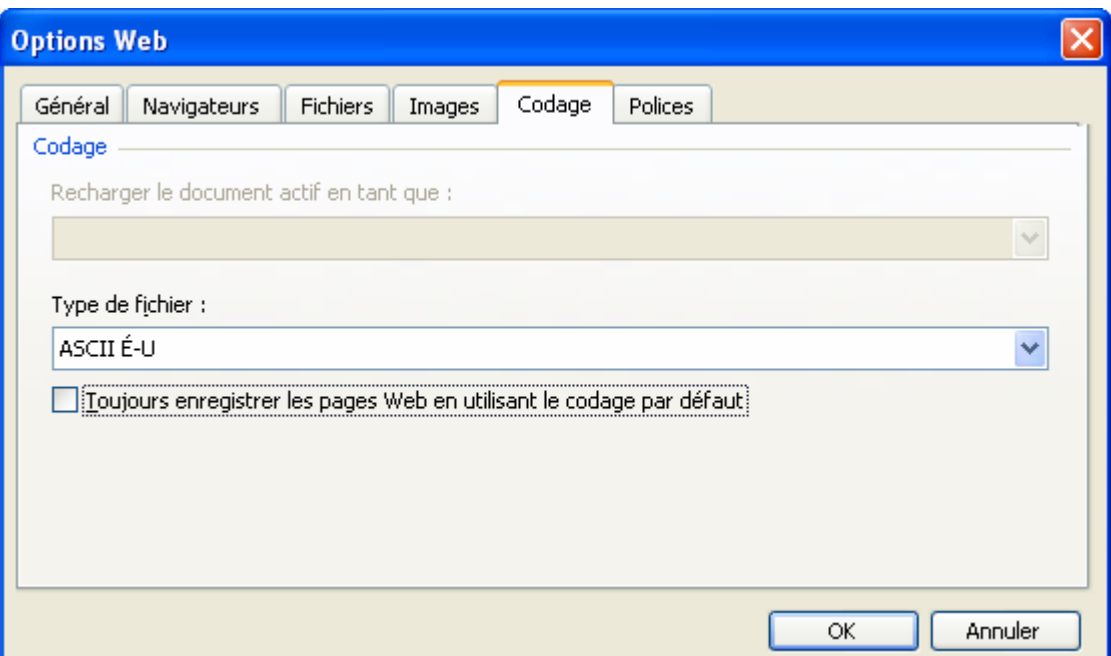

- Dans l'onglet **Police**, vous choisissez le jeu de caractères, la police du menu ainsi que sa taille.

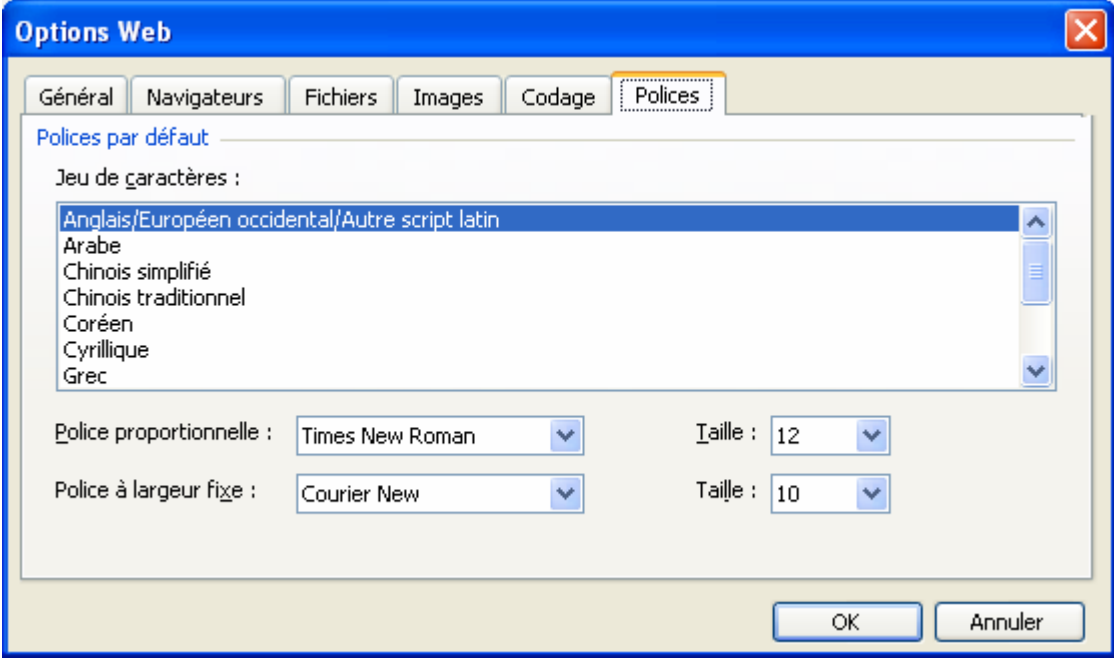

- Voici un exemple d'aperçu de page web créée avec PowerPoint.

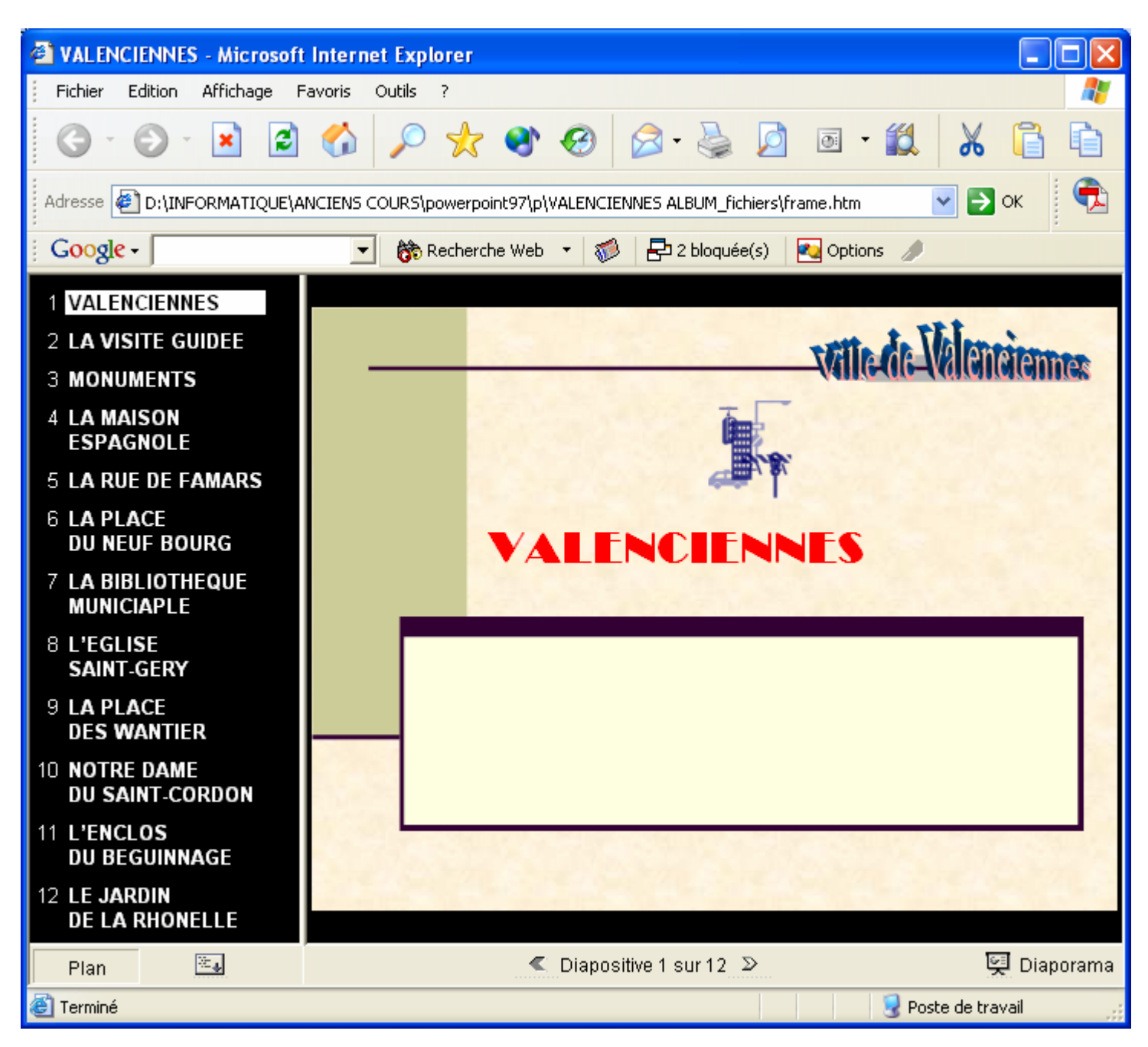

# **FICHE 30 : CREER UN ALBUM PHOTOS**

Vous pouvez convertir facilement un album photo avec PowerPoint.

- **Insertion / Images / Nouvel album photos** ou **Fichier / Nouveau puis choisir Album photos**.

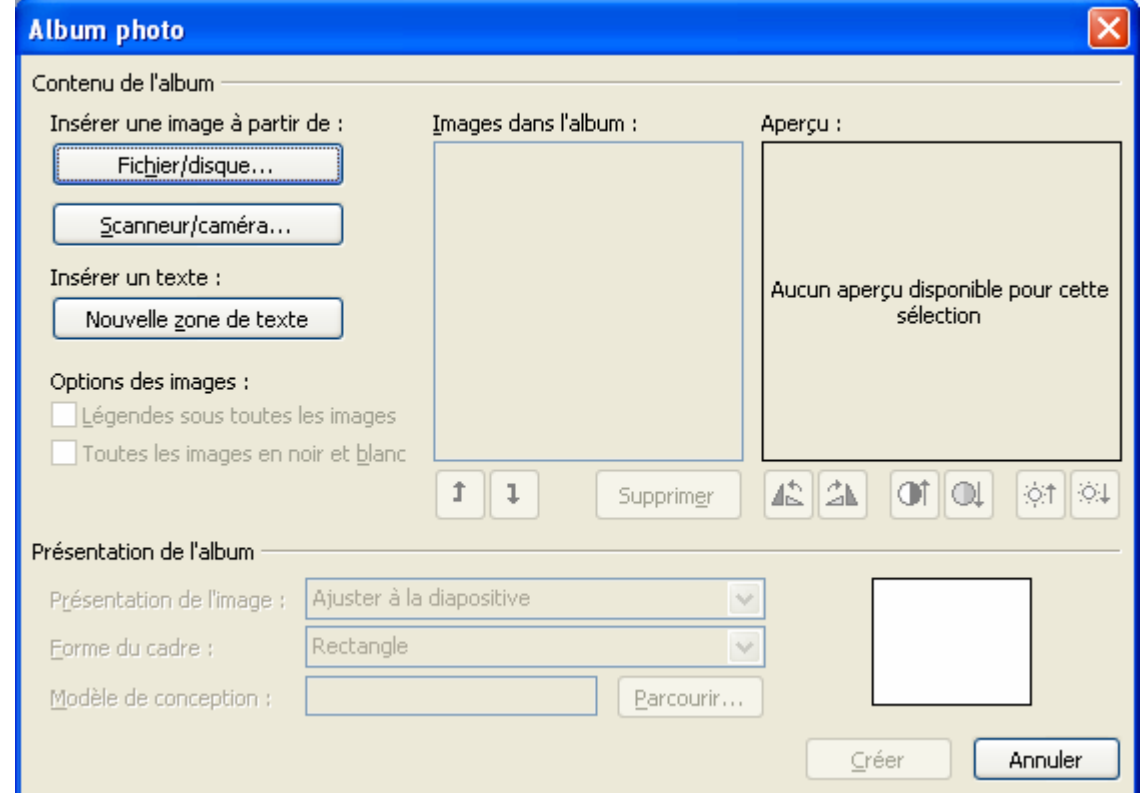

- Cliquer sur **Fichier / Disque** pour choisir les photos à insérer dans l'album. Vous pouvez également cliquer sur **Scanneur/caméra** afin de scanner des photos.

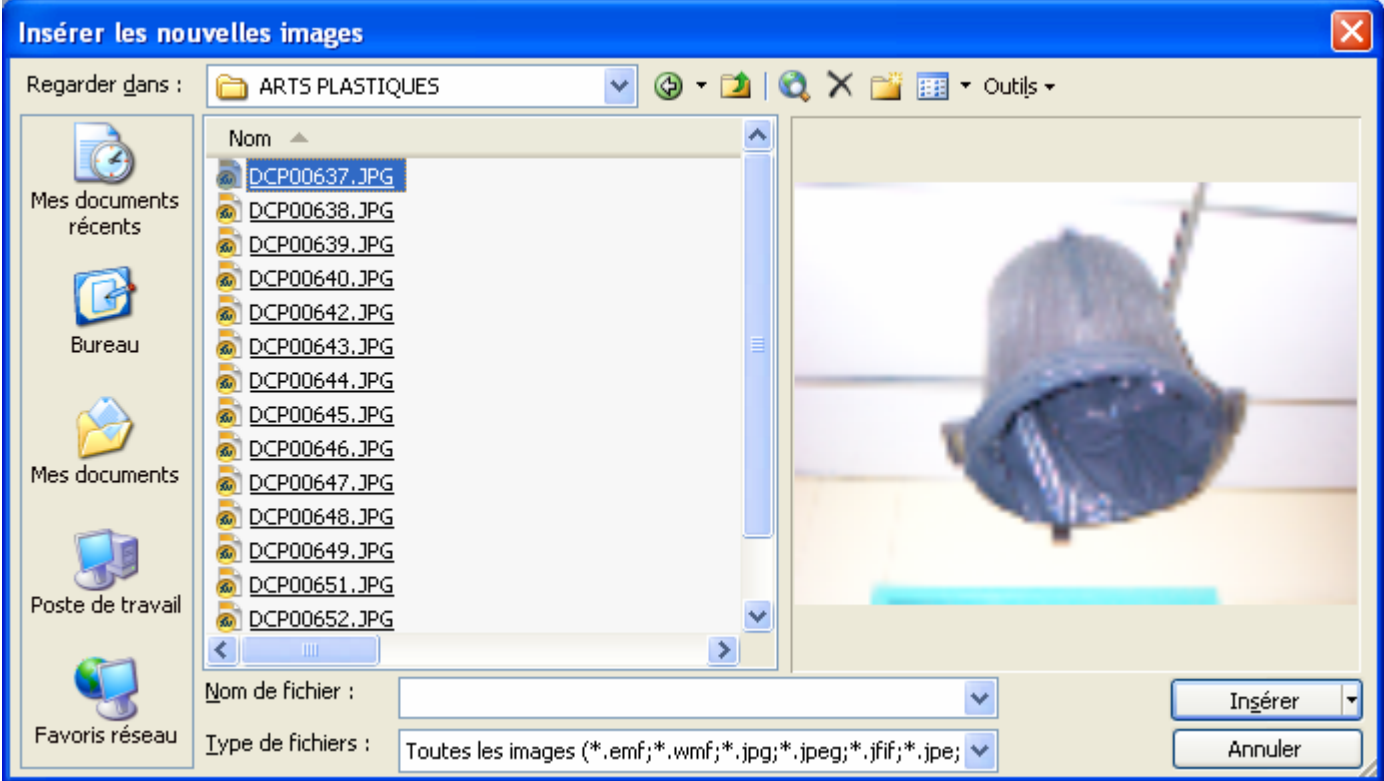

Les photos apparaissent dans l'ordre. Vous pouvez le modifier en montant ou descendant une image. Il vous ai également possible d'afficher toutes les photos en noir et blanc.

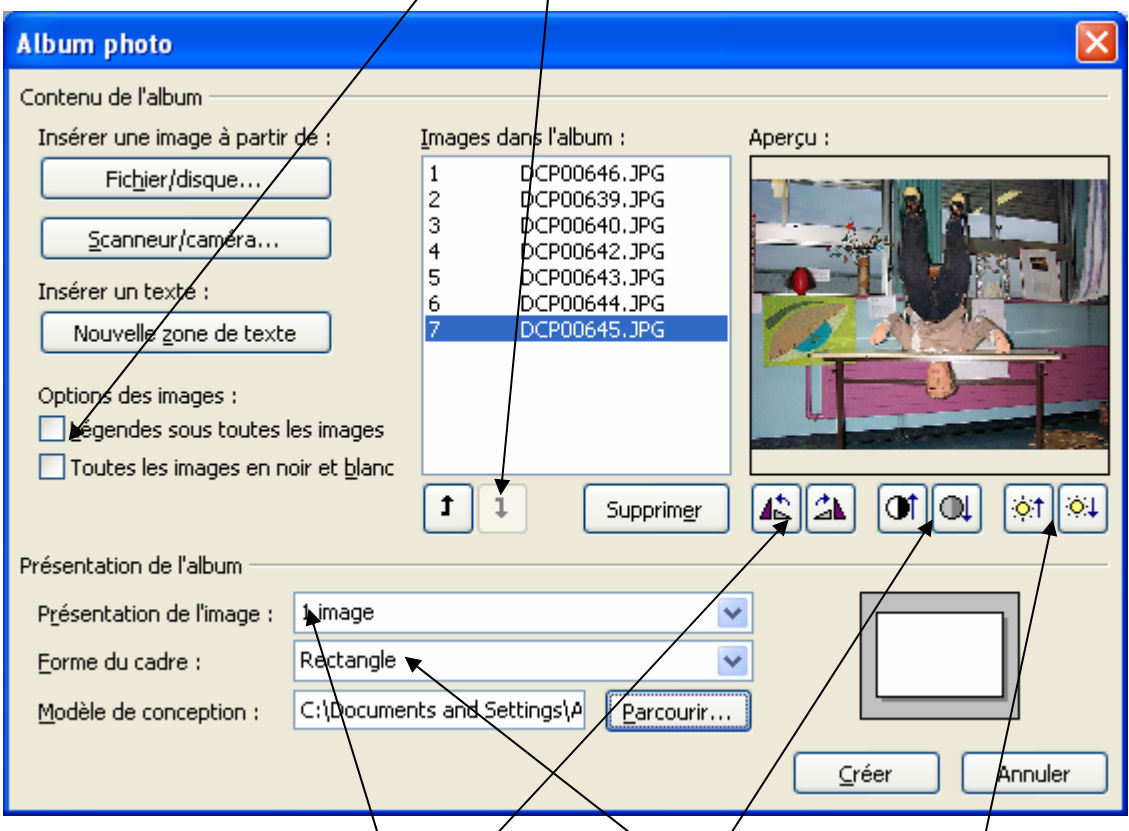

- Pour chaque photo vous pouvez faire **pivoter la photo**, modifier le **contraste** et modifier sa **luminosité**.
- Vous pouvez choisir ensuite le **mode de présentation des photos** dans le diaporama : ajusté à la diapositive, 1 image encadré, 2 images, 4 images, 1 image avec un titre, 2 images avec un titre,  $\lambda$  images avec un titre

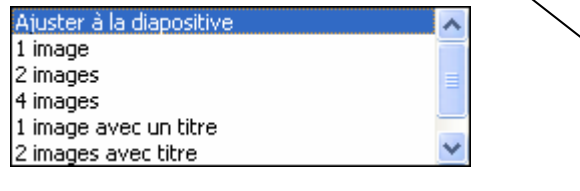

- Si vous choisissez 1 ou plusieurs images avec un titre ou non, vous pouvez ensuite choisir la **forme du cadre** : rectangle, rectangle à coin arrondi, biseauté, ovale, tabulations arrondies, tabulations carrées, tabulations à plats

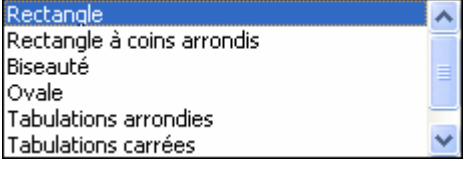

- Vous pouvez ensuite choisir un **modèle de conception**.
- Si vous cliquez sur **Nouvelle zone de texte**, PowerPoint créé une diapositive avec une zone de texte. Vous pouvez en insérer où vous voulez.
- Cliquer sur **Créer**.